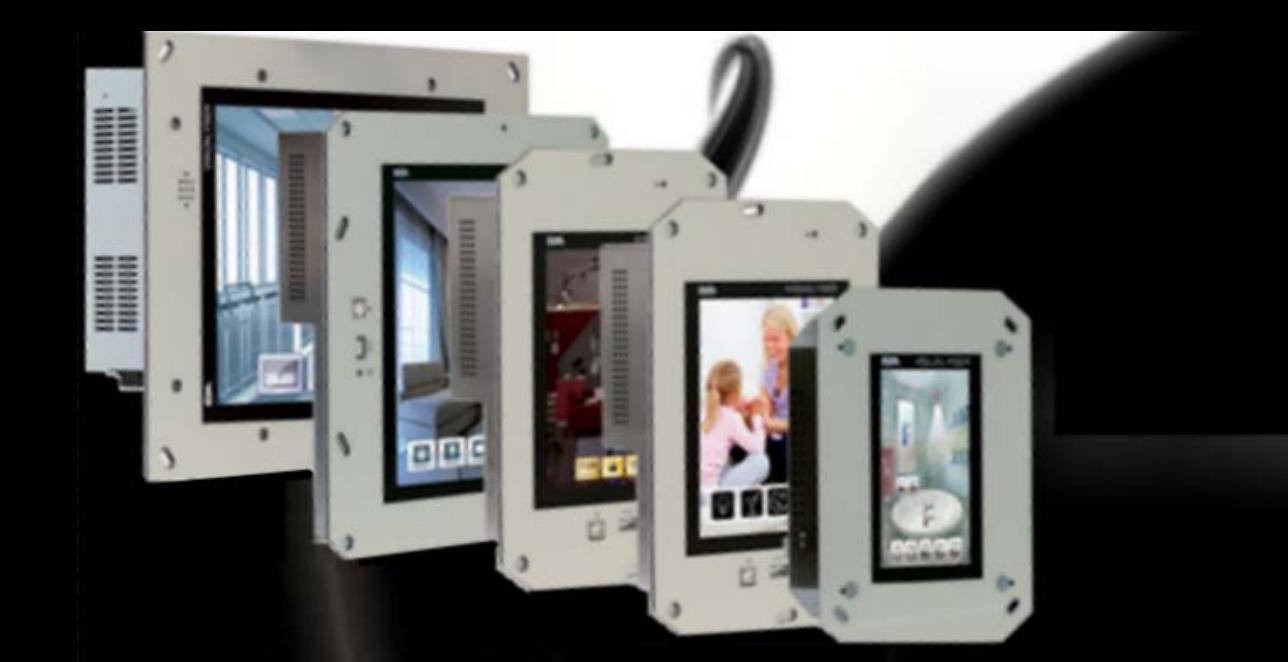

# **MY VISION**

Hardware Manual Rev. 1.00

Visualyser - Hardware Manual - rev. 1.00

# **CHAPTER'S INDEX**

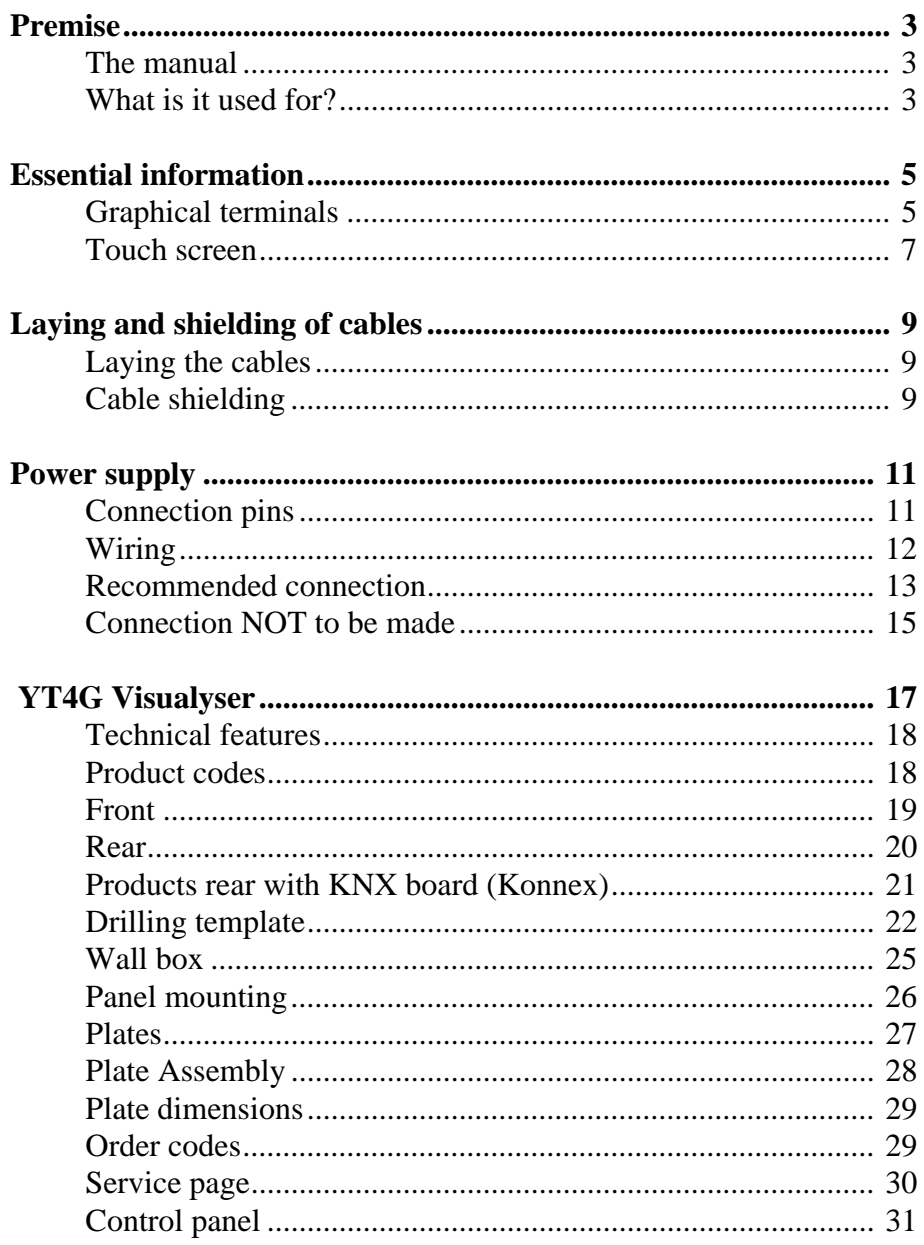

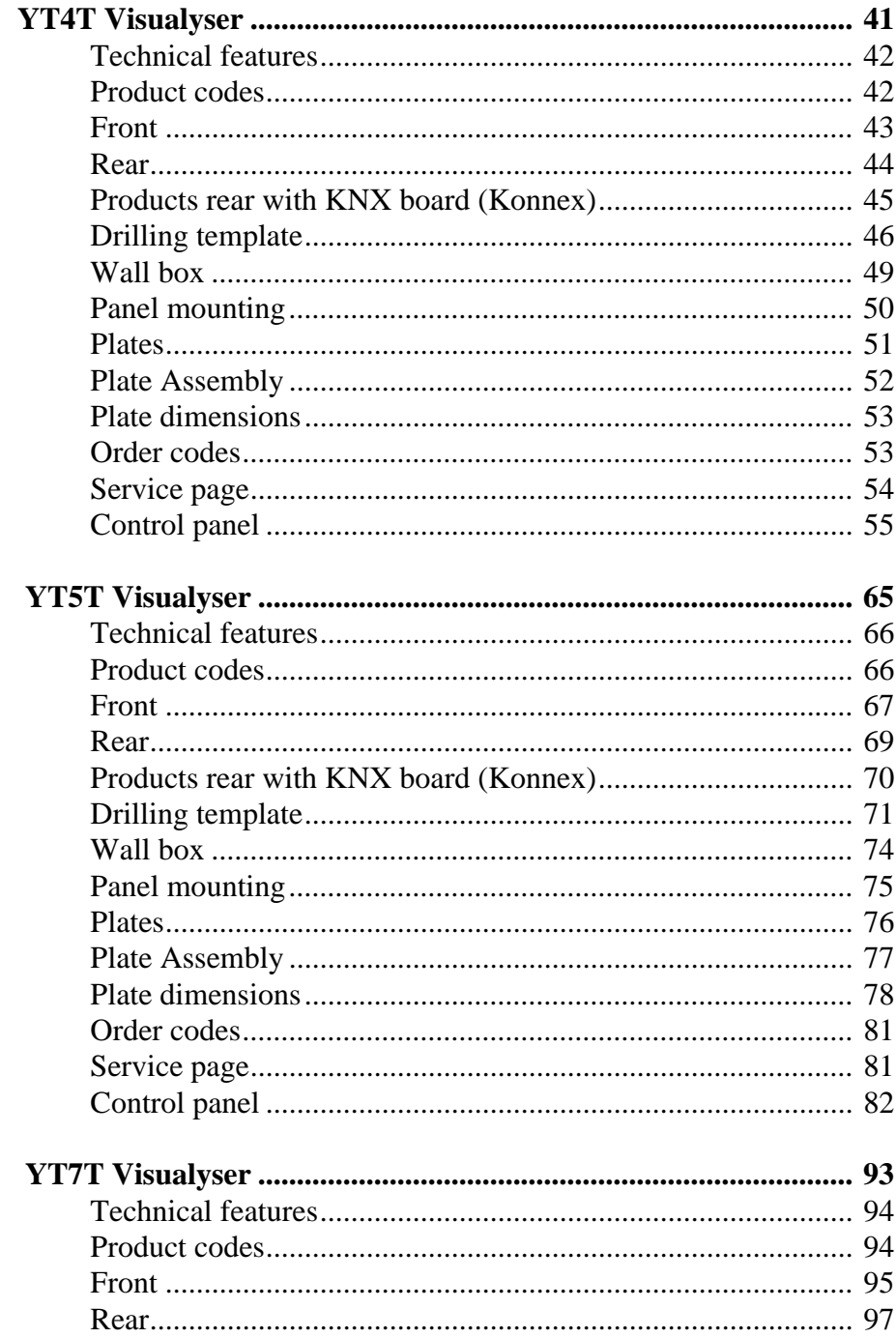

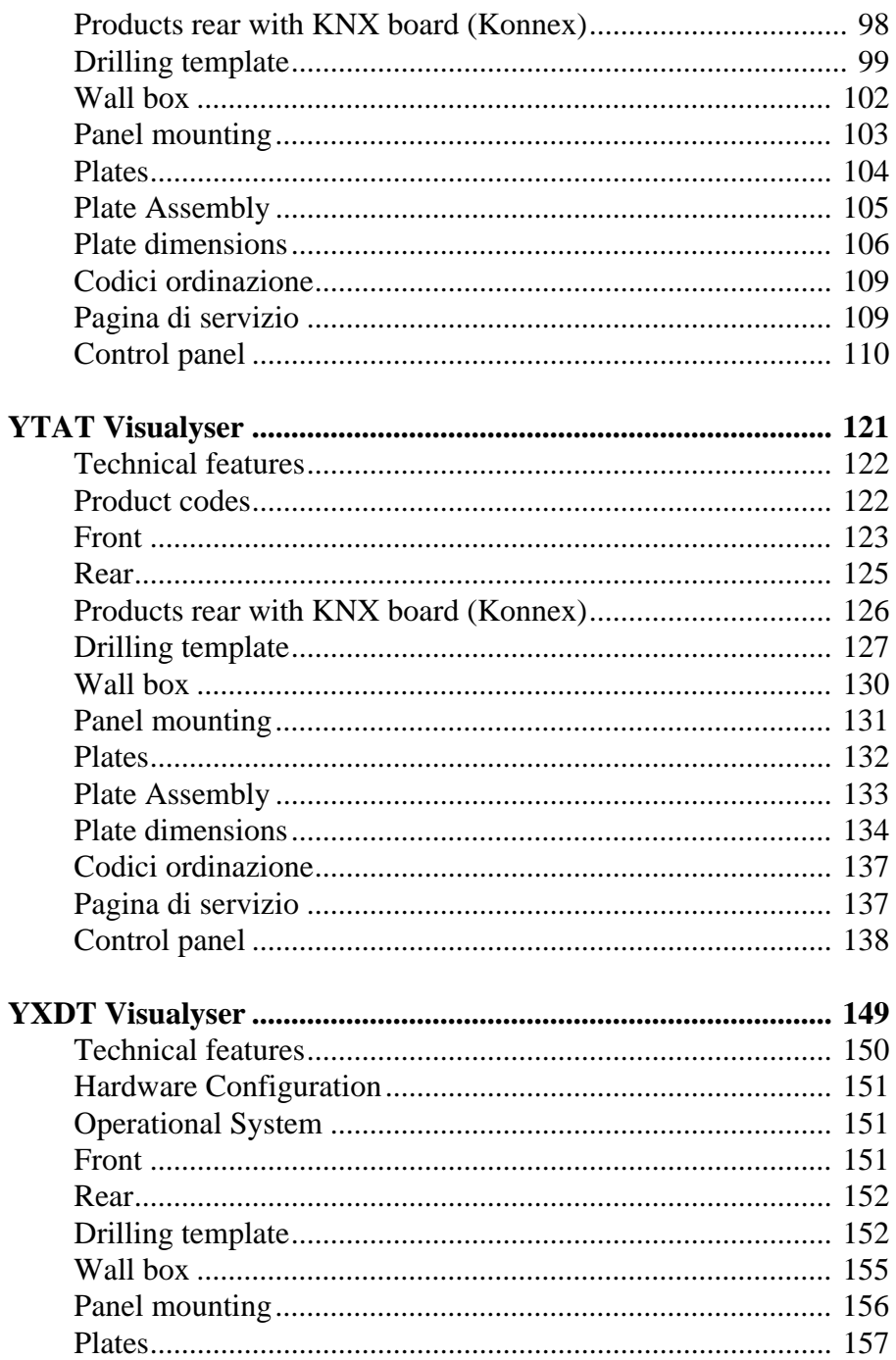

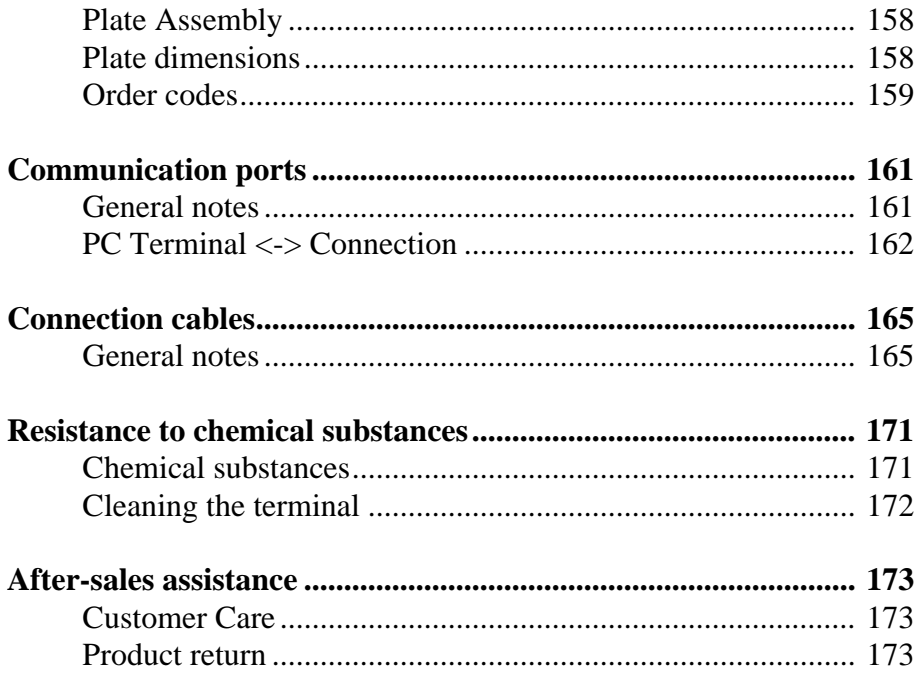

# **Premise 1.**

<span id="page-6-0"></span>The hardware installation manual is unique for all types of Visualyser.

- <span id="page-6-1"></span>**The manual** The installation manual is the instrument that allows the user to obtain information regarding the type of fixing, connections, as well as optional accessories, functions available in the terminals and connection cables to the device.
- <span id="page-6-2"></span>**What is it used for?** The manual contains all notions, concepts and examples necessary for an easy and quick installation.

# Chapter 1 **4**

# **Premise**

**5**

# **Essential information 2.**

<span id="page-8-0"></span>The terminal is an appliance made up from a series of components, which due to their construction features MUST be used in a suitable way; moreover, due to their construction peculiarities, the terminal may behave in a way that could be interpreted as malfunctioning of the product and/or construction defects.

The displays used on the Visualyser terminals are active matrix defined as TFT (Thin Film Transistor).

One component that envisions certain attention when used is the Touch Screen.

Below is a series of information regarding possible behaviour and correct use of the terminal.

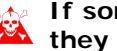

#### **If some of these notions are not put into practice,** they may damage the terminal.

<span id="page-8-1"></span>**Graphical terminals** The LCD graphic terminals category with TFT type display can have LED back-lighting or with CCFL lamps.

> In the displays with CCFL back-lighting, the brightness may be slightly uneven; it may be lighter in the area where the bulb is located.

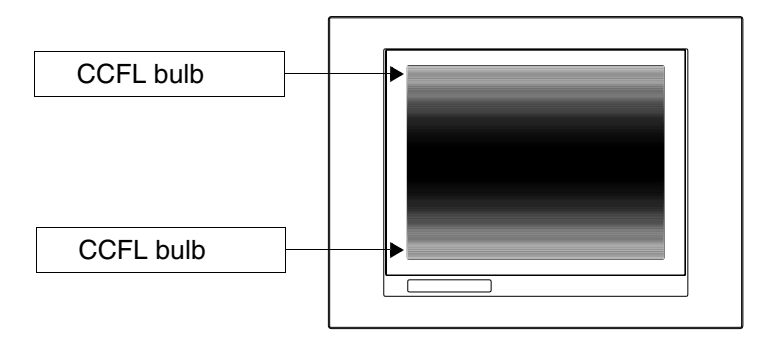

All displays have a certain visual angle within which to be positioned in order to have a correct view of the images. If the user is outside of the specified angle, he could see the images with colours inverted or with different tones to the original ones or not see any colour, etc. The visual angle can be slightly adjusted by acting on the display contrast.

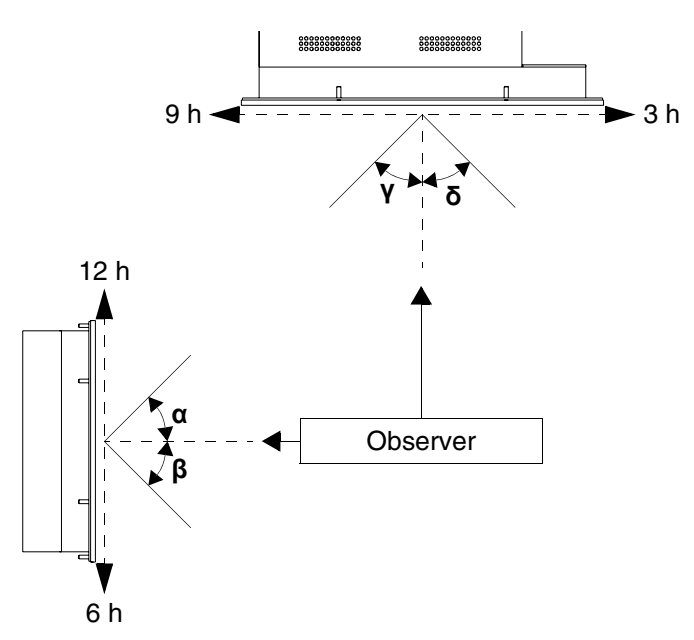

The figure shown above shows the direction of the angles depending on the observation point. The table states the value of the display angles depending on the type of display.

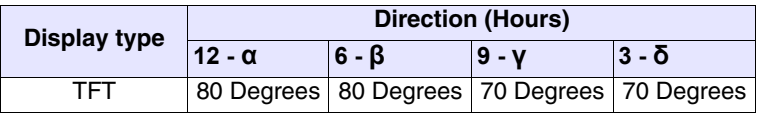

**7**

This prerogative leads to a difference in display ( while maintaining the same contrast and temperature) when the observers are at different distances with respect to the terminal. Note that in some cases the displays can have some white pixels (always on) or black (always off). This phenomenon can be visible or invisible to the user depending on the colour displayed.

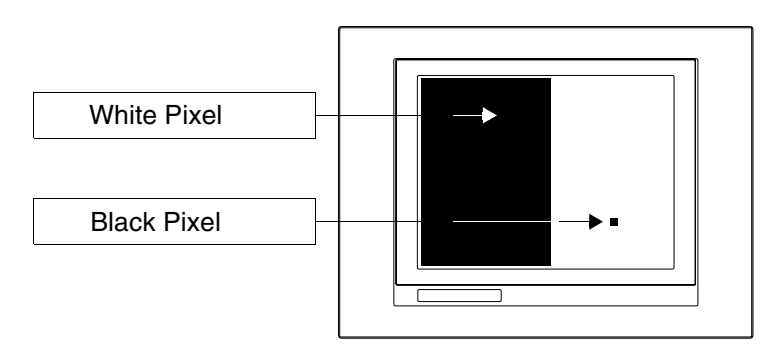

<span id="page-10-0"></span>**Touch screen** The touch screen is activated by applying a force equal to 200g indifferently to the use of a pen or finger. A Peripheral Area of the touch screen exists that must never be stressed, especially with pointed objects (pens etc.). The glass in this area is very sensitive to pressing and is subject to breakage.

### **Essential information**

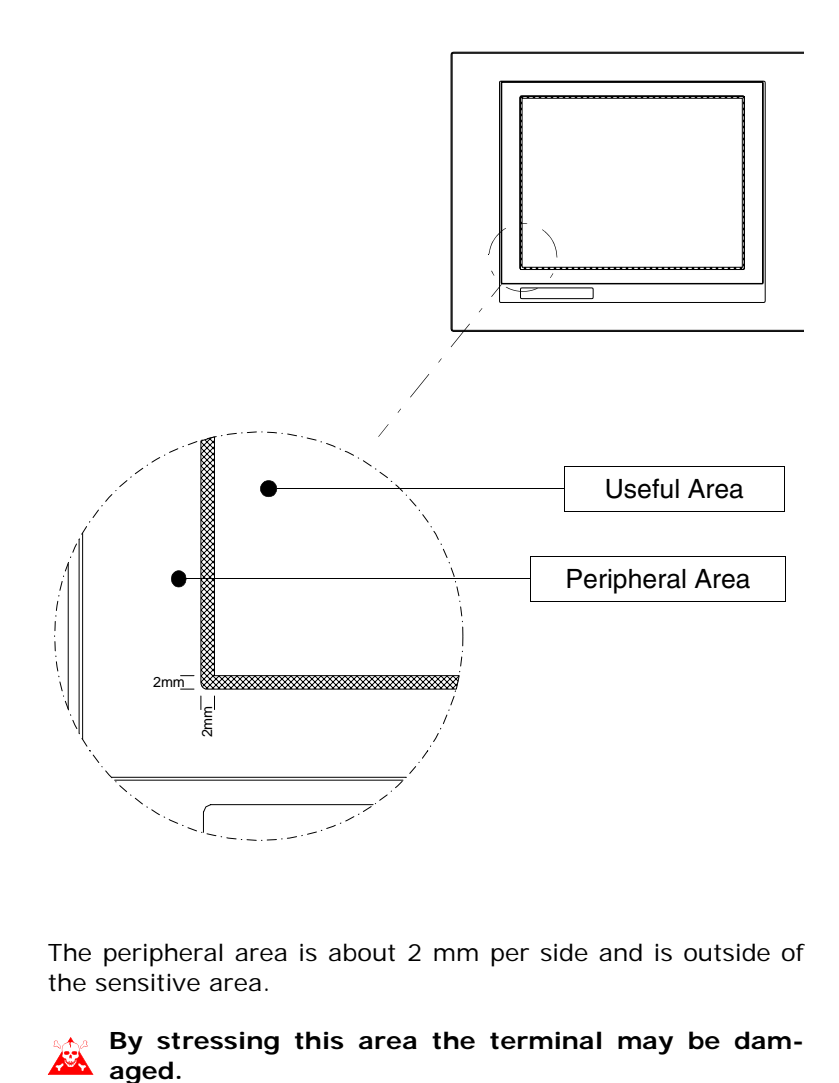

The peripheral area is about 2 mm per side and is outside of the sensitive area.

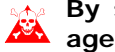

**By stressing this area the terminal may be dam-**<br>**A** aged.

**9**

# **Laying and shielding of cables 3.**

<span id="page-12-0"></span>Electronic appliances are frequently used in the command and control systems of the home systems.

Electric interference caused by the functioning of these appliances can jeopardise the correct functioning and the life span of the electronic appliances present in the plant. To allow the correct functioning of the electric and electronic

appliances the presence of interference must be reduced.

- <span id="page-12-1"></span>**Laying the cables** Remember to separate the measurement, control and communication cables from the power cables. Power cables laid near to and parallel to the communication cables cause coupling voltages that interfere with or destroy the electronic components.
- <span id="page-12-2"></span>**Cable shielding** For connection of the communication signals, it is necessary to use suitable shielded cables (total shielding is recommended). The shielding must be connected to the earth potential. The earthing of the home system must be carried out in compliance with all Standards in force.

Visualyser - Hardware Manual - rev. 1.00

# Chapter 3 **10**

# **Laying and shielding of cables**

# **Power supply 4.**

<span id="page-14-0"></span>Use a 24VCC(18..32Vdc) feeder to power the terminal.

#### <span id="page-14-1"></span>**Connection pins**

*Table 0.1: Three-poles power supply connector*

| <b>Connector</b>              | Pin            | Meaning                   |
|-------------------------------|----------------|---------------------------|
| з<br>2                        | 1              | +24Vdc input power supply |
|                               | $\overline{2}$ | 0Vdc input power supply   |
| hanno Million and Million and | 3              | Protection earth          |
| 24VCC<br>⋐                    |                |                           |

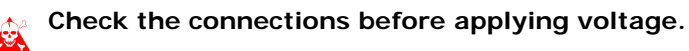

*Table 0.2: Four-poles power supply connector*

| Connector                      | Pin            | <b>Meaning</b>            |
|--------------------------------|----------------|---------------------------|
| $\mathcal{P}$<br>3<br>Δ<br>- 1 |                | +24Vdc input power supply |
|                                | $\overline{2}$ | 0Vdc input power supply   |
|                                | 3              | Not connected             |
| $\equiv$ N.C. 24VCC            | 4              | Protection earth          |

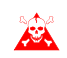

**Check the connections before applying voltage.**

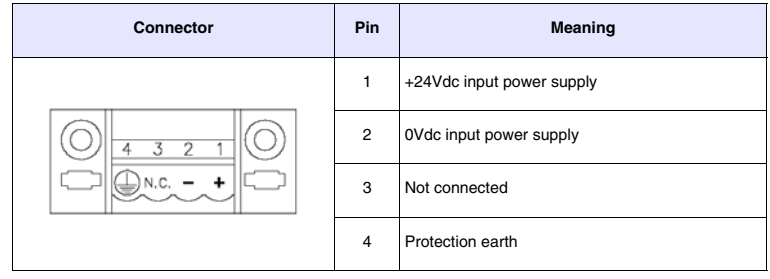

**Check the connections before applying voltage.**

*Table 0.3: Four-poles power supply connector from panel*

<span id="page-15-0"></span>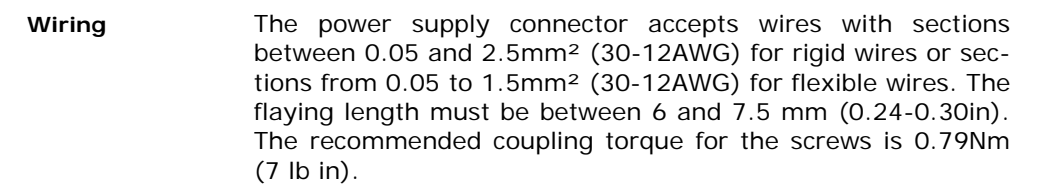

**The data given refer to maximum values among those certified. The coupling torque is linked to the regulations applicable to the product and type of use.**

#### <span id="page-16-0"></span>**Recommended connection**

To prevent any damage to the terminal, carry out the connection as shown in the figure of tables 0.4 and 0.5:

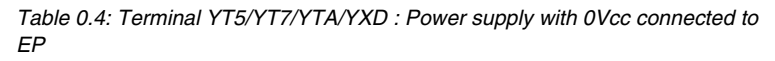

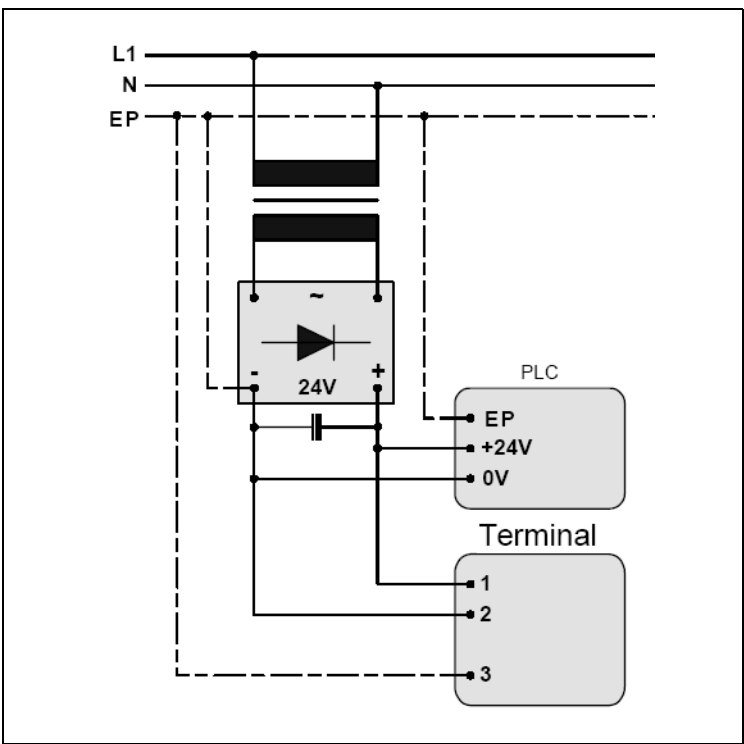

**Correct earthing is indispensable.**

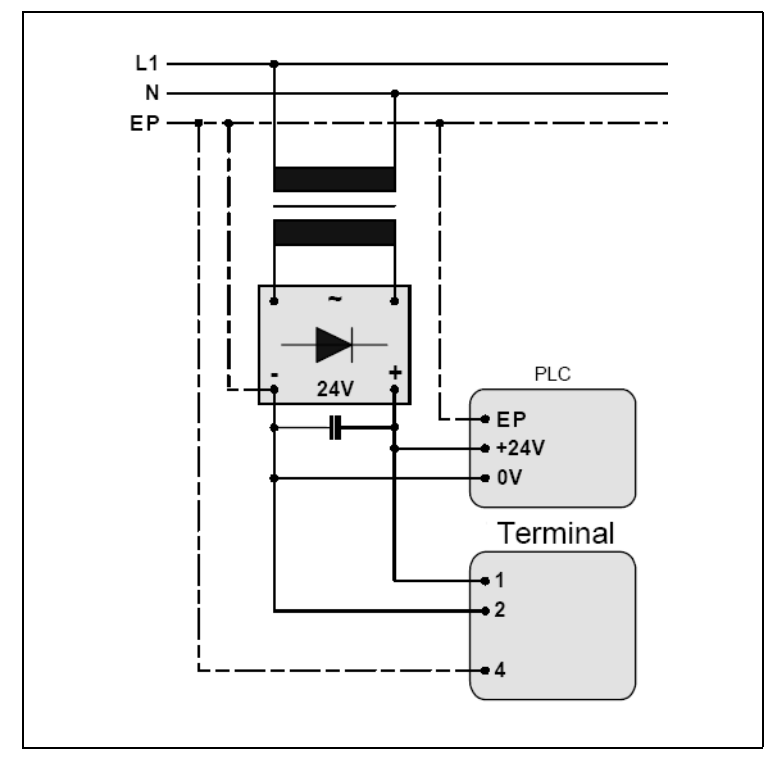

*Table 0.5: Terminal YG4/YT4: Power supply with 0Vcc connected to EP*

 $\blacktriangle^-$ 

**Correct earthing is indispensable.**

<span id="page-18-0"></span>**Connection NOT to be made**

To prevent any damage to the terminal **do not** carry out the connections represented in the figure shown below.

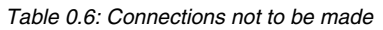

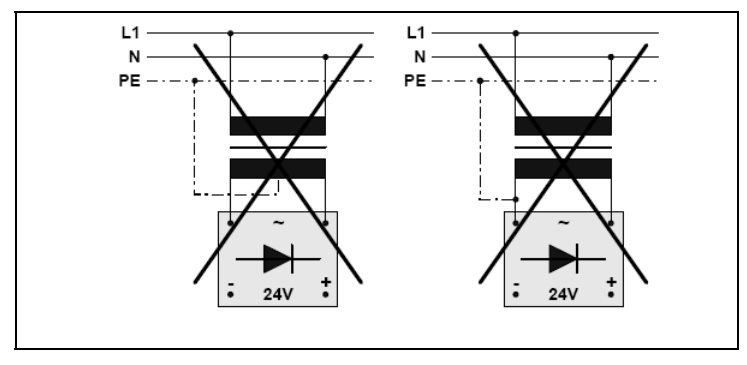

**The configurations stated above seriously damage some components of the terminal.**

#### Capitolo 4 **16**

**Power supply** 

<span id="page-20-0"></span>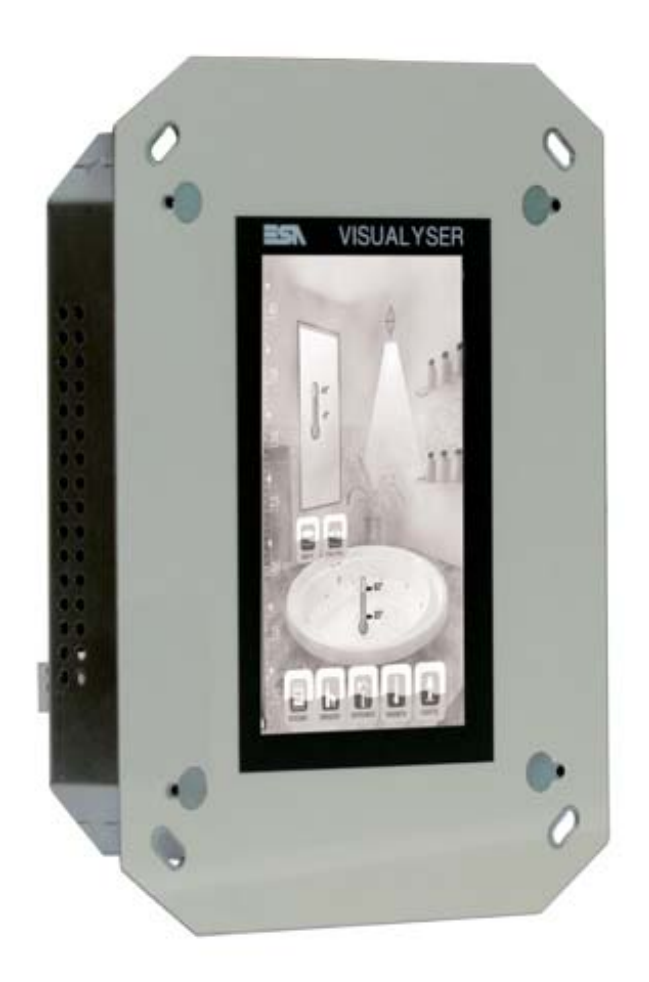

#### <span id="page-21-0"></span>**Technical features**

The table below lists the main technical features of the product in question.

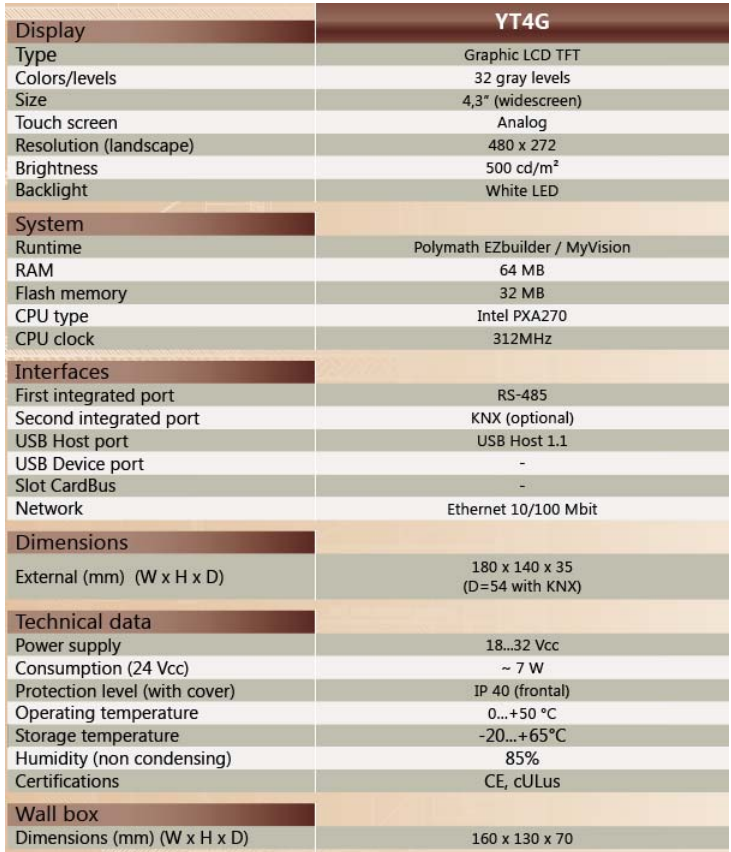

### <span id="page-21-1"></span>**Product codes** The purchase codes with possible configurations of the product are given in the following table :

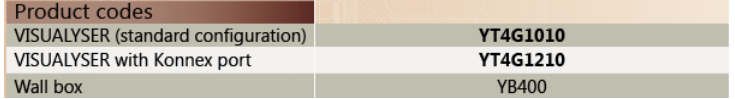

<span id="page-22-0"></span>**Front Vertical assembly**

 $\ddot{\phantom{a}}$ 

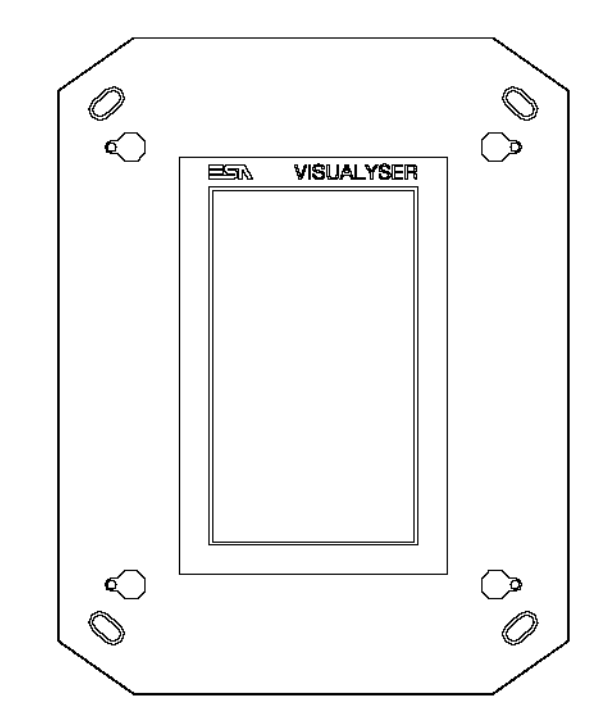

**Horizontal assembly**

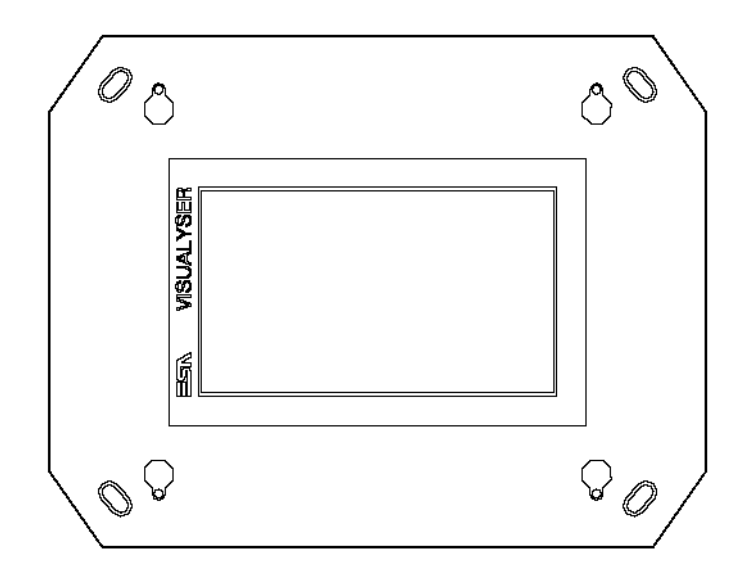

<span id="page-23-0"></span>**Rear**

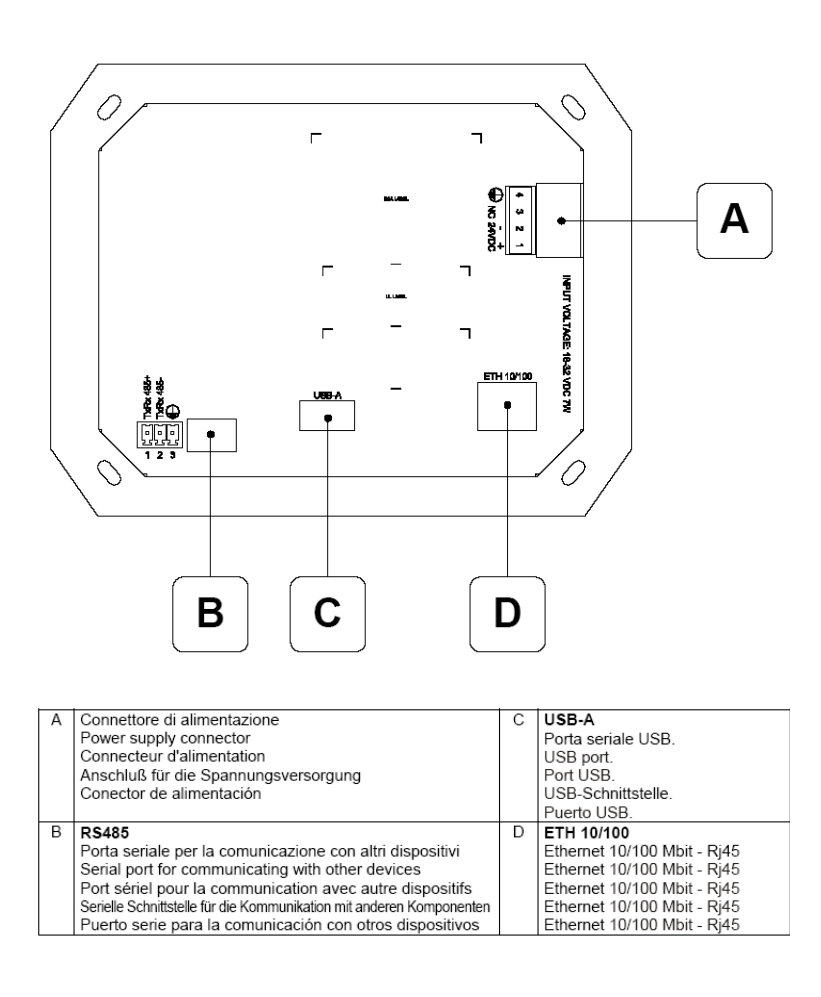

 $\overline{a}$ 

<span id="page-24-0"></span>**Products rear with KNX board (Konnex)**

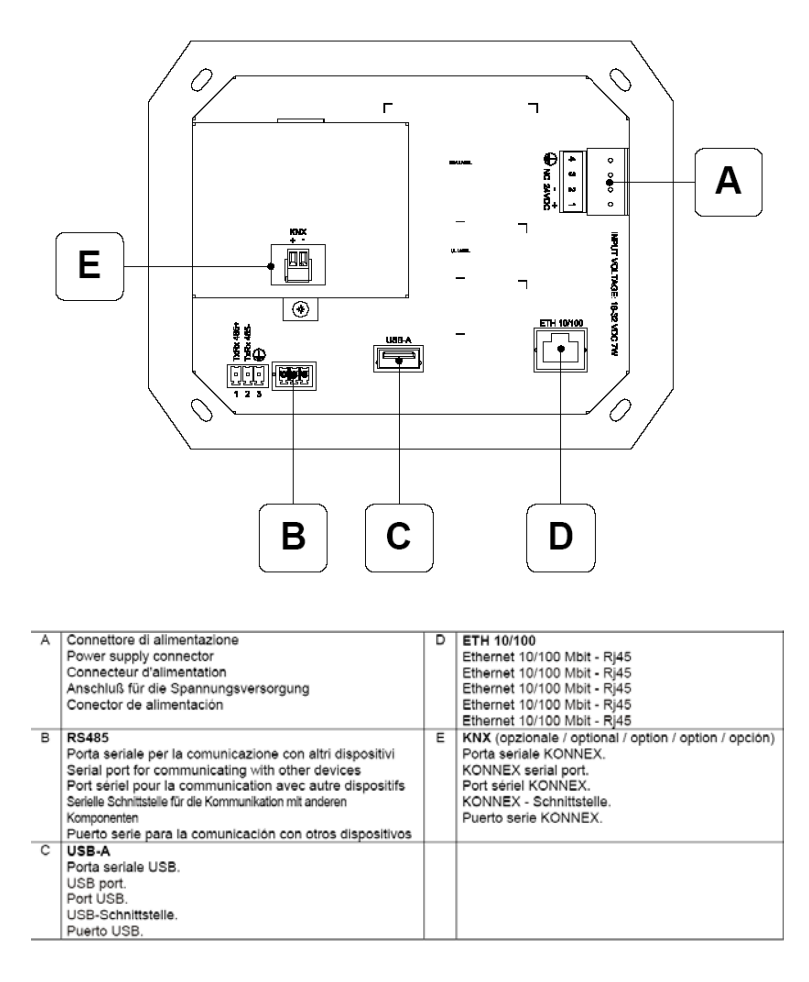

Visualyser - Hardware Manual - rev. 1.00

Chapter 5 **22**

**YT4G Visualyser** 

<span id="page-25-0"></span>**Drilling template**

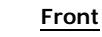

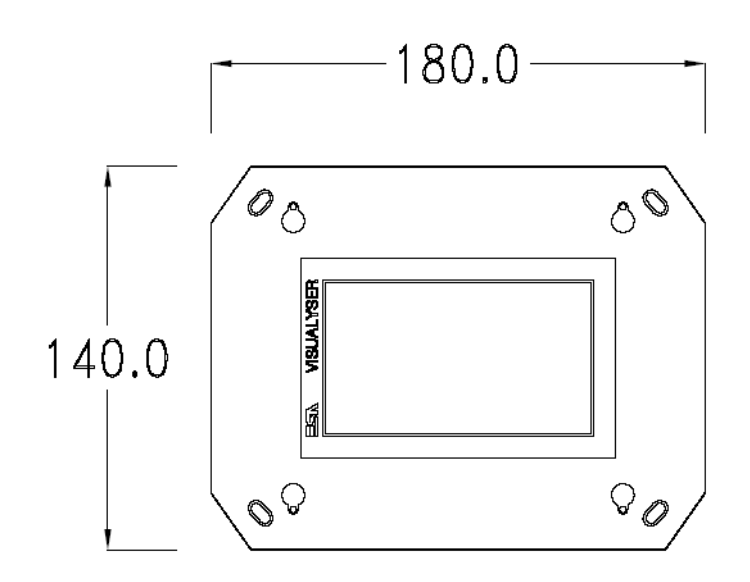

**Rear**

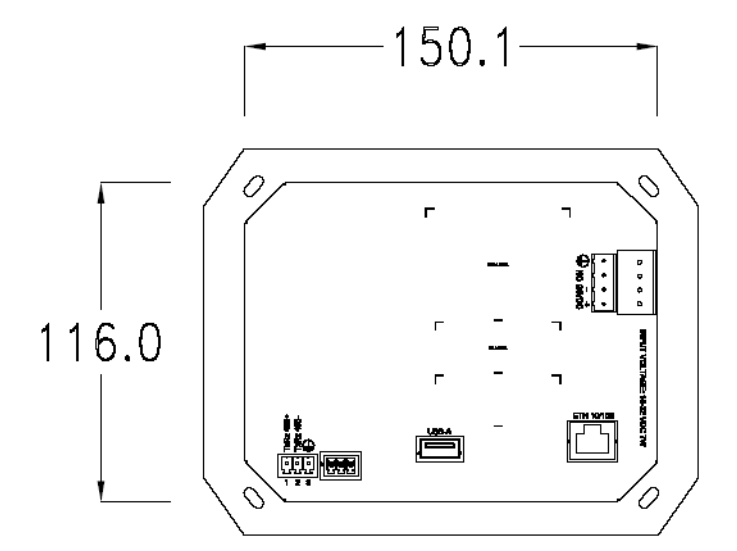

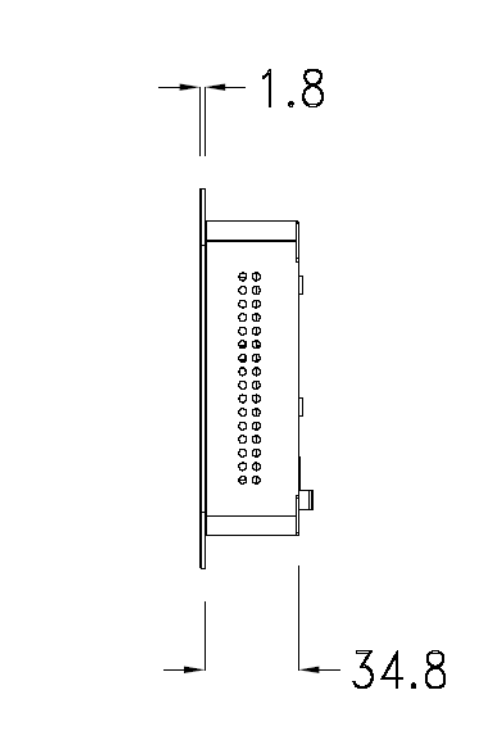

**Side**

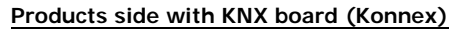

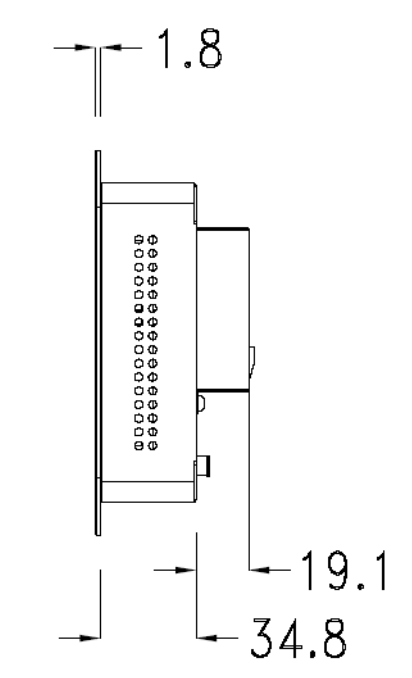

<span id="page-28-0"></span>**Wall box** ESA supplies the wall box (order code: YB400) for fixing the terminal :

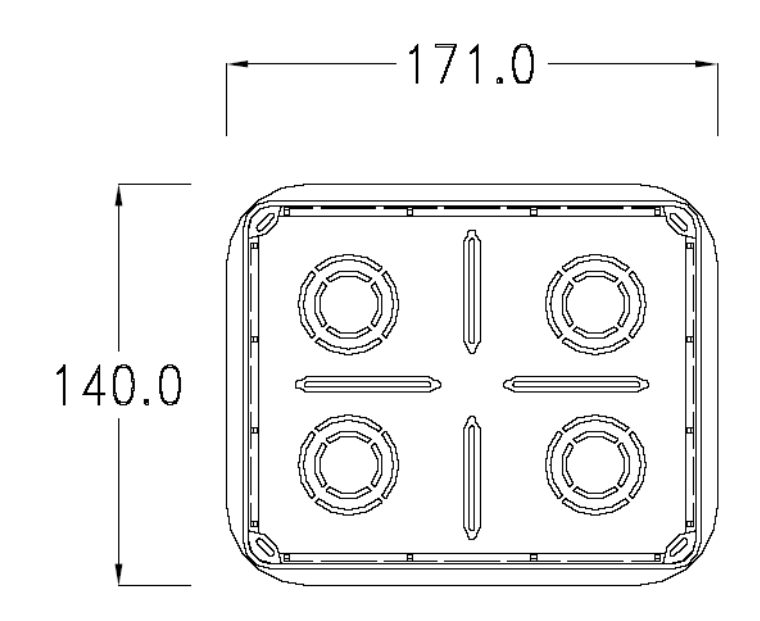

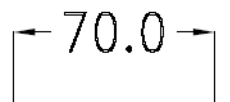

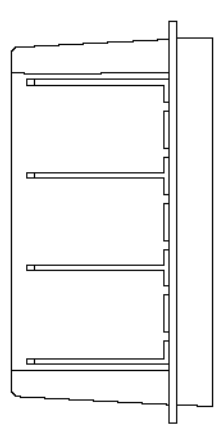

<span id="page-29-0"></span>**Panel mounting** After having inserted the wall box in the wall following the instruction of the installation sheet of the boxes, proceed with the wiring and fixing of the terminal following the instructions on the installation sheet of the terminal.

For fixing use appropriate screws contained in the terminal packing kit :

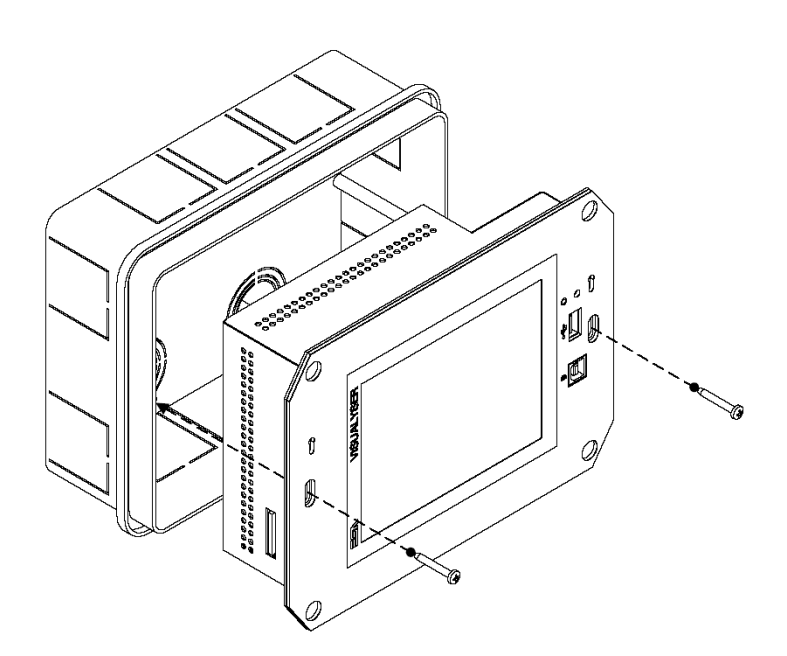

<span id="page-30-0"></span>**Plates** The Visualyser line has a design studied to make the ESA terminals a valid technological mean and a excellent furniture, thanks to the design of the interchangeable plates. The plate is easily, quickly and reliably applied to the terminal

using magnets (for further details consult the installation sheet of the plates) :

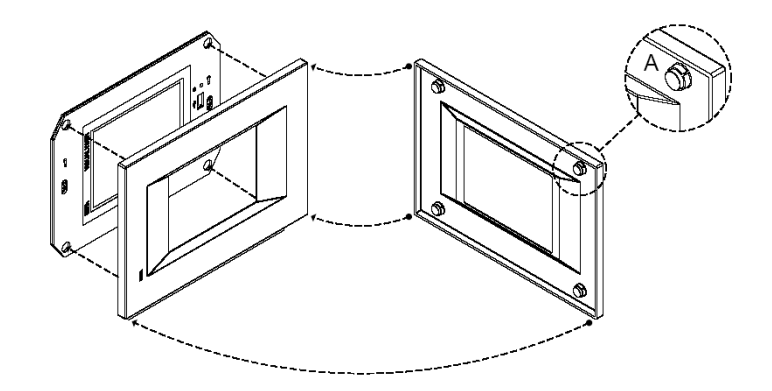

The plates made available by ESA are divided into the following lines :

- Classic
- Prime
- Vogue
- Bold

For the terminal described in this chapter, ESA supplies the "Classic" line plate, for further information (materials, colours, etc...) regarding the lines of the plates, consult the information brochure.

**YT4G Visualyser** 

<span id="page-31-0"></span>**Plate Assembly Vertical assembly**

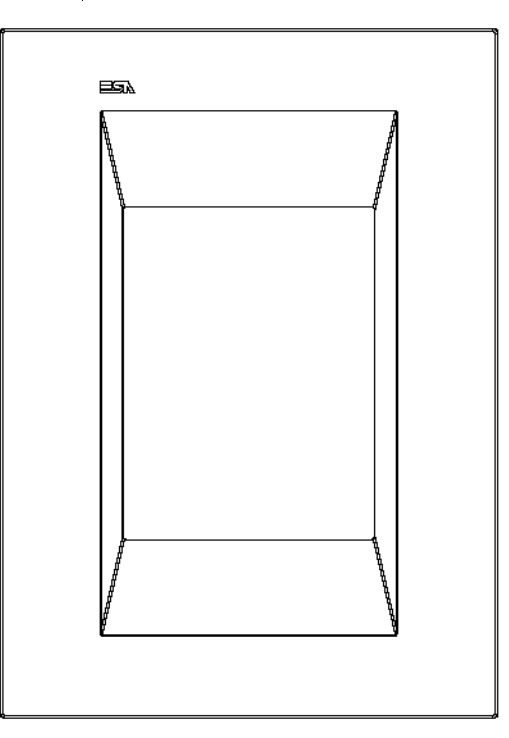

**Horizontal assembly**

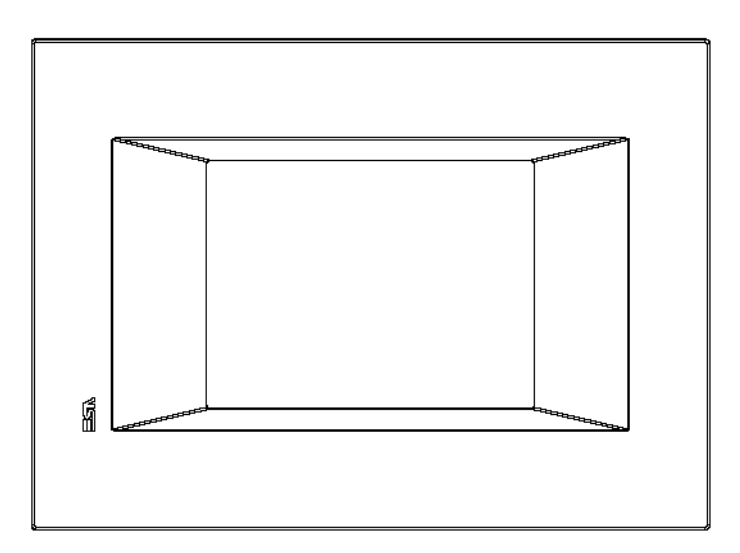

<span id="page-32-0"></span>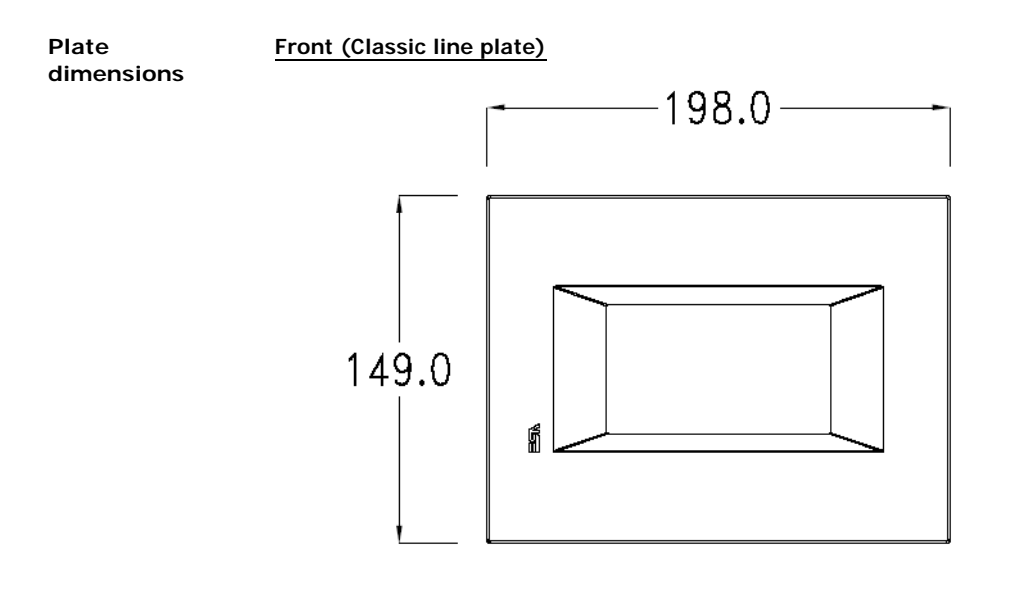

**Side (Classic line plate)**

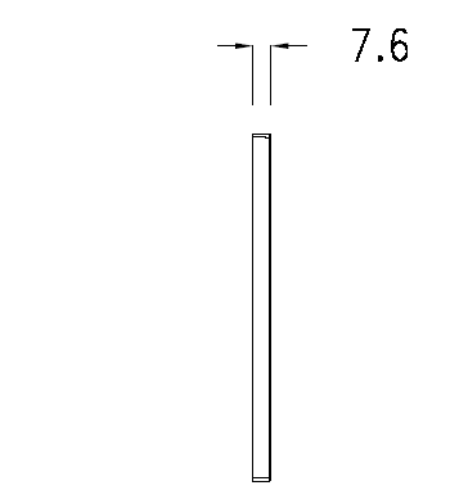

<span id="page-32-1"></span>**Order codes** For the terminal described in this chapter, the codes of the purchasable plates are the following :

YC4LFXXXXXXX (Classic line)

Chapter 5 **30**

**YT4G Visualyser** 

<span id="page-33-0"></span>**Service page**

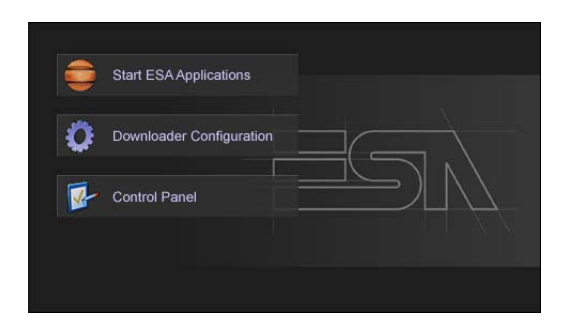

Service page to which access is gained by inserting a button in the project (exit runtime).

- Start ESA Application performs the project runtime
- Download configuration opens the download configuration
- Control Panel opens the control panel

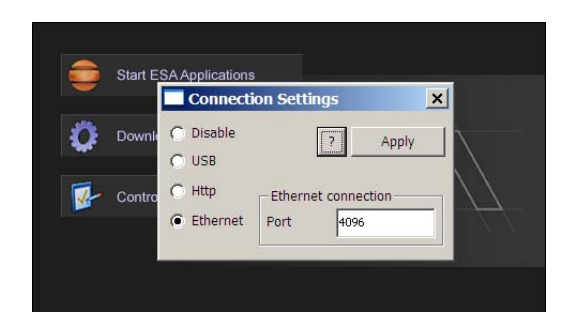

By clicking on downloader configurator the connection settings can be configured

- Disable disables the connection with the terminal
- USB enables the USB connection with the terminal

- Http enables the ethernet connection with the terminal through an http protocol

- Ethernet enables the ethernet connection with the terminal and allows configuring the port.

<span id="page-34-0"></span>**Control panel**

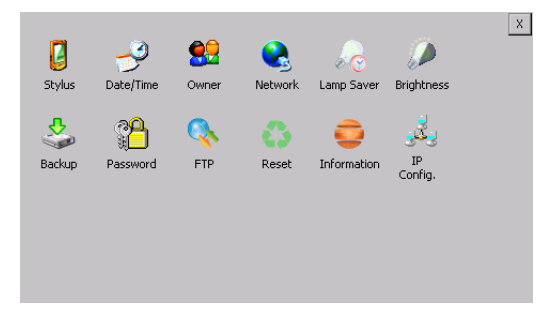

By clicking on each of these icons access is gained to the terminal configuration.

## **Stylus**

The terminal uses a resistant type sensitive glass, for this type of glass to function correctly requires a calibration procedure (the terminal is supplied already calibrated), meaning the resistant area of the glass must be suitable to the visual area of the display.

If it is necessary to repeat the calibration procedure, it is possible to do so by following the instructions below.

The procedure requires great attention because the precision of the keys' area depends from the calibration.

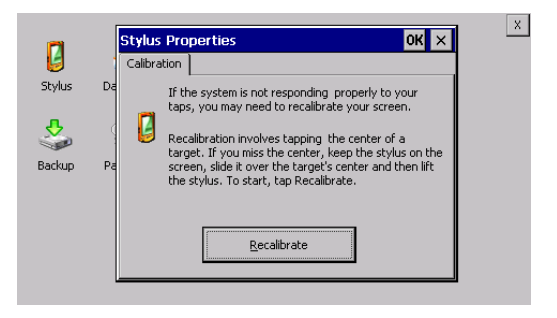

From the control panel click on the stylus icon and, subsequently, the following screens are displayed on the recalibrate key. Touch the screen near the crosses that appear on the screen.

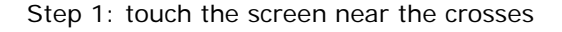

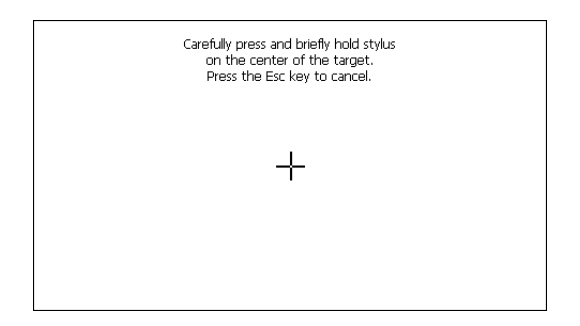

#### Step 2: touch the screen near the crosses

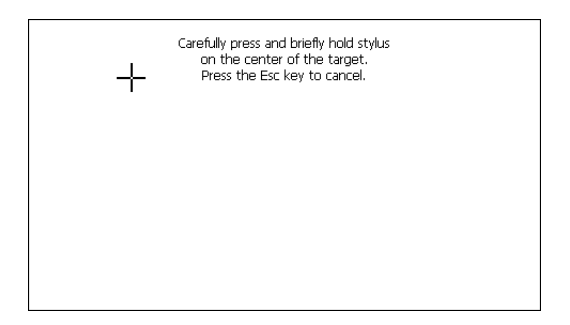

Step 3: touch the screen near the crosses

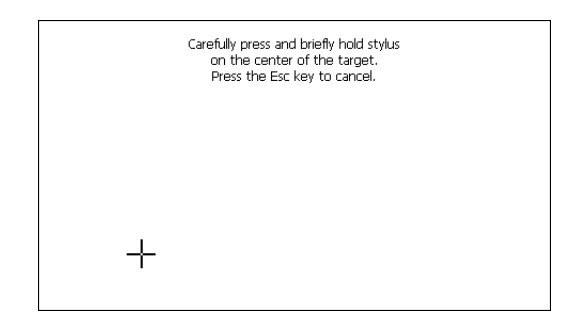
Carefully press and briefly hold stylus on the center of the target.<br>Press the Esc key to cancel.  $+$ 

Step 4: touch the screen near the crosses

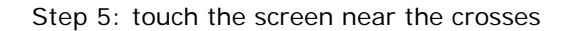

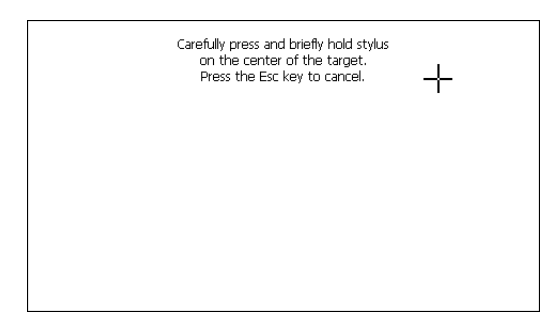

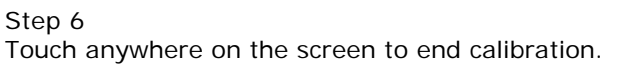

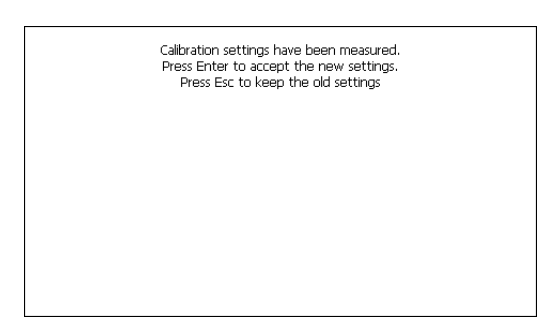

The terminal returns to the initial page, by clicking on ok calibration is confirmed.

Visualyser - Hardware Manual - rev. 1.00

# **Date/Time**

From here it is possible to amend: date, time and time zone. By enabling the "automatically adjust clock for daylight saving" check, the time is automatically updated at BST or GMT.

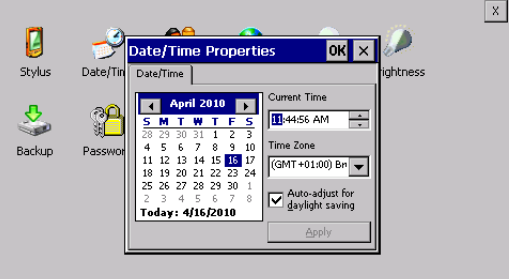

#### **Owner**

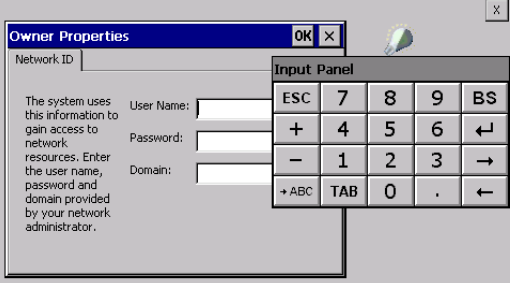

This information is used by Windows CE to access the network resources.

Username: enter the user name to access the network Password: enter the password to access the network Domain: enter the domain to access the network

In case the above data is unknown, contact the network administrator.

#### **Network**

# **IP address**

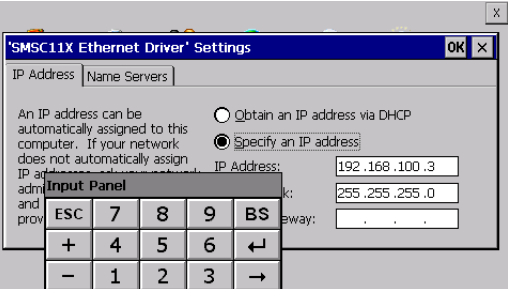

Obtain an IP address via DHCP: by selecting this option, an IP address is automatically obtained (ensure that the DHCP server is enabled on the network)

Specify an IP address: by selecting this option the parameters must be entered manually (IP Address, Subnet Mask, Default Gateway)

In case the above data is unknown, contact the network administrator.

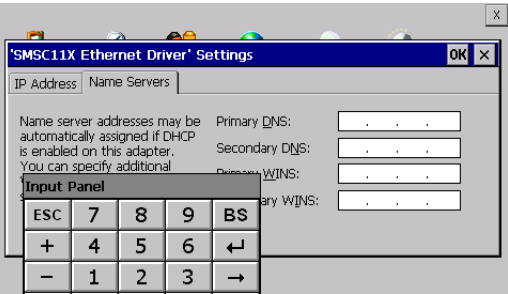

#### **Name servers**

If necessary, the parameters relating to the relative DNS or AL WINS must be entered

In case the above data is unknown, contact the network administrator.

**Lamp Saver**

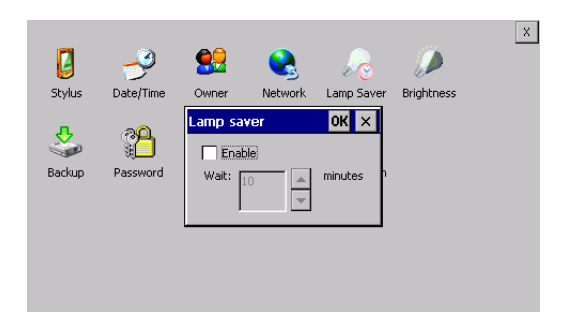

By enabling the Lamp Saver, the lamp switches off after a time set in the Wait box.

# **Brightness**

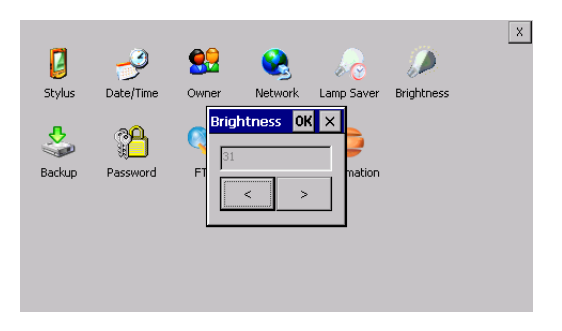

The Brightness allows regulating the brightness of the display lamp.

#### **Backup**

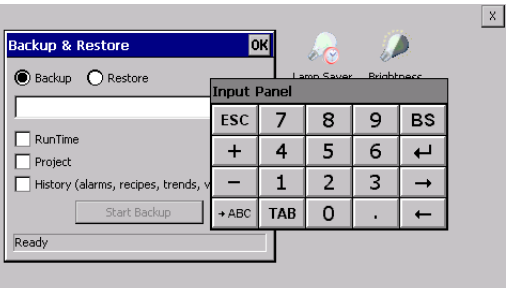

A backup copy of the components chosen through ticking can be made from here: Runtime, Project, History. It is essential to tick at least one of the components to be exported and choose a path where to save the file. The restore can be done for all exported components or through ticking, choose the component or components for which restore is to be carried out.

# **Password**

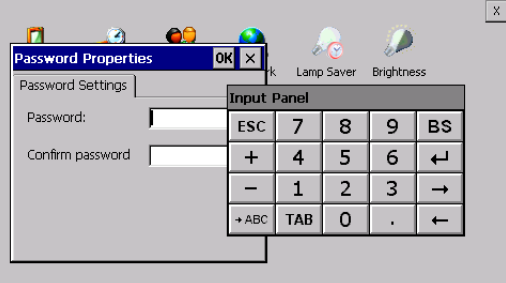

The Password option allows assigning a password to the terminal.

The password is requested (not compulsorily) during the use of the "Remote Desktop" application.

**FTP**

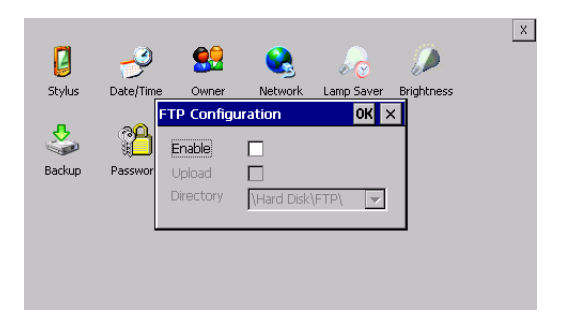

The "FTP" acronym means "Files Transfer Protocol". It gives the user the possibility to enable and disable the "FTP Server" service of the panel from any other device (PC,XS,IT,YT) connected to the network.

This function is very useful when it is necessary to write, cancel or modify data on the terminal easily from a remote access.

Selecting the "Enable" option, the "FTP" folder sharing service in the "Hard Disk" directory is enabled :

# **Reset**

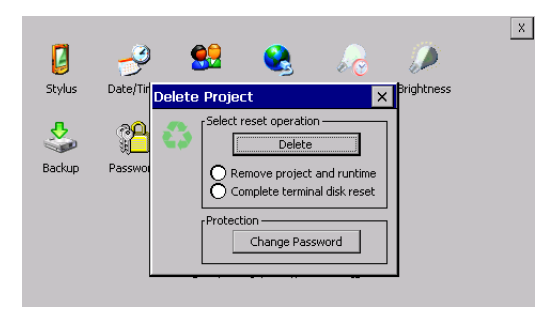

"Reset" is an application of the terminal control panel which allows to cancel all that been transferred onto the Hard Disk. Selecting the "Enable" option, the "FTP" folder sharing service in the "Hard Disk" directory is enabled.

The user can choose from 2 options :

-"Remove project and runtime" -> choosing this option, both the project and the runtime that have been transferred from Polymath onto the terminal will be cancelled.

-"Complete terminal disk reset" -> choosing this option, the whole content of the "Hard Disk" folder will be cancelled, with the exception of the files that are essential for operating the terminal.

# **Information**

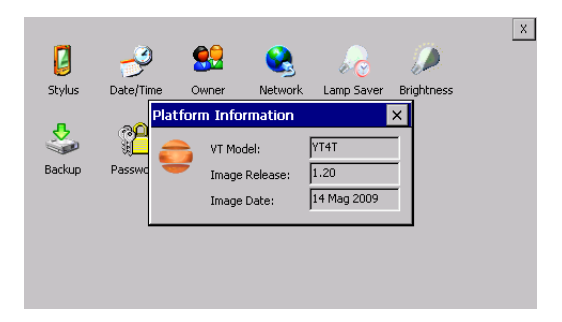

Information regarding the panel is displayed, which: terminal model, revision of the Windows CE image and the image date.

# **IP Config**

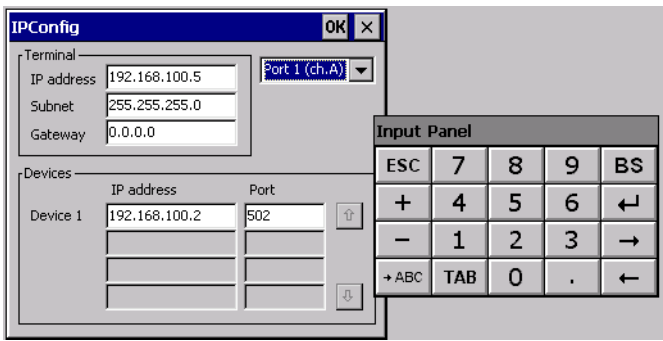

By clicking on the "IP Config" icon, the mask displaying the IP Address of the terminal and IP Address (or IP Addresses) of the devices connected via Ethernet will appear.

The function "IP Config" is useful in that it is possible to change the addresses of the devices without having to use the POLYMATH configuration software (very useful operation during the system's start-up).

By using the appropriate key "Input Panel", the user can carry out any variations to the IP addresses of the devices directly from the ESA terminal.

# **6. YT4T Visualyser**

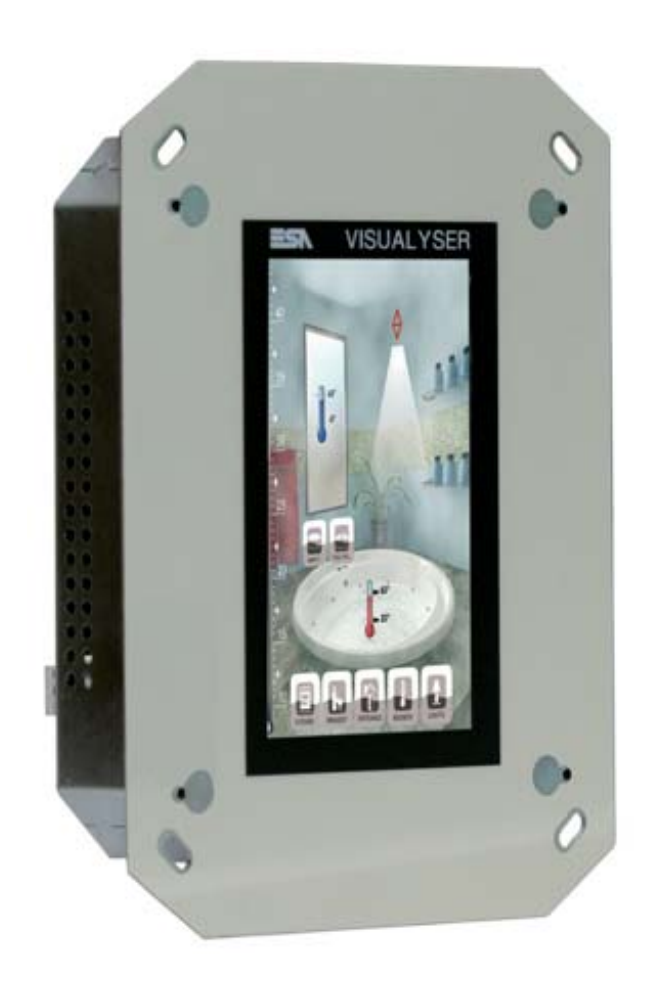

# **YT4T Visualyser**

#### **Technical features**

The table below lists the main technical features of the product in question.

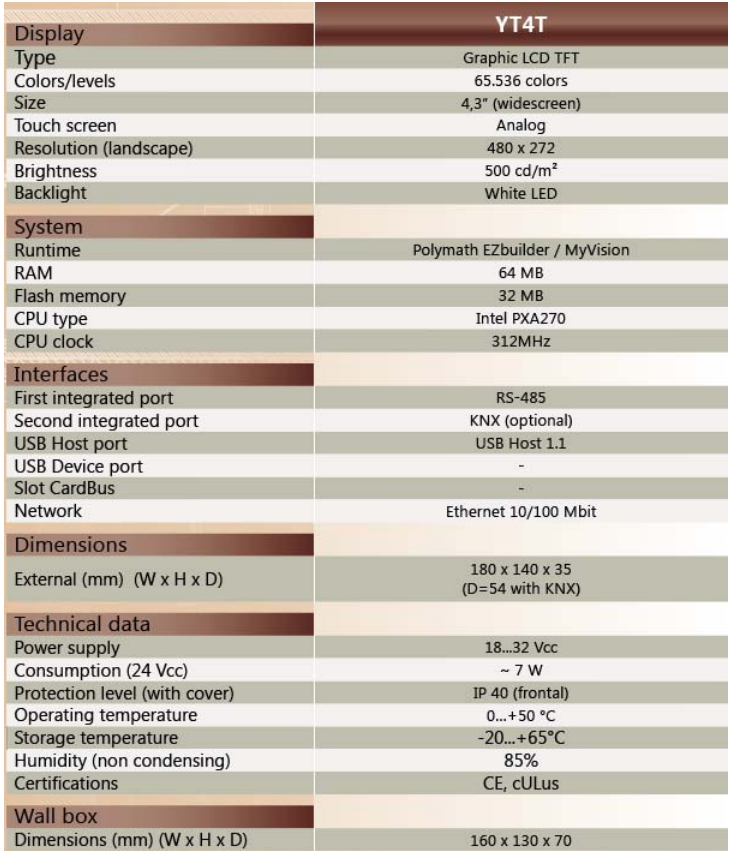

#### **Product codes** The purchase codes with possible configurations of the product are given in the following table :

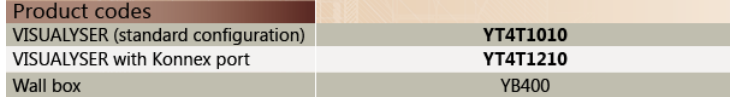

**Front Vertical assembly**

 $\ddot{\phantom{a}}$ 

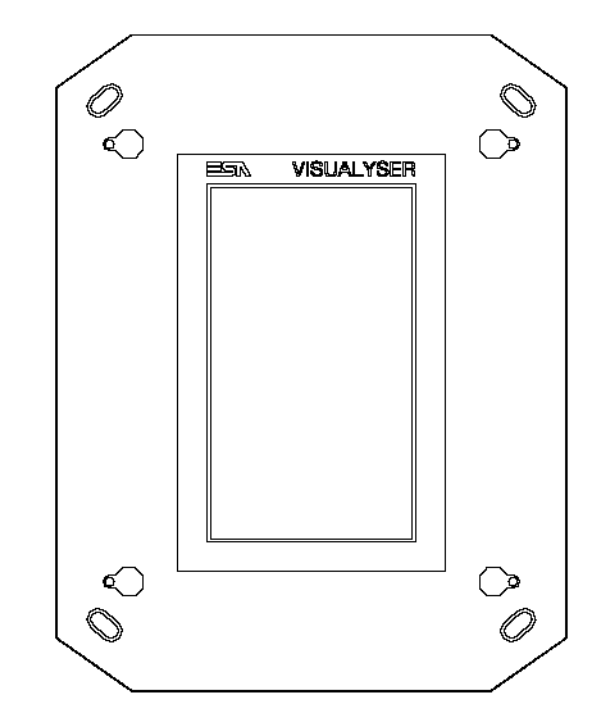

**Horizontal assembly**

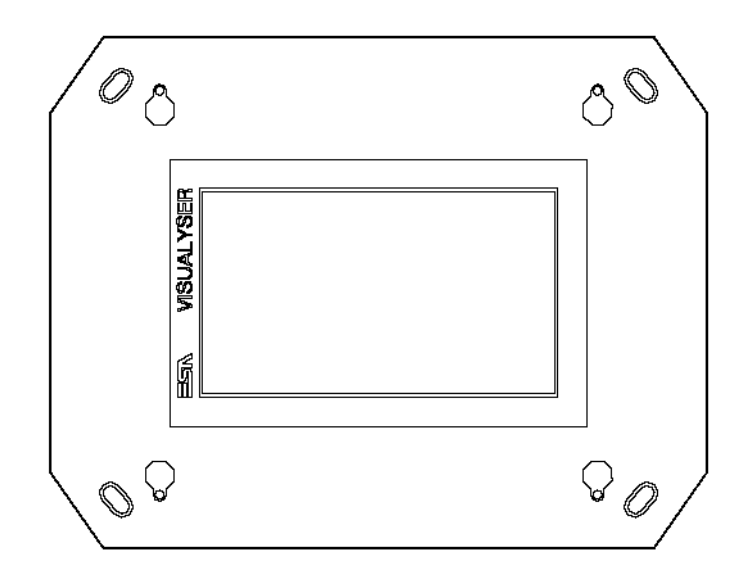

**Rear**

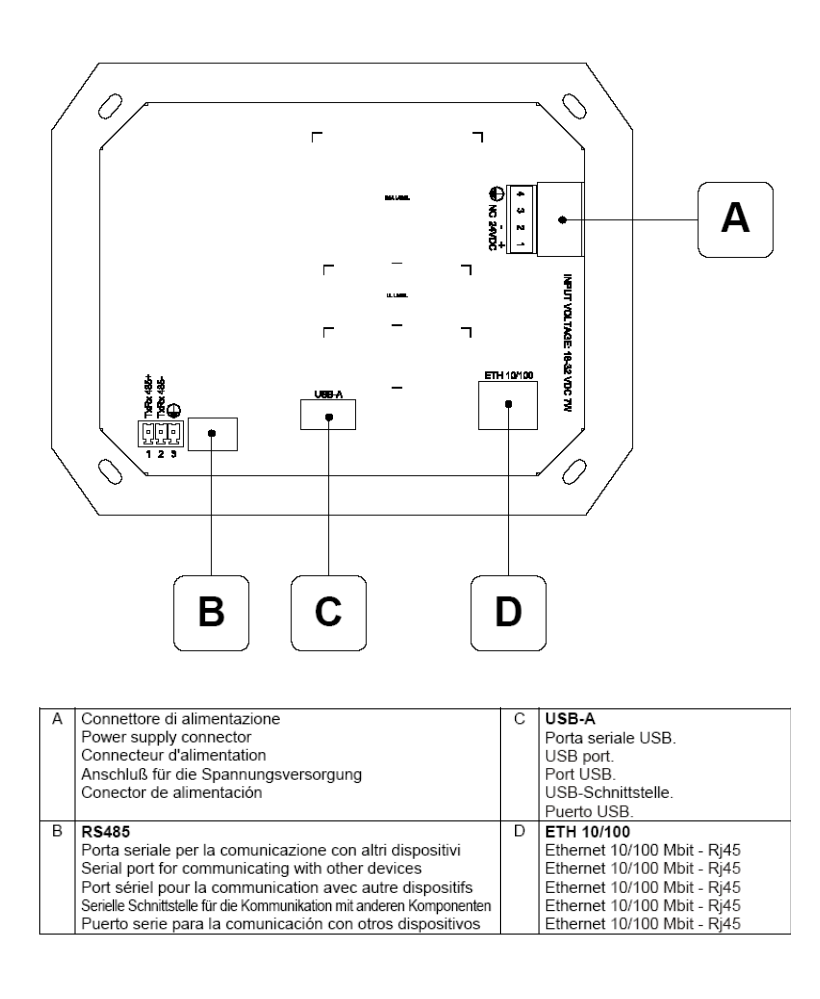

**Products rear with KNX board (Konnex)**

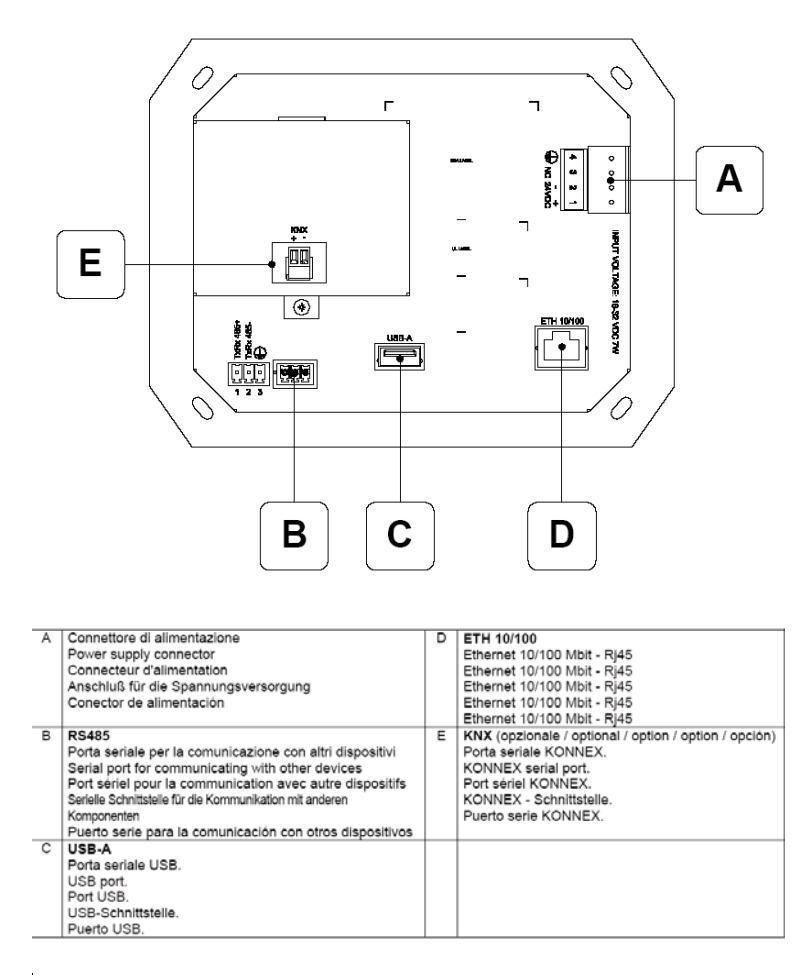

Visualyser - Hardware Manual - rev. 1.00

Chapter 6

**YT4T Visualyser** 

**Drilling template**

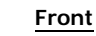

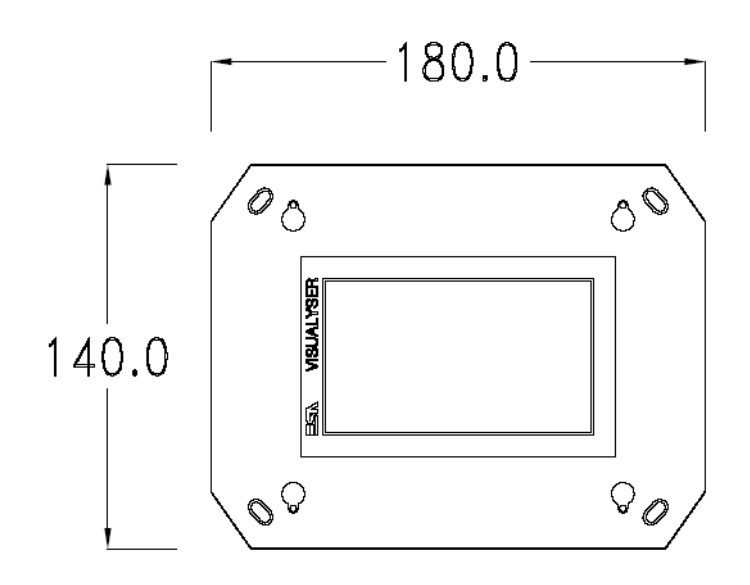

**Rear**

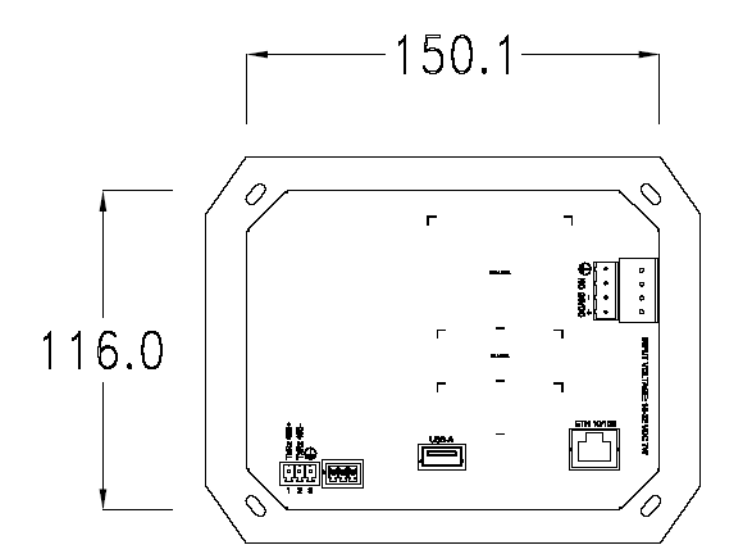

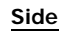

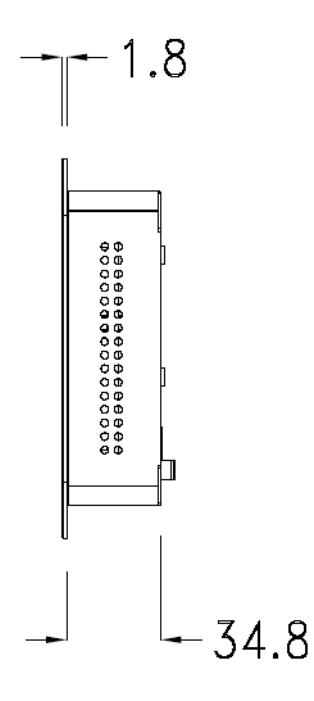

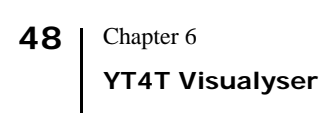

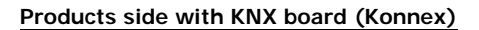

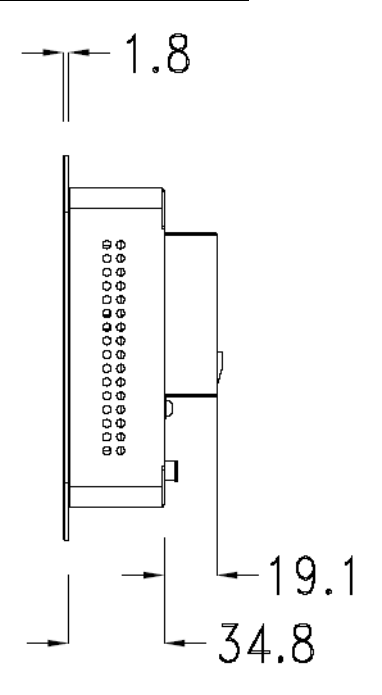

**49**

**Wall box** ESA supplies the wall box (order code: YB400) for fixing the terminal :

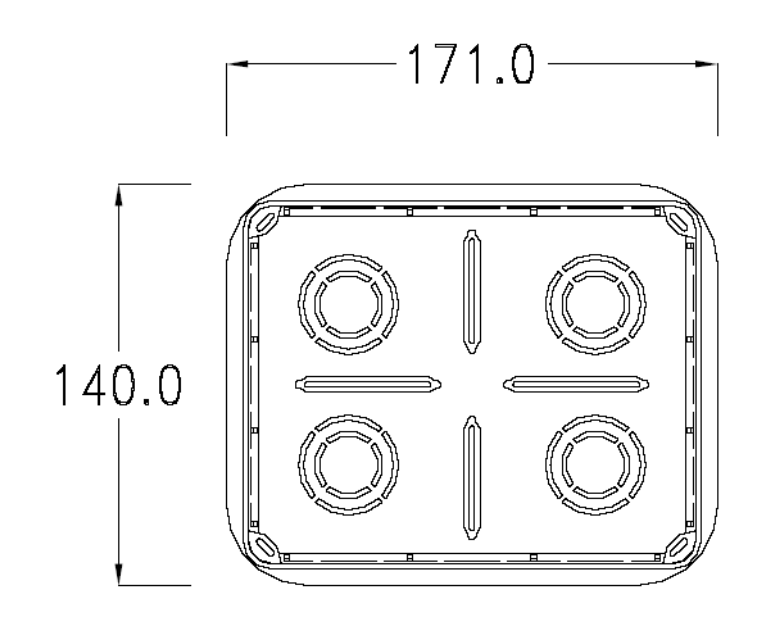

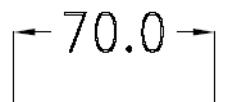

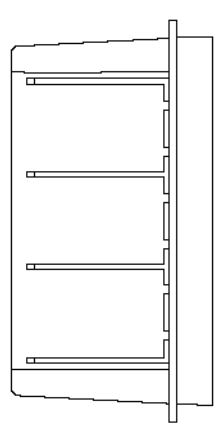

**Panel mounting** After having inserted the wall box in the wall following the instruction of the installation sheet of the boxes, proceed with the wiring and fixing of the terminal following the instructions on the installation sheet of the terminal.

For fixing use appropriate screws contained in the terminal packing kit :

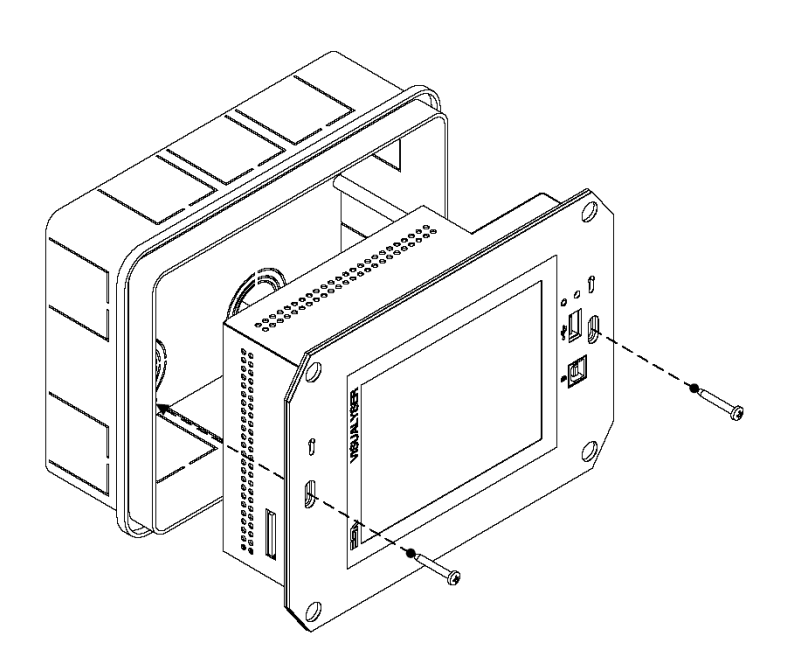

**Plates** The Visualyser line has a design studied to make the ESA terminals a valid technological mean and a excellent furniture, thanks to the design of the interchangeable plates. The plate is easily, quickly and reliably applied to the terminal

using magnets (for further details consult the installation sheet of the plates) :

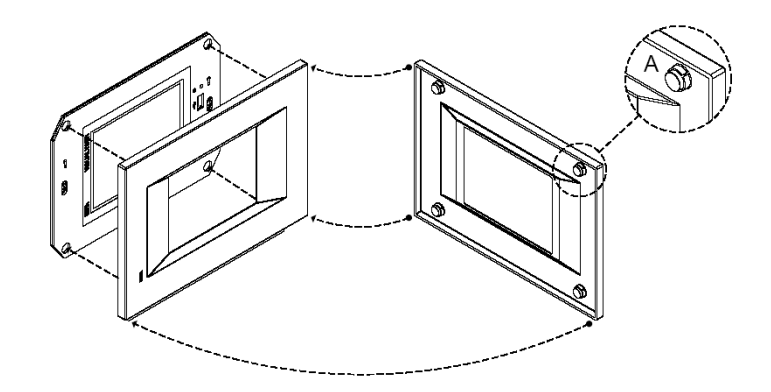

The plates made available by ESA are divided into the following lines :

- Classic
- Prime
- Vogue
- Bold

For the terminal described in this chapter, ESA supplies the "Classic" line plate, for further information (materials, colours, etc...) regarding the lines of the plates, consult the information brochure.

**Plate Assembly Vertical assembly**

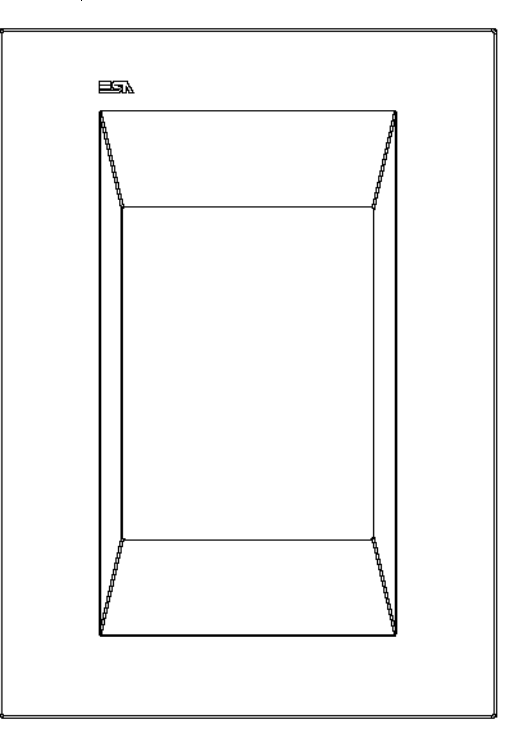

#### **Horizontal assembly**

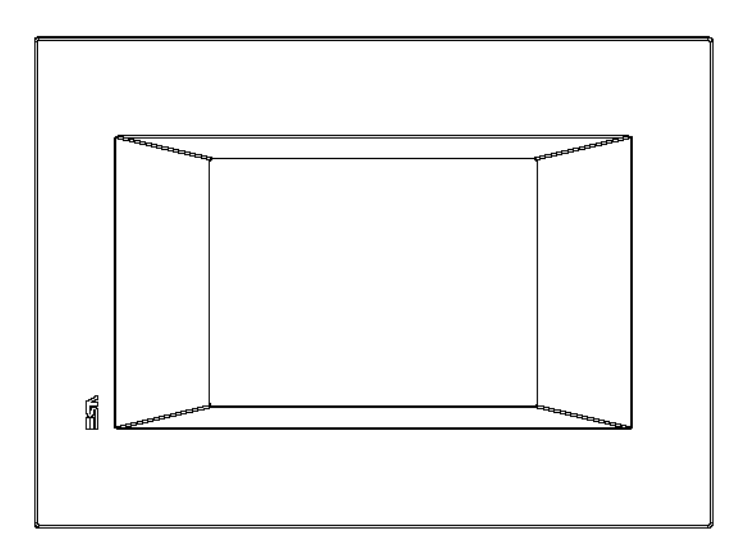

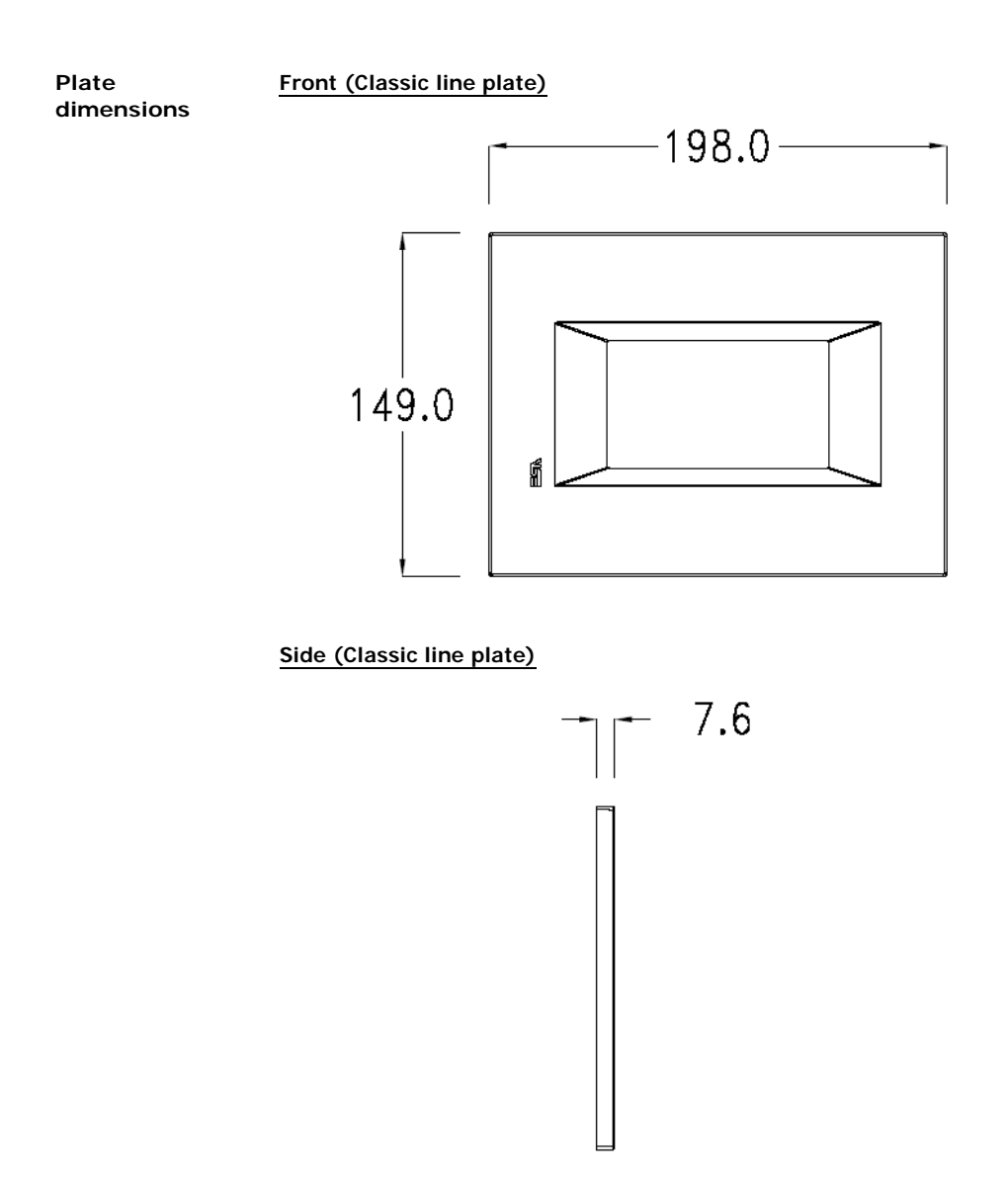

**Order codes** For the terminal described in this chapter, the codes of the purchasable plates are the following :

YC4LFXXXXXXX (Classic line)

Chapter 6 **YT4T Visualyser 54**

**Service page**

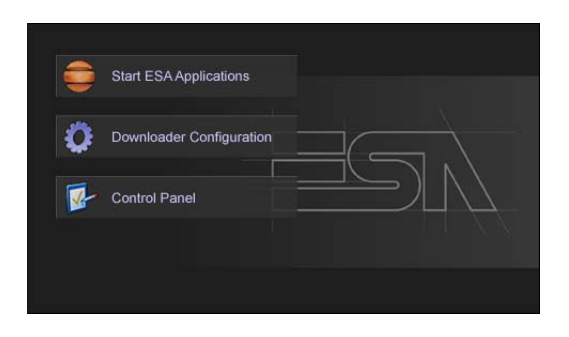

Service page to which access is gained by inserting a button in the project (exit runtime).

- Start ESA Application performs the project runtime
- Download configuration opens the download configuration
- Control Panel opens the control panel

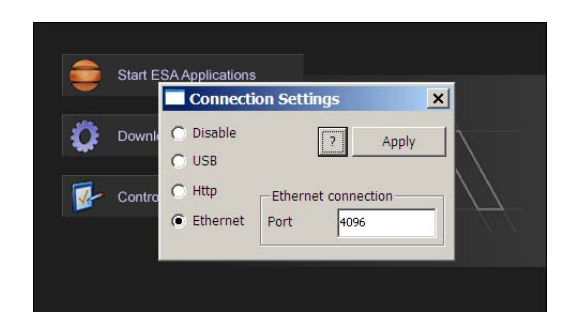

By clicking on downloader configurator the connection settings can be configured

- Disable disables the connection with the terminal
- USB enables the USB connection with the terminal

- Http enables the ethernet connection with the terminal through an http protocol

- Ethernet enables the ethernet connection with the terminal and allows configuring the port.

**Control panel**

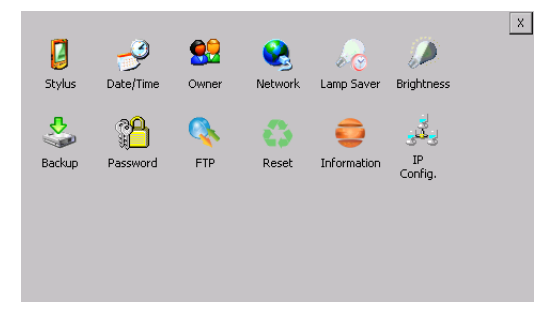

By clicking on each of these icons access is gained to the terminal configuration.

# **Stylus**

The terminal uses a resistant type sensitive glass, for this type of glass to function correctly requires a calibration procedure (the terminal is supplied already calibrated), meaning the resistant area of the glass must be suitable to the visual area of the display.

If it is necessary to repeat the calibration procedure, it is possible to do so by following the instructions below.

The procedure requires great attention because the precision of the keys' area depends from the calibration.

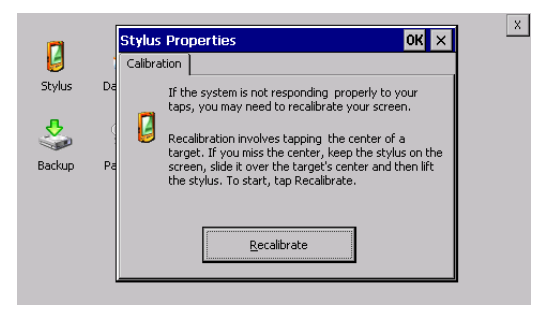

From the control panel click on the stylus icon and, subsequently, the following screens are displayed on the recalibrate key. Touch the screen near the crosses that appear on the screen.

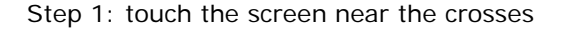

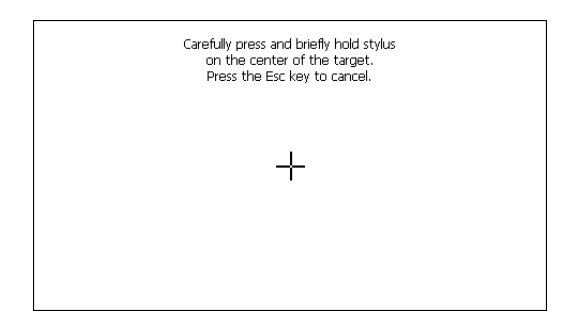

#### Step 2: touch the screen near the crosses

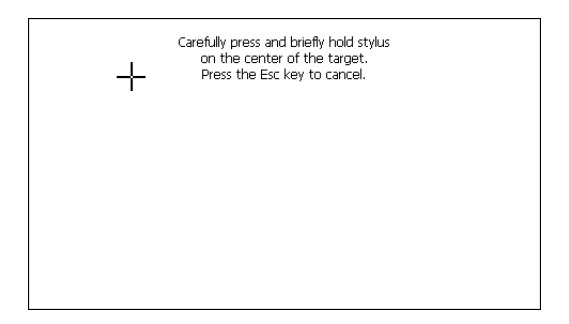

Step 3: touch the screen near the crosses

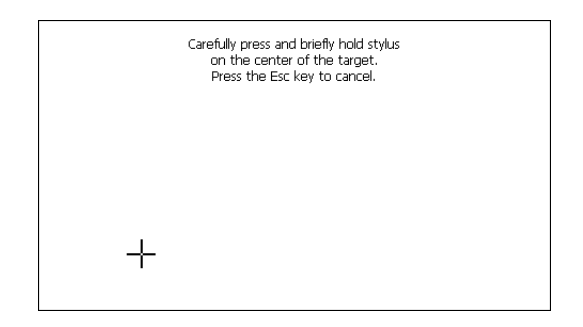

Step 4: touch the screen near the crosses

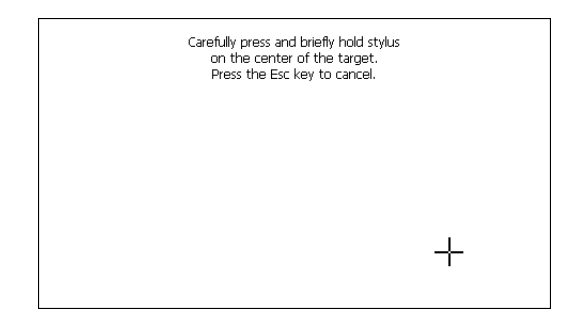

Step 5: touch the screen near the crosses

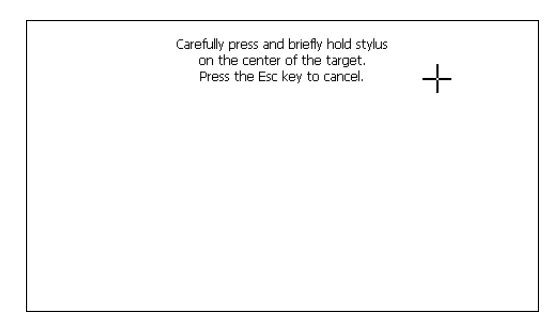

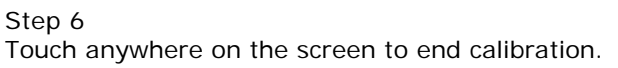

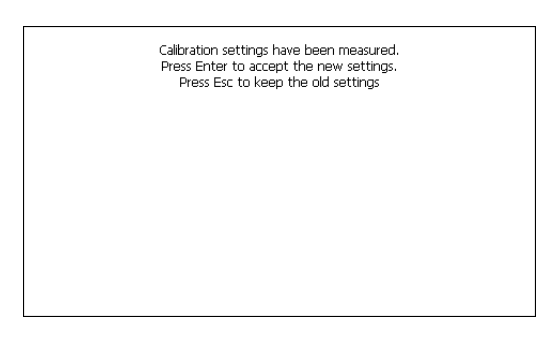

The terminal returns to the initial page, by clicking on ok calibration is confirmed.

Visualyser - Hardware Manual - rev. 1.00

# **Date/Time**

From here it is possible to amend: date, time and time zone. By enabling the "automatically adjust clock for daylight saving" check, the time is automatically updated at BST or GMT.

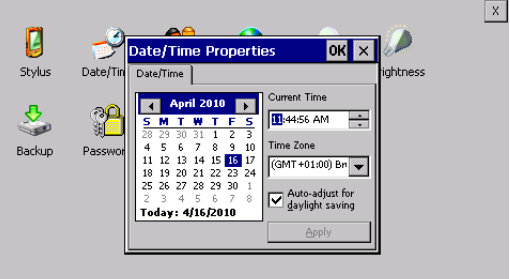

#### **Owner**

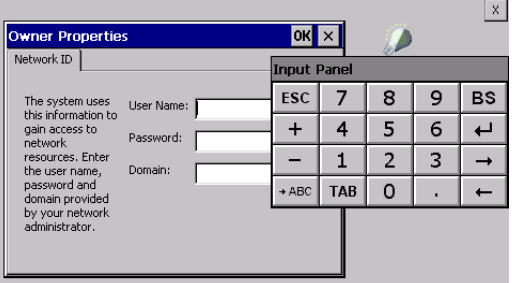

This information is used by Windows CE to access the network resources.

Username: enter the user name to access the network Password: enter the password to access the network Domain: enter the domain to access the network

In case the above data is unknown, contact the network administrator.

#### **Network**

# **IP address**

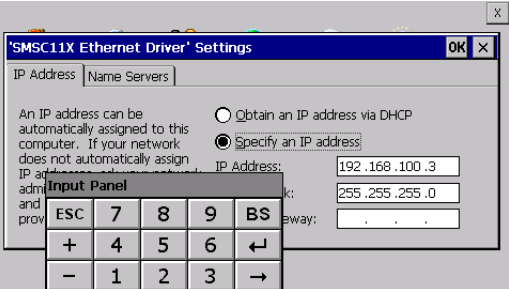

Obtain an IP address via DHCP: by selecting this option, an IP address is automatically obtained (ensure that the DHCP server is enabled on the network)

Specify an IP address: by selecting this option the parameters must be entered manually (IP Address, Subnet Mask, Default Gateway)

In case the above data is unknown, contact the network administrator.

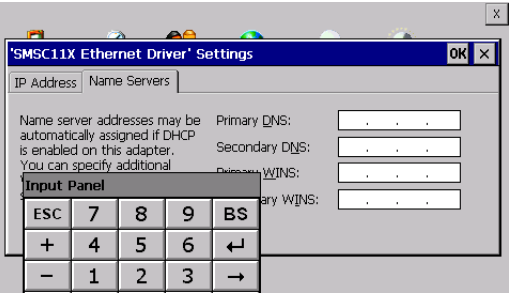

#### **Name servers**

If necessary, the parameters relating to the relative DNS or AL WINS must be entered

In case the above data is unknown, contact the network administrator.

**Lamp Saver**

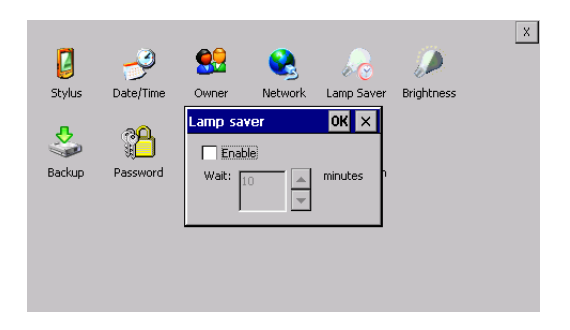

By enabling the Lamp Saver, the lamp switches off after a time set in the Wait box.

# **Brightness**

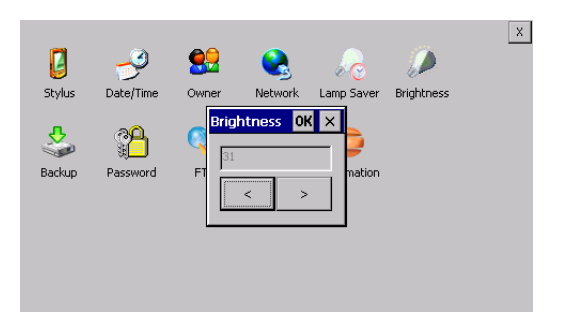

The Brightness allows regulating the brightness of the display lamp.

#### **Backup**

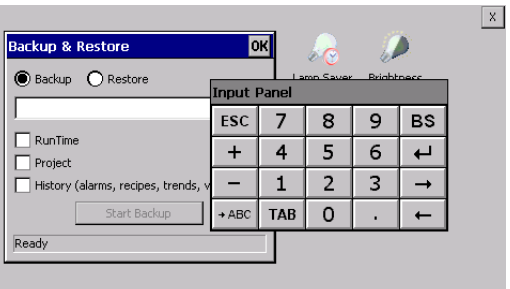

A backup copy of the components chosen through ticking can be made from here: Runtime, Project, History. It is essential to tick at least one of the components to be exported and choose a path where to save the file. The restore can be done for all exported components or through ticking, choose the component or components for which restore is to be carried out.

# **Password**

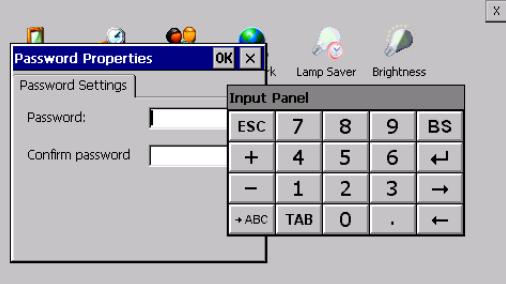

The Password option allows assigning a password to the terminal.

The password is requested (not compulsorily) during the use of the "Remote Desktop" application.

**FTP**

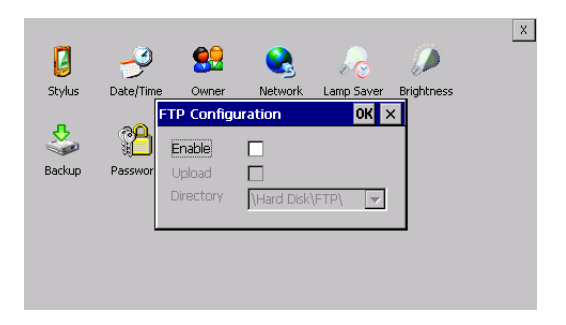

The "FTP" acronym means "Files Transfer Protocol". It gives the user the possibility to enable and disable the "FTP Server" service of the panel from any other device (PC,XS,IT,YT) connected to the network.

This function is very useful when it is necessary to write, cancel or modify data on the terminal easily from a remote access.

Selecting the "Enable" option, the "FTP" folder sharing service in the "Hard Disk" directory is enabled :

# **Reset**

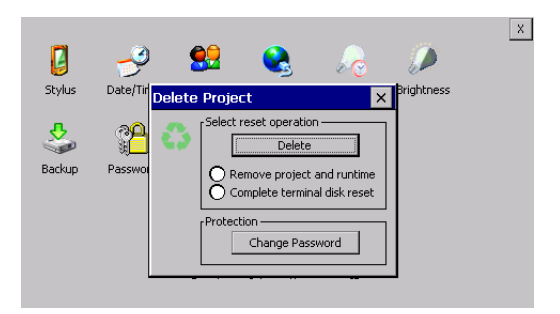

"Reset" is an application of the terminal control panel which allows to cancel all that been transferred onto the Hard Disk. Selecting the "Enable" option, the "FTP" folder sharing service in the "Hard Disk" directory is enabled. The user can choose from 2 options :

-"Remove project and runtime" -> choosing this option, both the project and the runtime that have been transferred from Polymath onto the terminal will be cancelled.

-"Complete terminal disk reset" -> choosing this option, the whole content of the "Hard Disk" folder will be cancelled, with the exception of the files that are essential for operating the terminal.

# **Information**

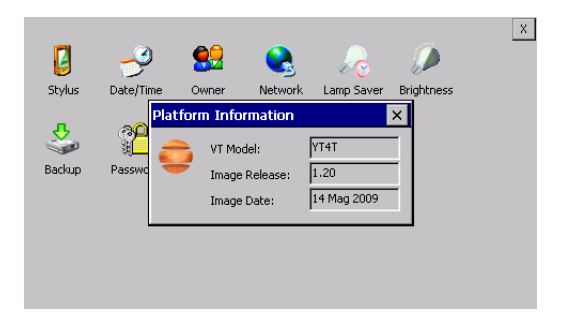

Information regarding the panel is displayed, which: terminal model, revision of the Windows CE image and the image date.

# **IP Config**

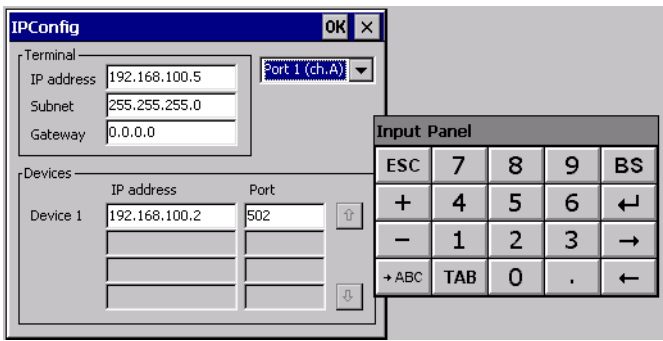

By clicking on the "IP Config" icon, the mask displaying the IP Address of the terminal and IP Address (or IP Addresses) of the devices connected via Ethernet will appear.

The function "IP Config" is useful in that it is possible to change the addresses of the devices without having to use the POLYMATH configuration software (very useful operation during the system's start-up).

By using the appropriate key "Input Panel", the user can carry out any variations to the IP addresses of the devices directly from the ESA terminal.

# **7. YT5T Visualyser**

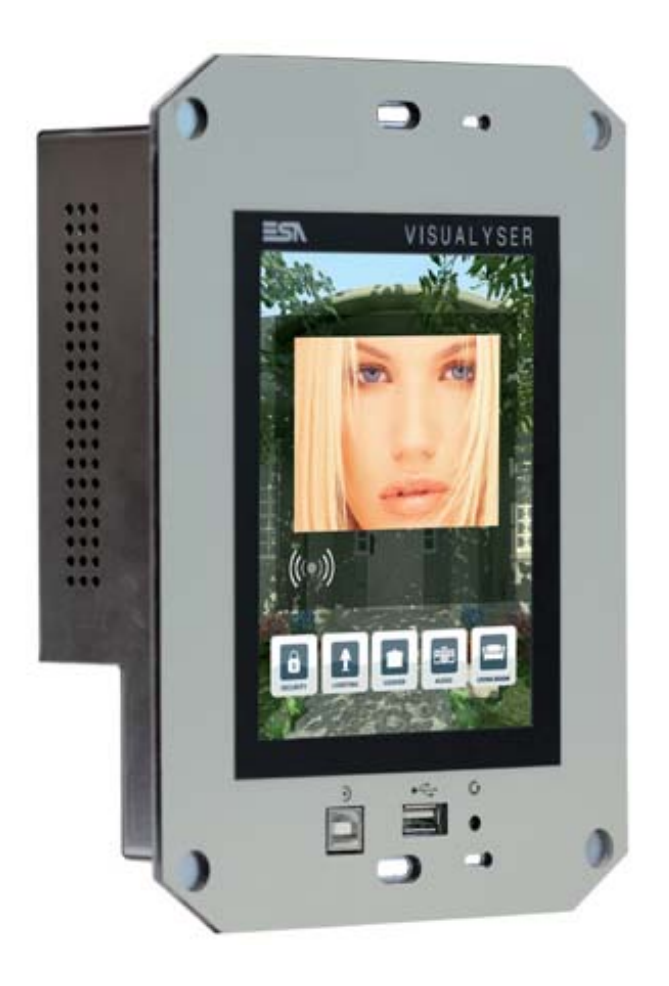

**65**

#### **Technical features**

The table below lists the main technical features of the product in question.

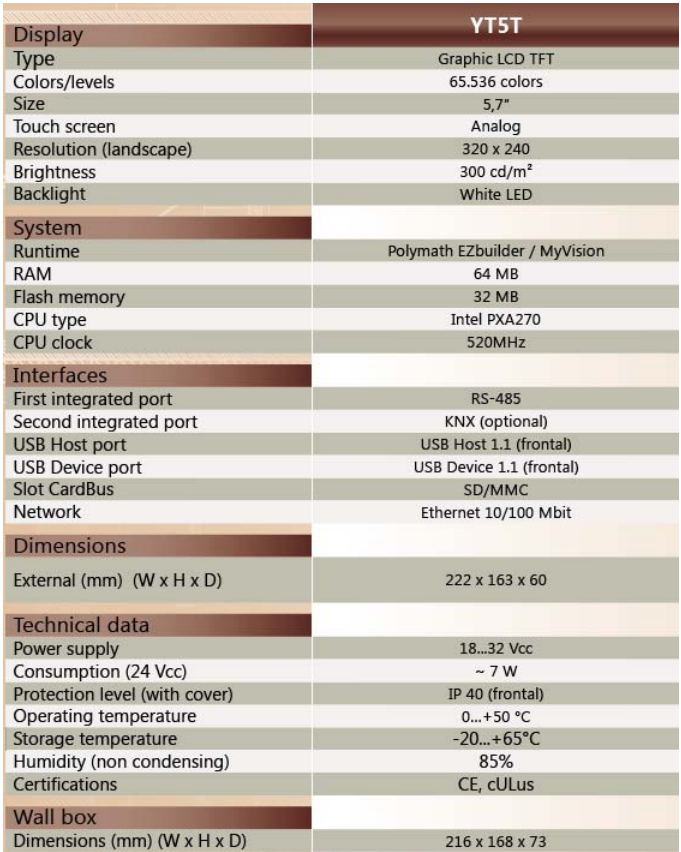

#### **Product codes** The purchase codes with possible configurations of the product are given in the following table :

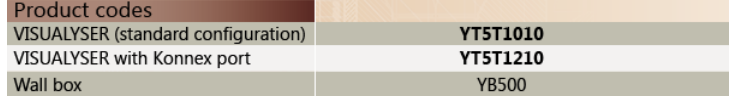

**Front** 

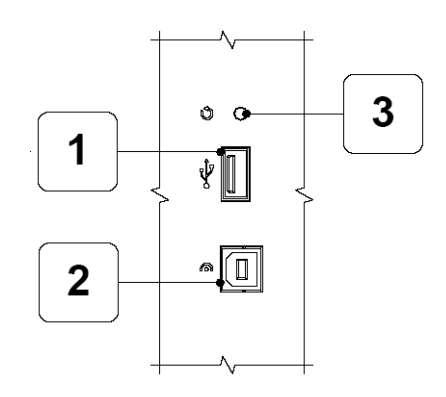

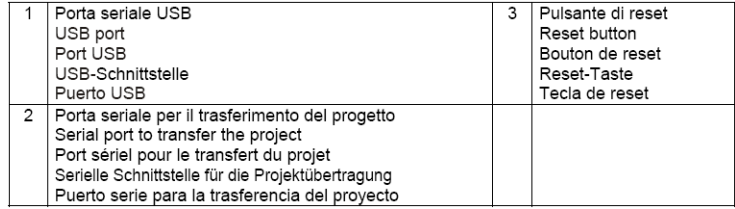

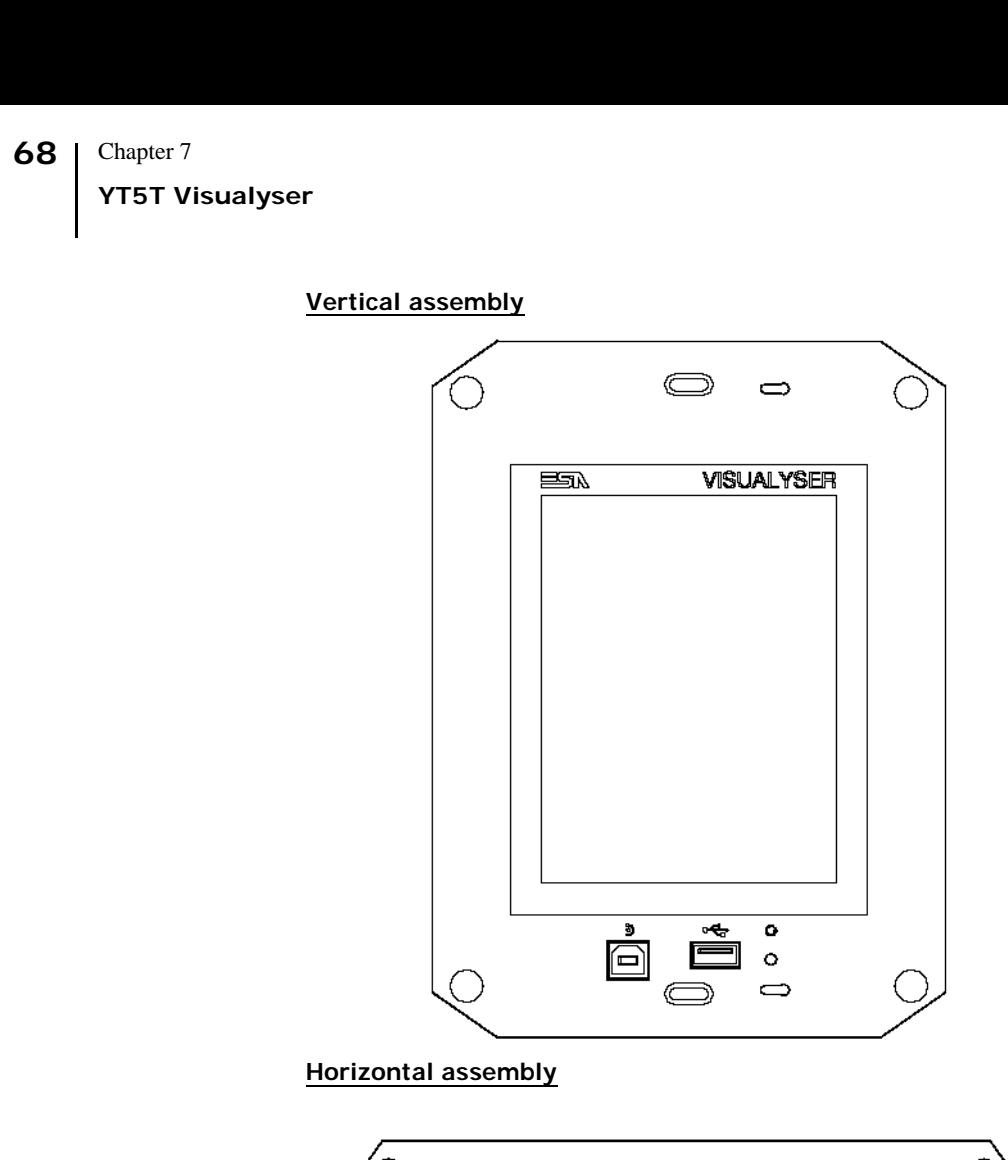

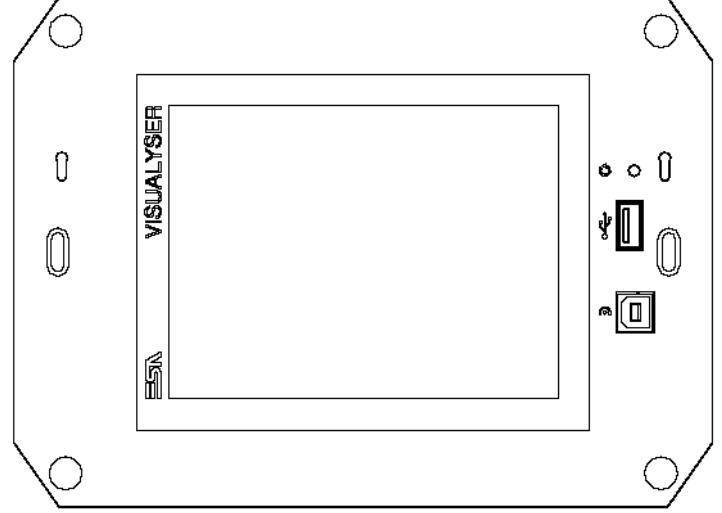
#### **Rear**

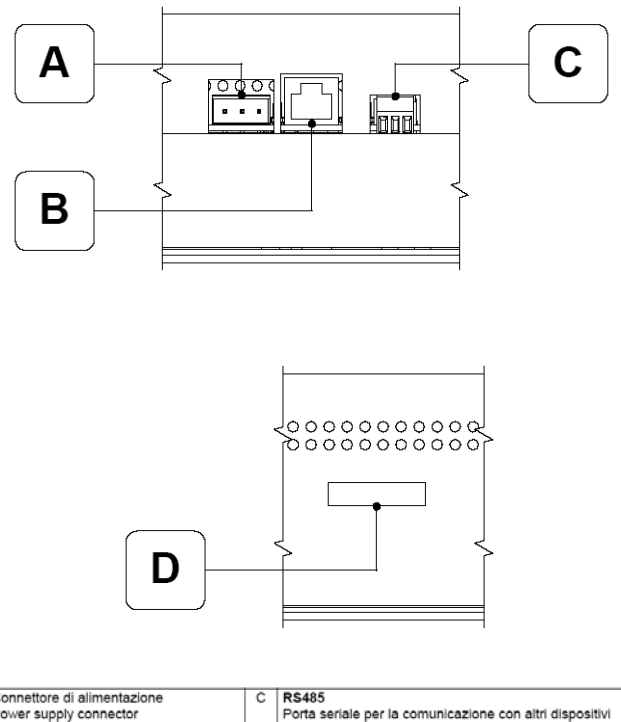

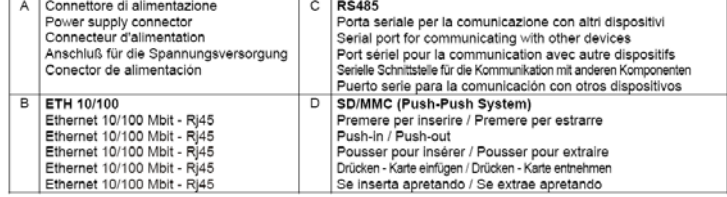

**YT5T Visualyser** 

**Products rear with KNX board (Konnex)**

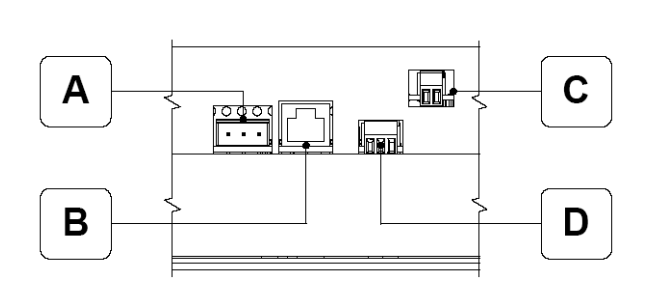

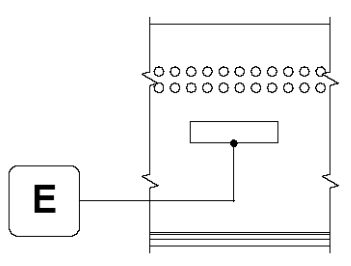

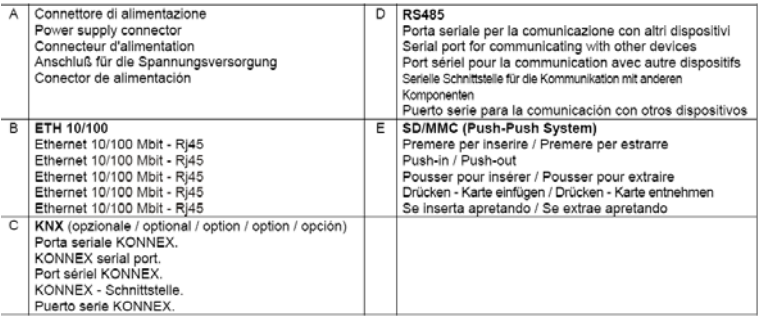

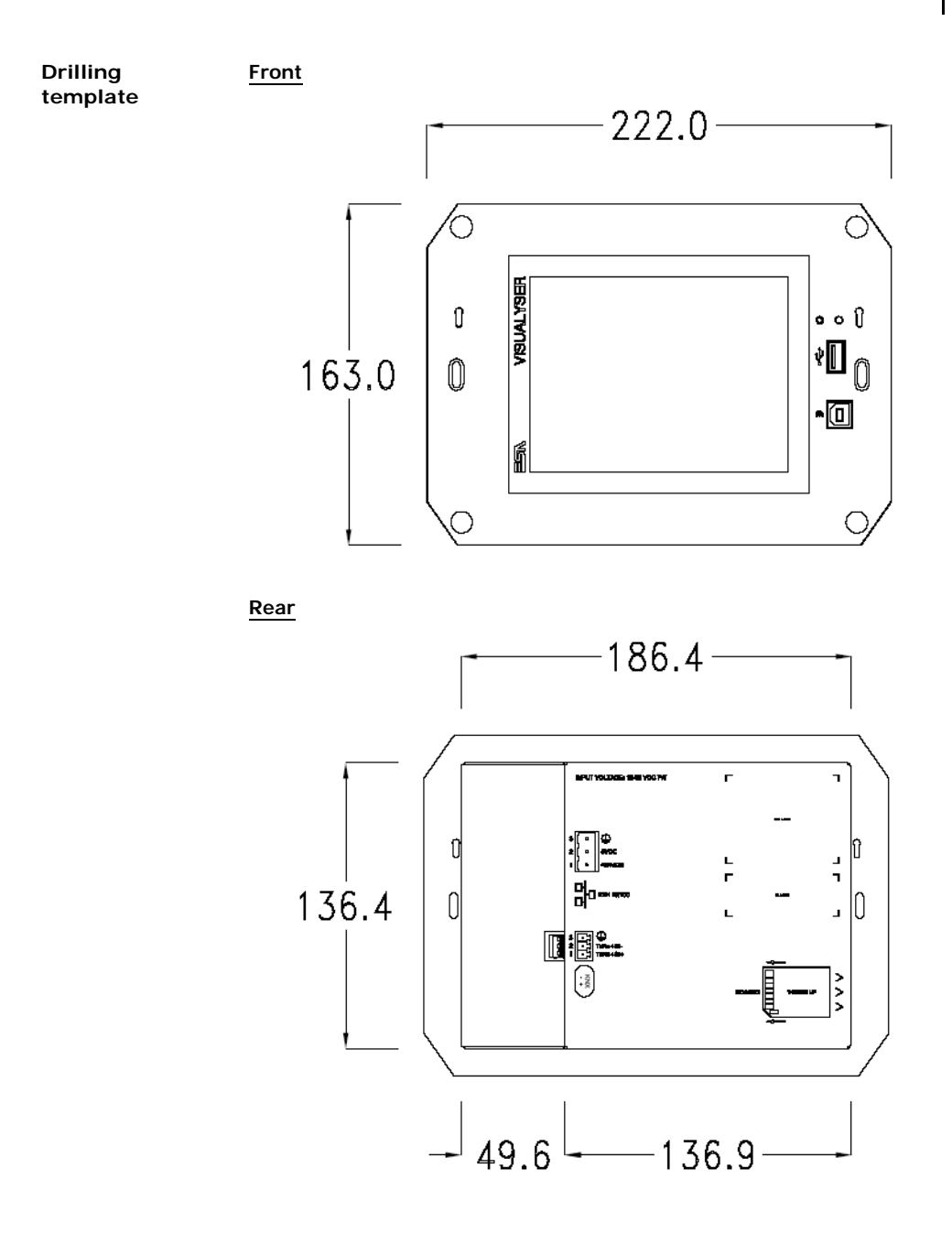

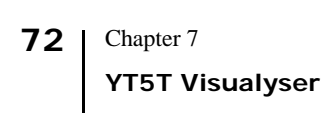

**Side**

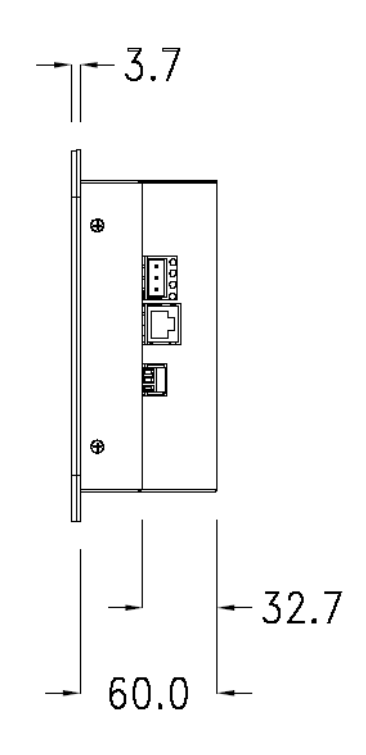

**Products side with KNX board (Konnex)**

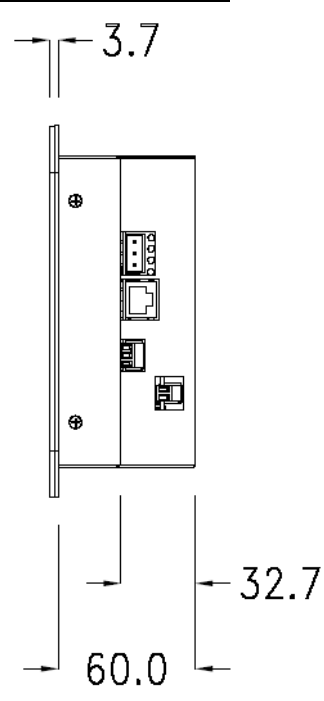

**Wall box** ESA supplies the wall box (order code: YB500) for fixing the terminal :

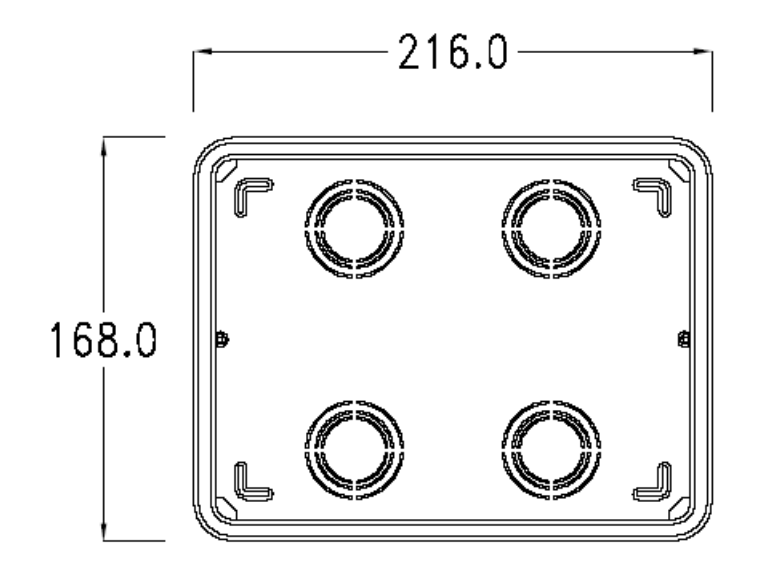

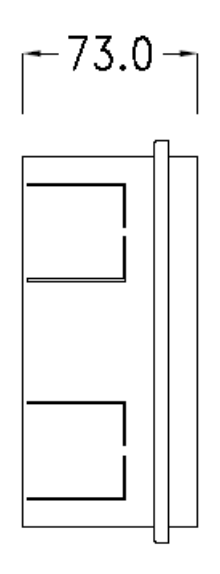

**75**

**Panel mounting** After having inserted the wall box in the wall following the instruction of the installation sheet of the boxes, proceed with the wiring and fixing of the terminal following the instructions on the installation sheet of the terminal.

For fixing use appropriate screws contained in the terminal packing kit :

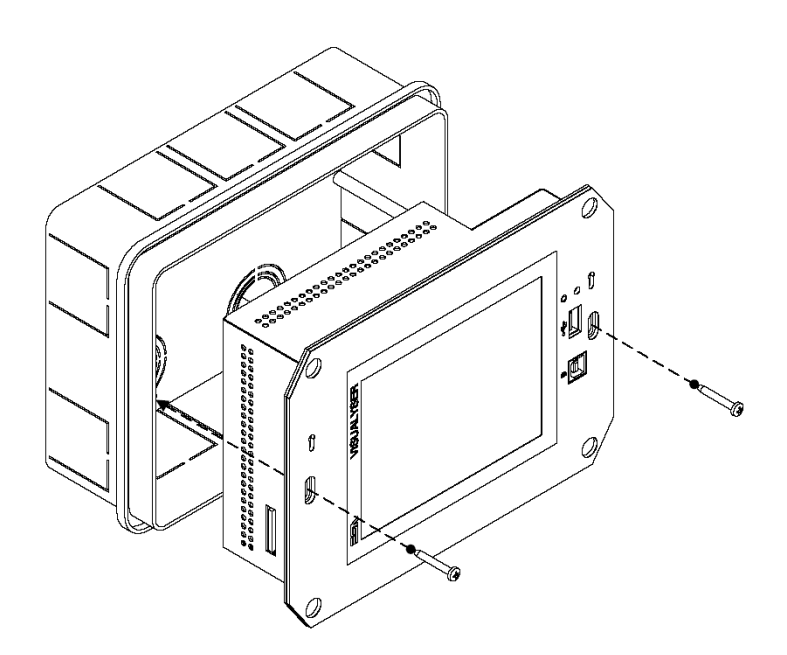

**Plates** The Visualyser line has a design studied to make the ESA terminals a valid technological mean and a excellent furniture, thanks to the design of the interchangeable plates.

The plate is easily, quickly and reliably applied to the terminal using magnets (for further details consult the installation sheet of the plates) :

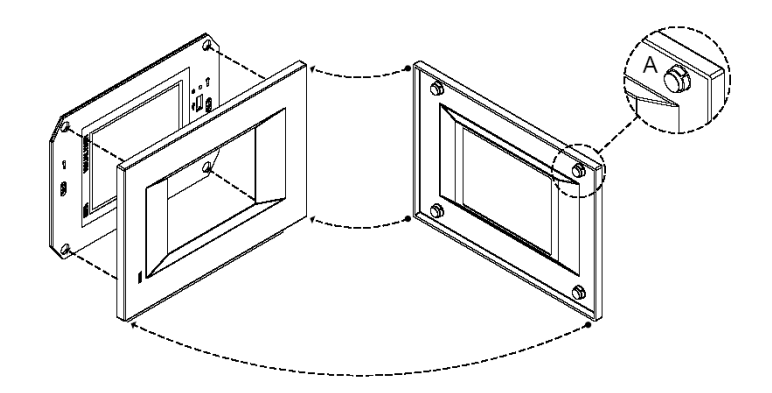

The plates made available by ESA are divided into the following lines :

- Classic
- Prime
- Vogue
- Bold

For the terminal described in this chapter, ESA supplies the "Classic", "Prime" and "Vogue" lines plates, for further information (materials, colours, etc...) regarding the lines of the plates, consult the information brochure.

```
Plate Assembly Vertical assembly
```
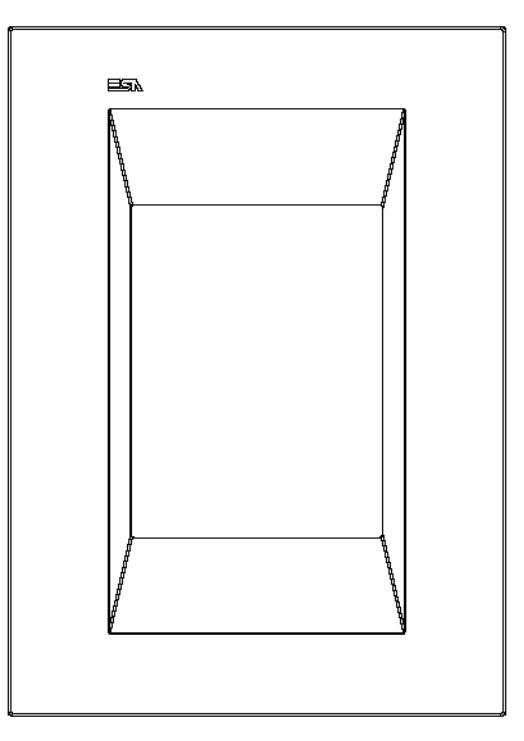

# **Horizontal assembly**

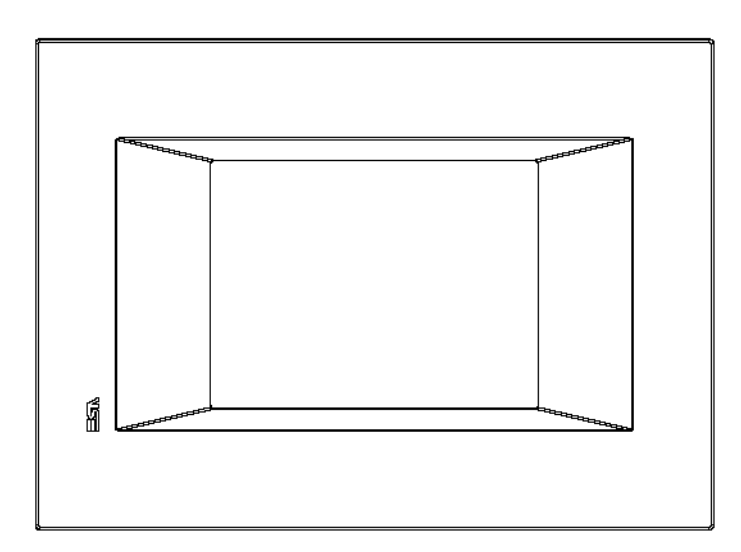

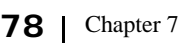

**YT5T Visualyser** 

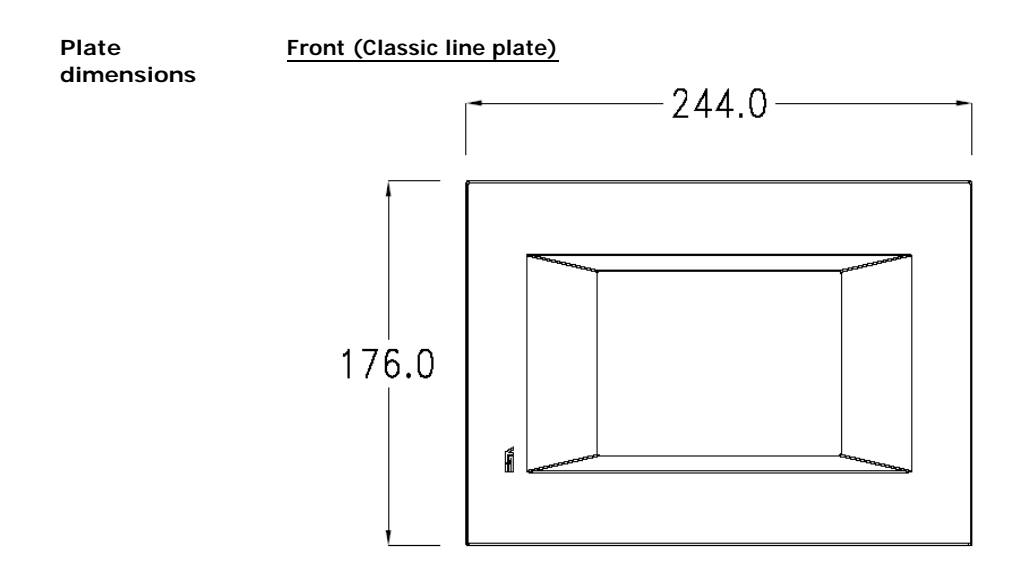

**Side (Classic line plate)**

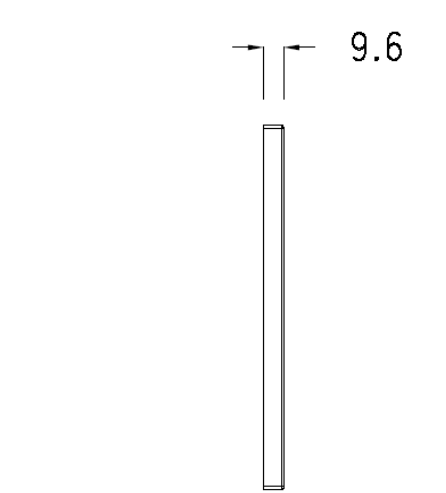

**Front (Prime line plate)**

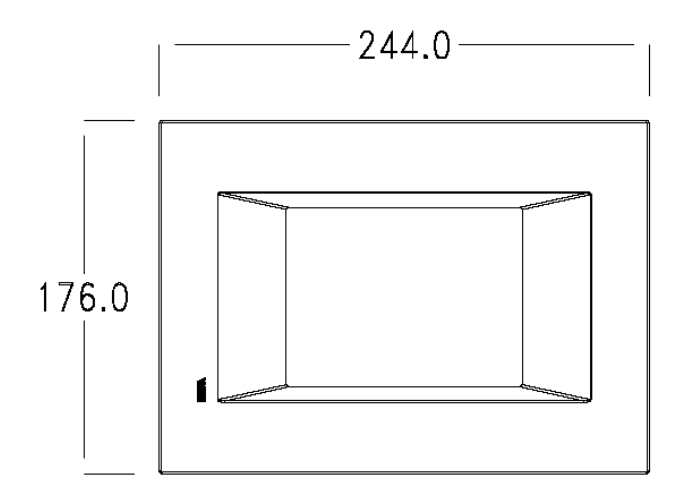

**Side (Prime line plate)**

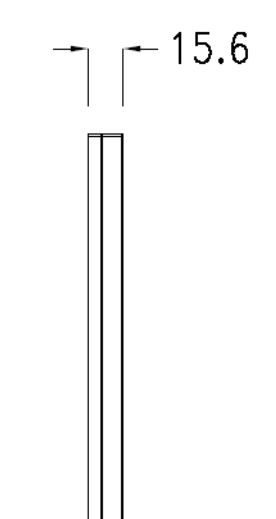

Chapter 7 **80 YT5T Visualyser** 

**Front (Vogue line plate)**

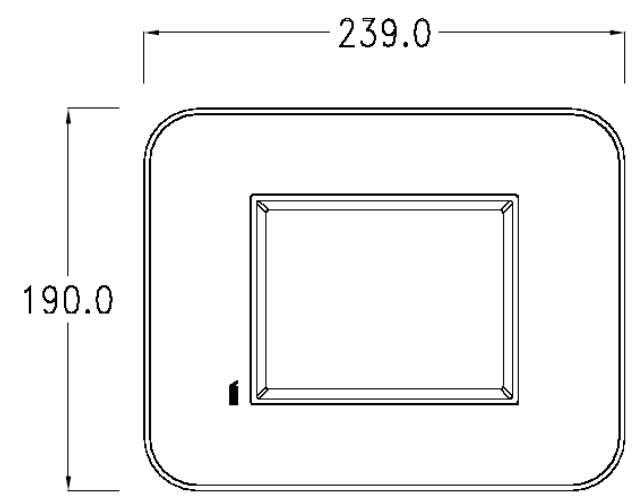

**Side (Vogue line plate)**

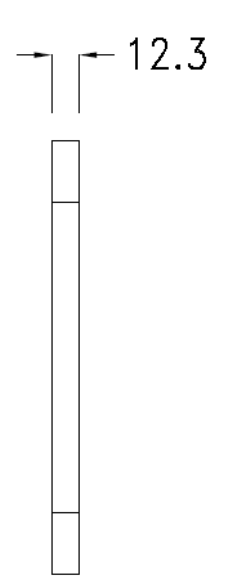

**81**

**Order codes** For the terminal described in this chapter, the codes of the purchasable plates are the following :

```
YC5LFXXXXXXX (Classic line)
YC5LSXXXXXXX (Prime line)
YC5TRXXXXXXX (Vogue line)
```
**Service page**

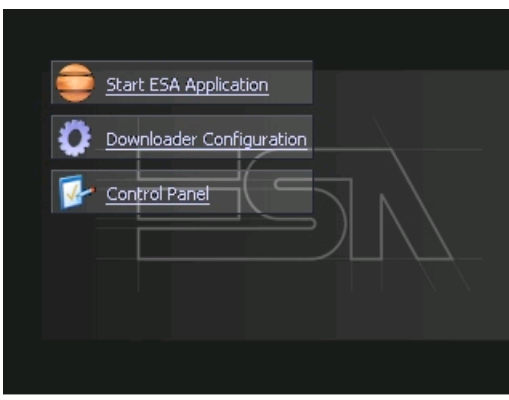

Service page to which access is gained by inserting a button in the project (exit runtime).

- Start ESA Application performs the project runtime
- Download configuration opens the download configuration
- Control Panel opens the control panel

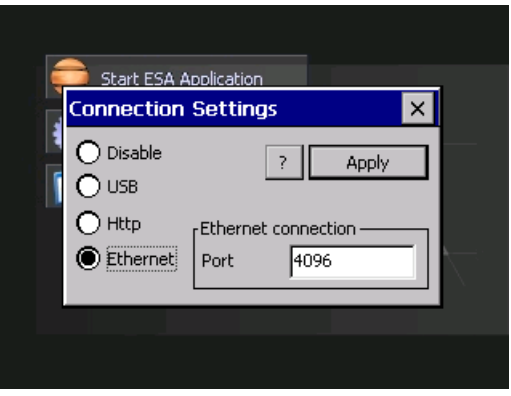

By clicking on downloader configurator the connection settings can be configured

- Disable disables the connection with the terminal

- USB enables the USB connection with the terminal
- Http enables the ethernet connection with the terminal through an http protocol

- Ethernet enables the ethernet connection with the terminal and allows configuring the port.

#### **Control panel**

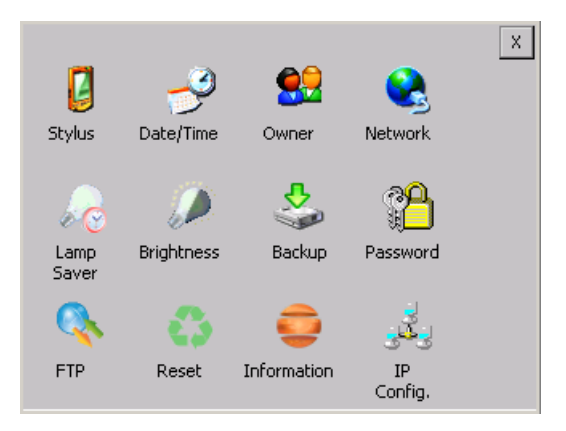

By clicking on each of these icons access is gained to the terminal configuration.

### **Stylus**

The terminal uses a resistant type sensitive glass, for this type of glass to function correctly requires a calibration procedure (the terminal is supplied already calibrated), meaning the resistant area of the glass must be suitable to the visual area of the display.

If it is necessary to repeat the calibration procedure, it is possible to do so by following the instructions below.

The procedure requires great attention because the precision of the keys' area depends from the calibration.

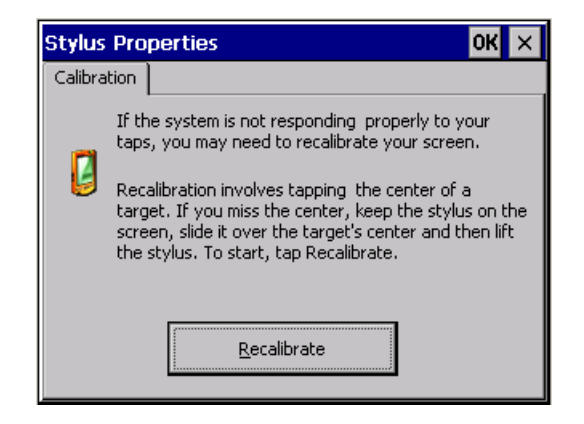

From the control panel click on the stylus icon and, subsequently, the following screens are displayed on the recalibrate key. Touch the screen near the crosses that appear on the screen.

Step 1: touch the screen near the crosses

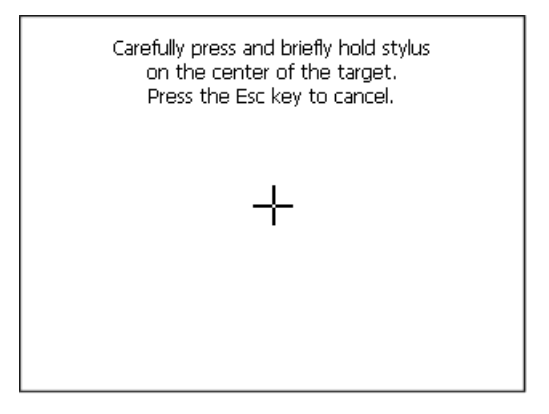

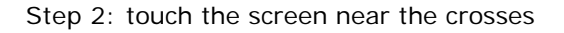

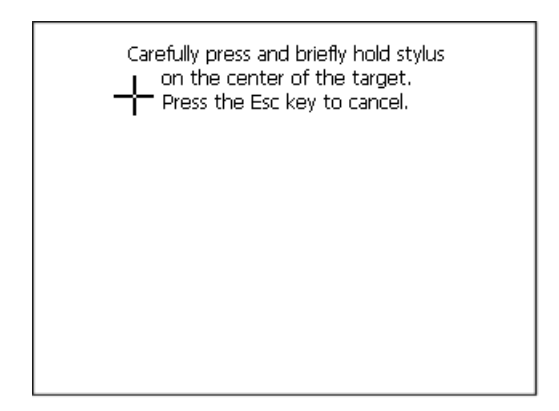

Step 3: touch the screen near the crosses

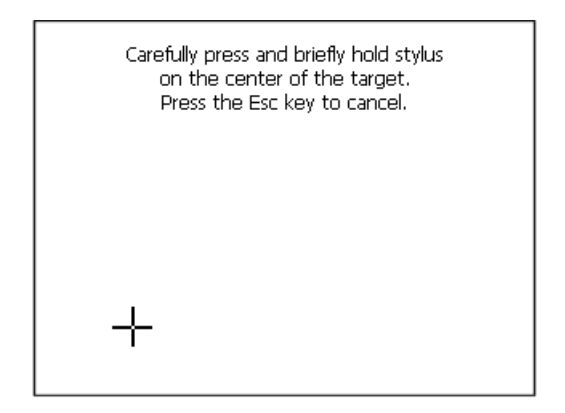

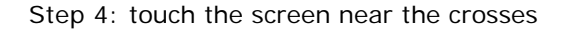

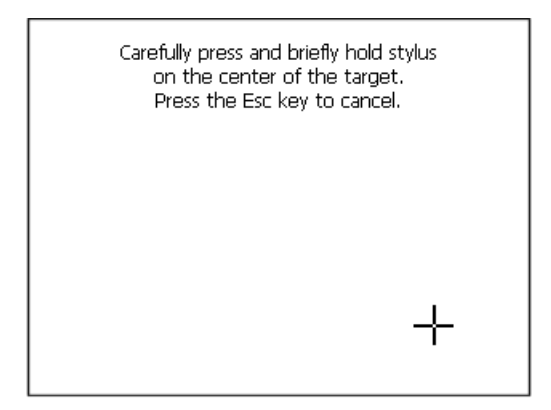

Step 5: touch the screen near the crosses

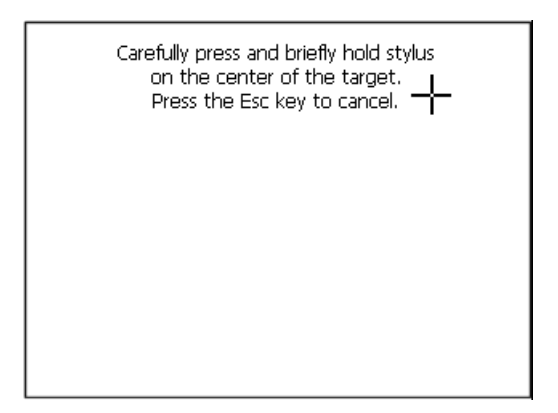

Step 6 Touch anywhere on the screen to end calibration.

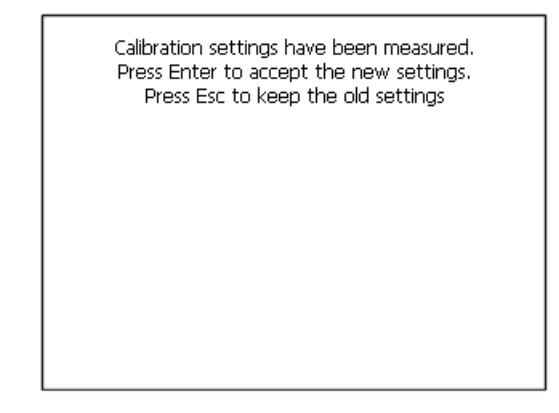

The terminal returns to the initial page, by clicking on ok calibration is confirmed.

# **Date/Time**

From here it is possible to amend: date, time and time zone. By enabling the "automatically adjust clock for daylight saving" check, the time is automatically updated at BST or GMT.

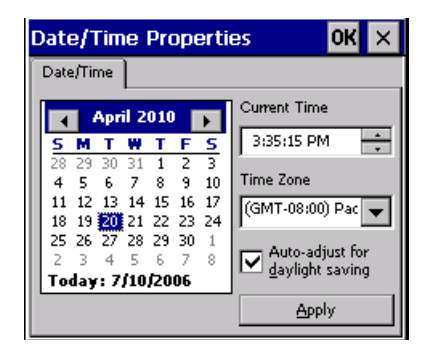

### **Owner**

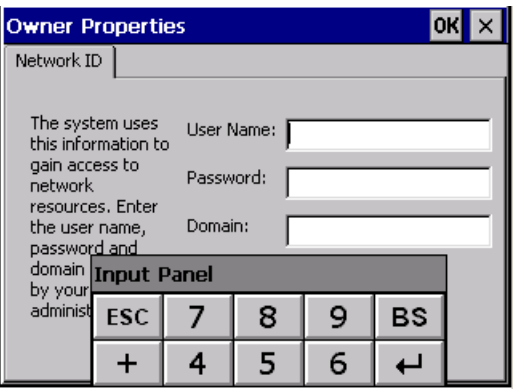

This information is used by Windows CE to access the network resources.

Username: enter the user name to access the network Password: enter the password to access the network Domain: enter the domain to access the network

In case the above data is unknown, contact the network administrator.

### **Network**

## **IP address**

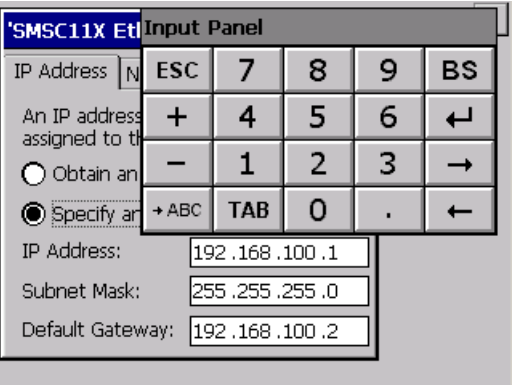

Obtain an IP address via DHCP: by selecting this option, an IP address is automatically obtained (ensure that the DHCP server is enabled on the network)

Specify an IP address: by selecting this option the parameters must be entered manually (IP Address, Subnet Mask, Default Gateway)

In case the above data is unknown, contact the network administrator.

### **Name servers**

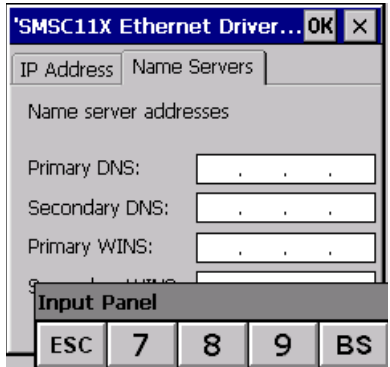

If necessary, the parameters relating to the relative DNS or AL WINS must be entered

In case the above data is unknown, contact the network administrator.

### **Lamp Saver**

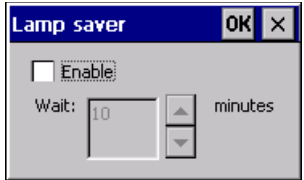

By enabling the Lamp Saver, the lamp switches off after a time set in the Wait box.

# **Brightness**

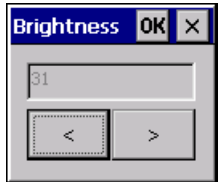

The Brightness allows regulating the brightness of the display lamp.

# **Backup**

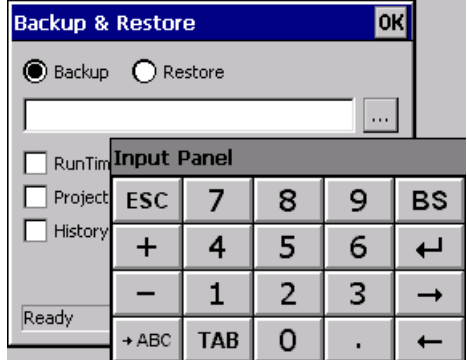

A backup copy of the components chosen through ticking can be made from here: Runtime, Project, History.

It is essential to tick at least one of the components to be exported and choose a path where to save the file.

The restore can be done for all exported components or through ticking, choose the component or components for which restore is to be carried out.

## **Password**

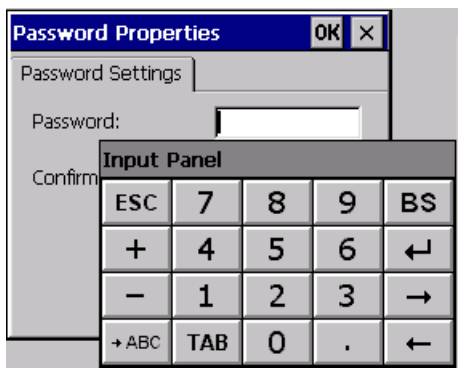

The Password option allows assigning a password to the terminal.

The password is requested (not compulsorily) during the use of the "Remote Desktop" application.

### **FTP**

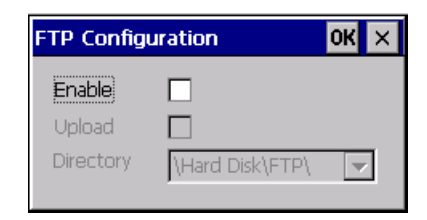

The "FTP" acronym means "Files Transfer Protocol". It gives the user the possibility to enable and disable the "FTP Server" service of the panel from any other device (PC, XS, IT, YT) connected to the network.

This function is very useful when it is necessary to write, cancel or modify data on the terminal easily from a remote access.

Selecting the "Enable" option, the "FTP" folder sharing service in the "Hard Disk" directory is enabled :

### **Reset**

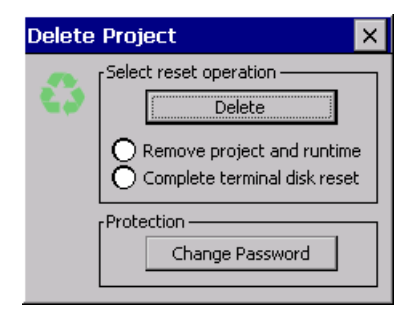

"Reset" is an application of the terminal control panel which allows to cancel all that been transferred onto the Hard Disk. Selecting the "Enable" option, the "FTP" folder sharing service in the "Hard Disk" directory is enabled. The user can choose from 2 options :

-"Remove project and runtime" -> choosing this option, both the project and the runtime that have been transferred from Polymath onto the terminal will be cancelled.

-"Complete terminal disk reset" -> choosing this option, the whole content of the "Hard Disk" folder will be cancelled, with the exception of the files that are essential for operating the terminal.

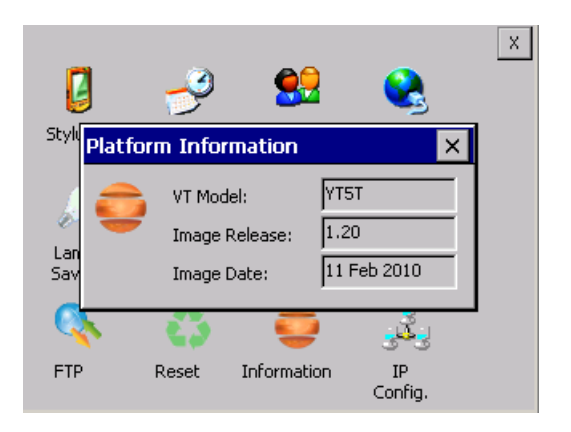

## **Information**

Information regarding the panel is displayed, which: terminal model, revision of the Windows CE image and the image date.

# **IP Config**

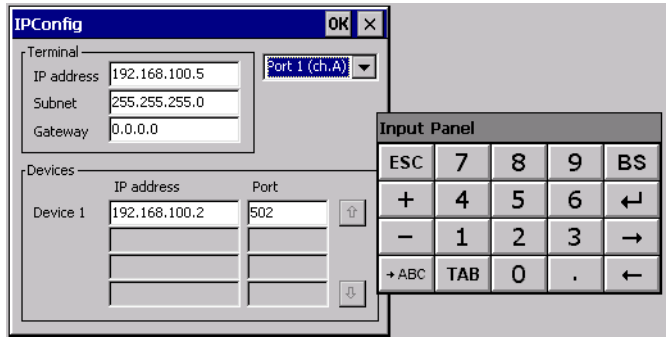

By clicking on the "IP Config" icon, the mask displaying the IP Address of the terminal and IP Address (or IP Addresses) of the devices connected via Ethernet will appear.

The function "IP Config" is useful in that it is possible to change the addresses of the devices without having to use the POLYMATH configuration software (very useful operation during the system's start-up).

By using the appropriate key "Input Panel", the user can carry out any variations to the IP addresses of the devices directly from the ESA terminal.

**8. YT7T Visualyser**

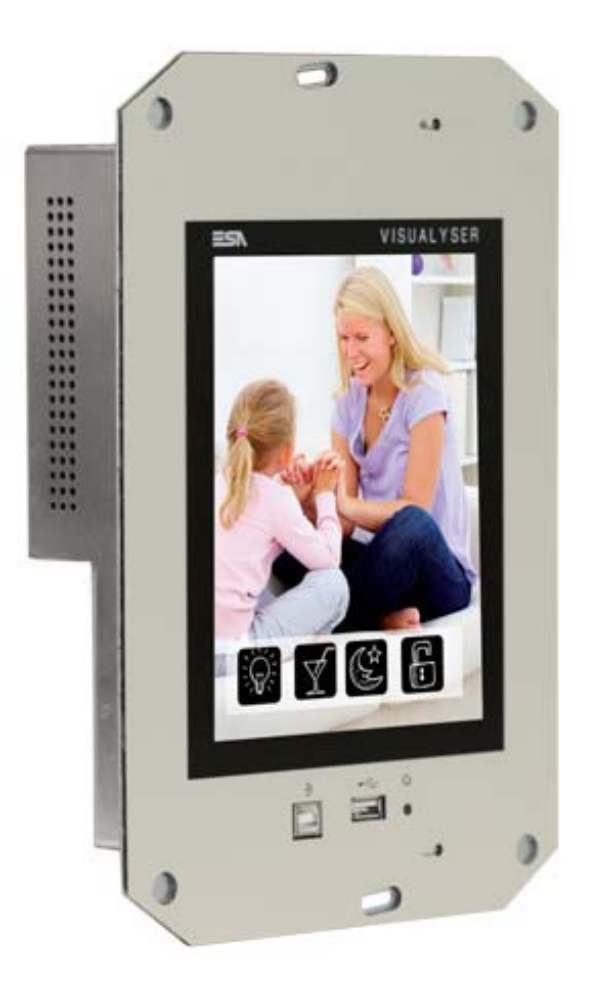

#### **Technical features**

The table below lists the main technical features of the product in question.

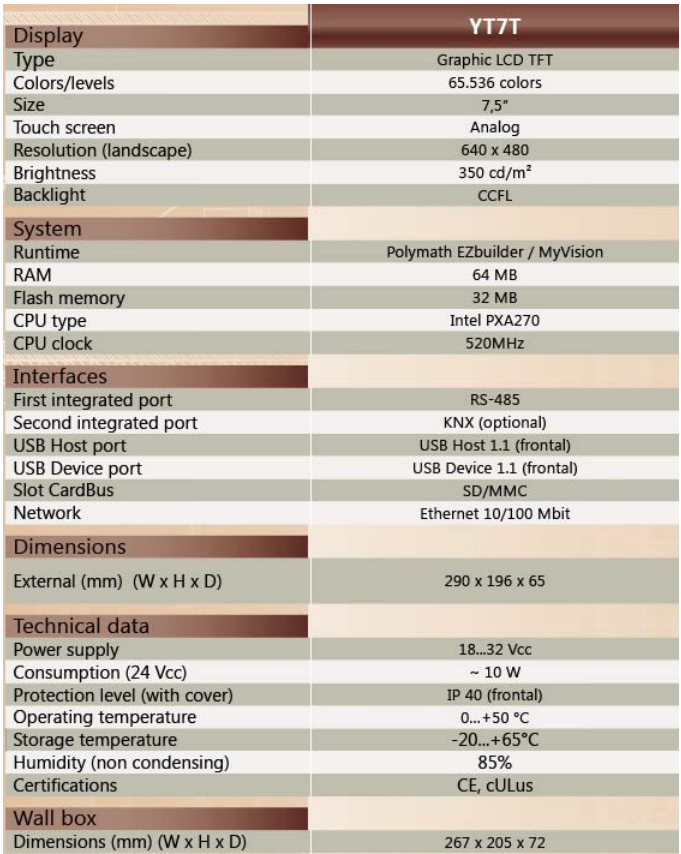

## **Product codes** The purchase codes with possible configurations of the product are given in the following table :

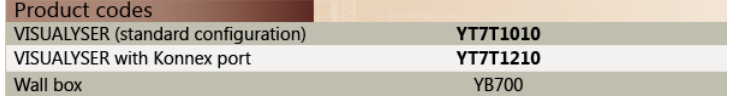

**Front** 

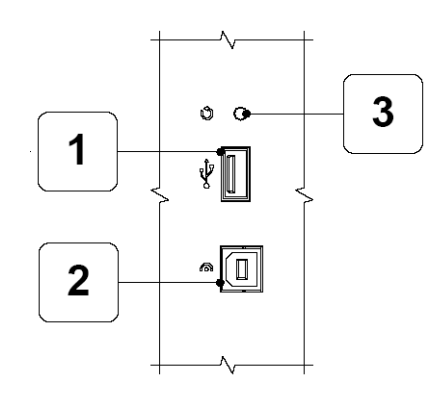

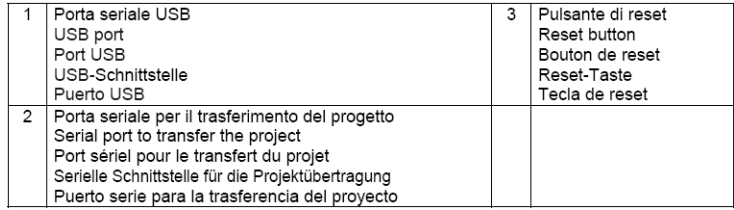

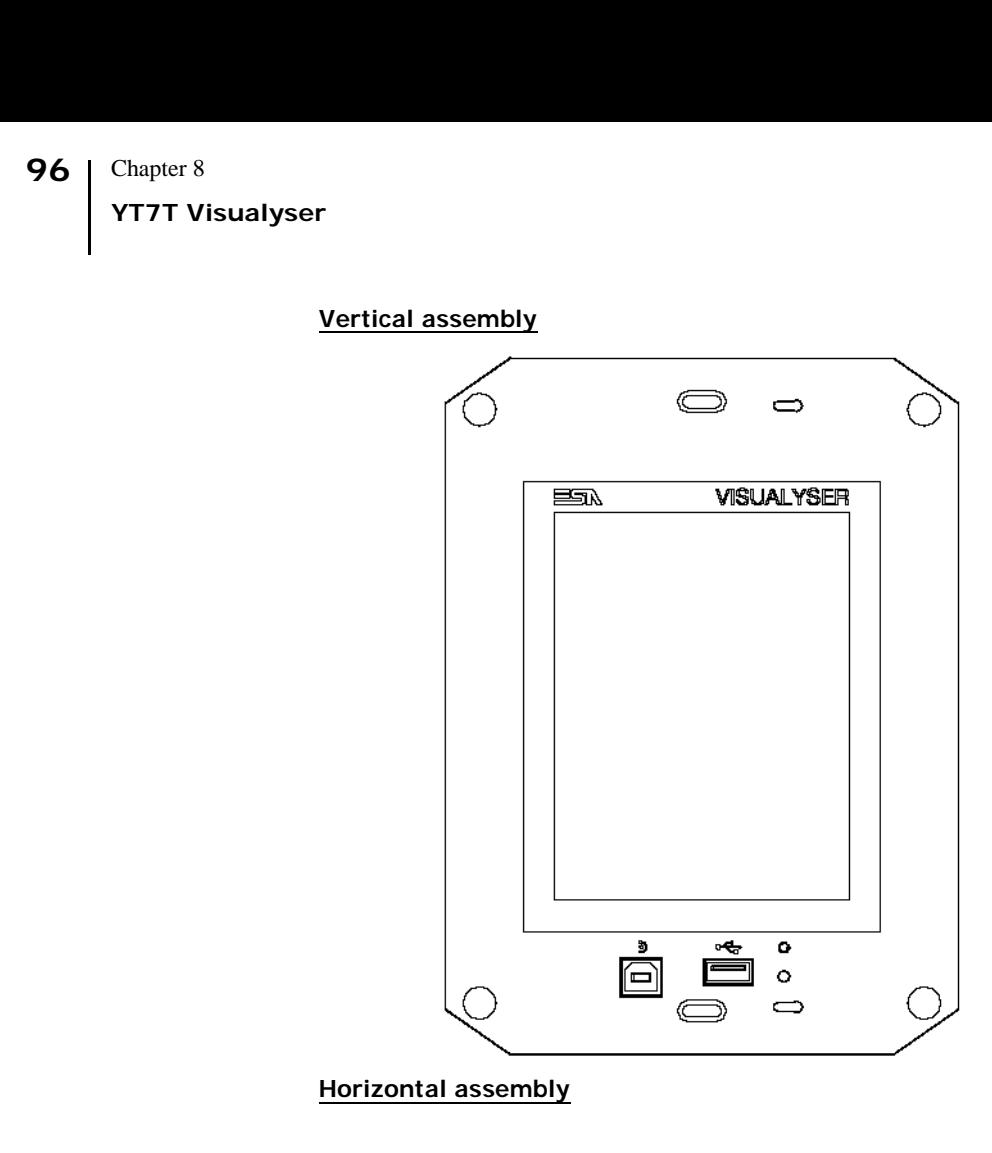

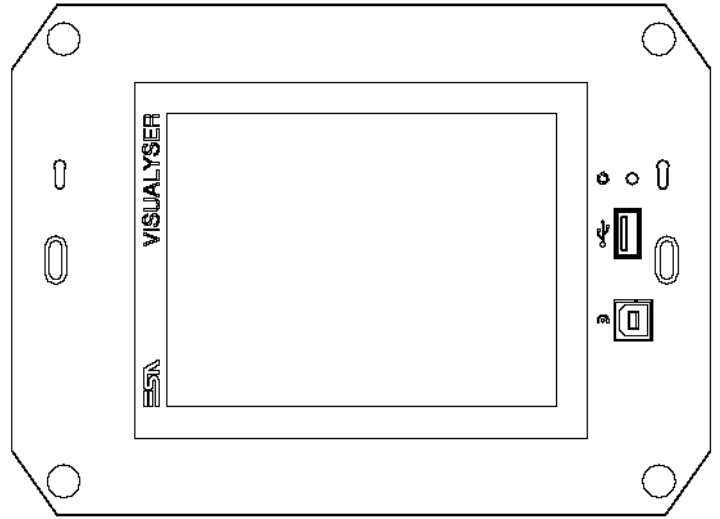

#### **Rear**

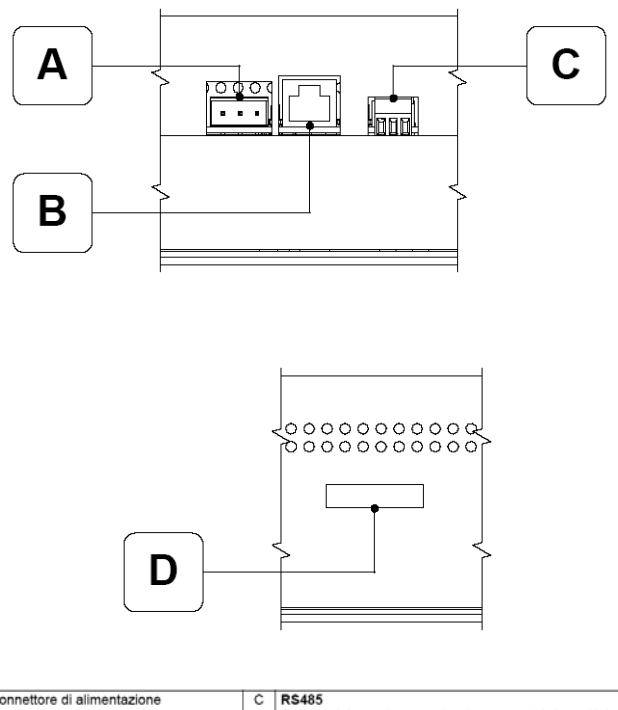

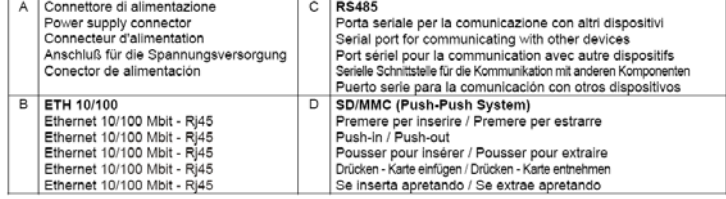

**YT7T Visualyser** 

**Products rear with KNX board (Konnex)**

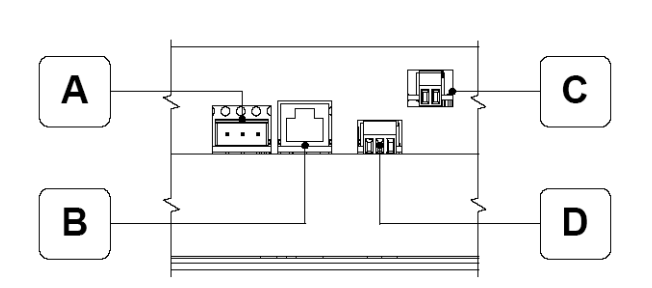

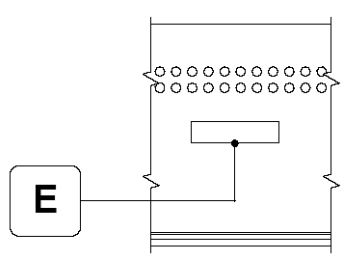

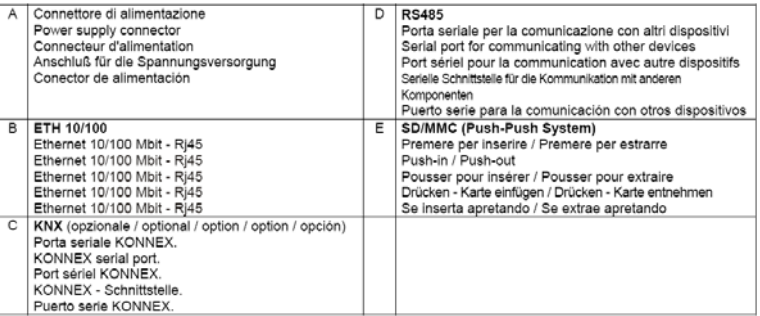

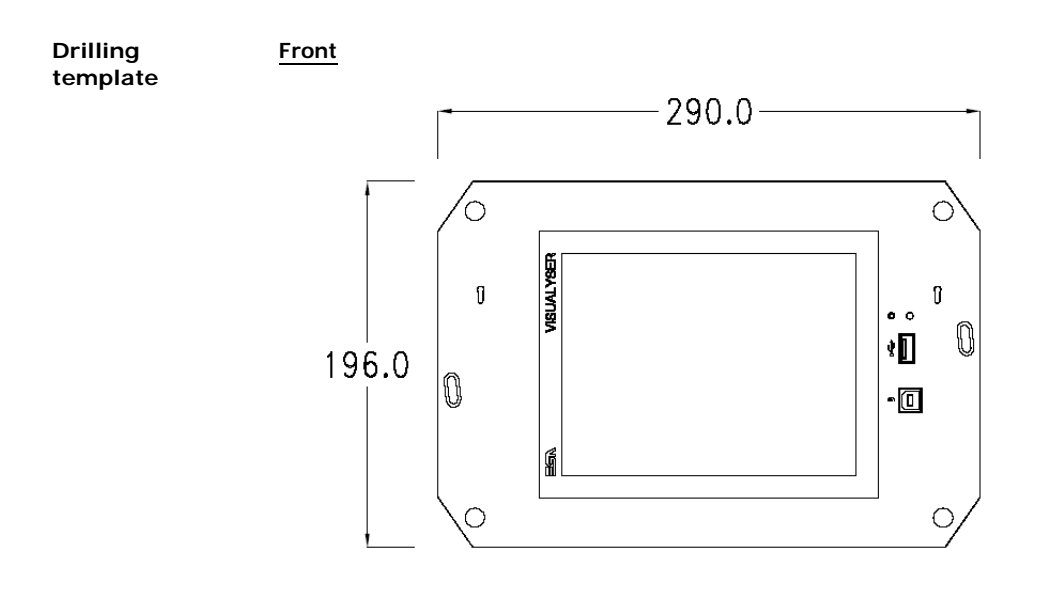

**Rear**

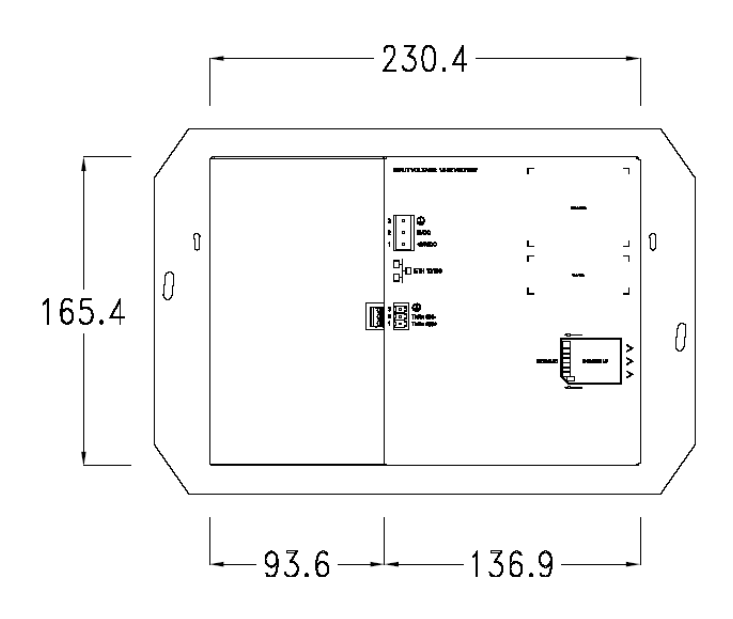

100 | Chapter 8 **YT7T Visualyser** 

**Side**

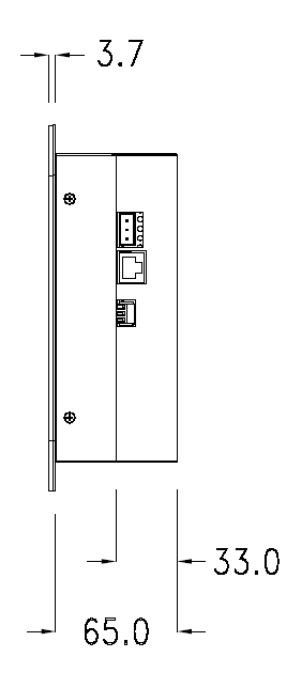

Visualyser - Hardware Manual - rev. 1.00

# **Products side with KNX board (Konnex)**

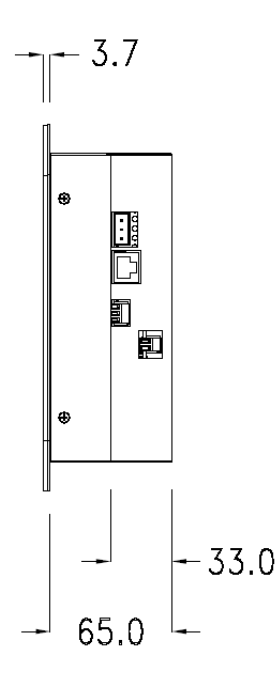

**Wall box** ESA supplies the wall box (order code: YB700) for fixing the terminal :

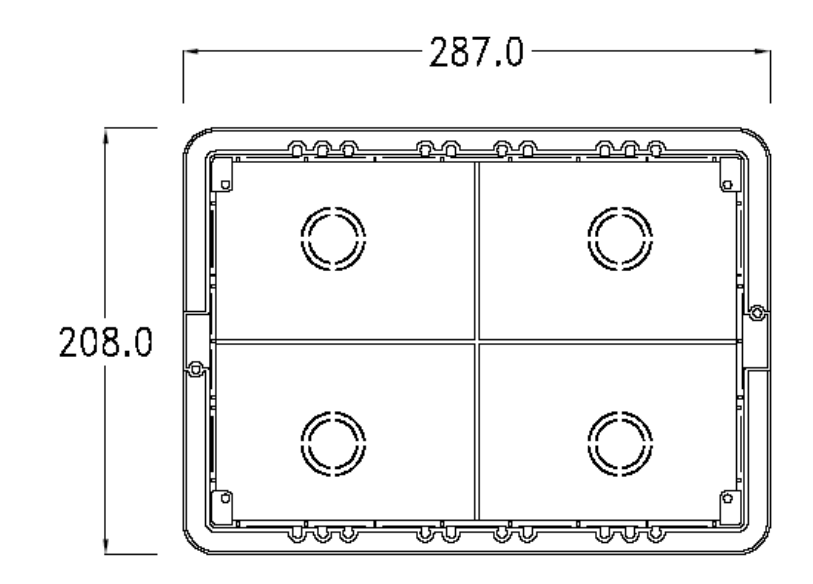

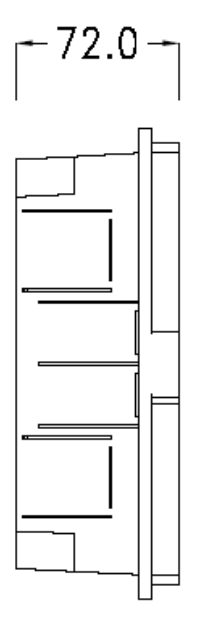

**103**

**Panel mounting** After having inserted the wall box in the wall following the instruction of the installation sheet of the boxes, proceed with the wiring and fixing of the terminal following the instructions on the installation sheet of the terminal.

For fixing use appropriate screws contained in the terminal packing kit :

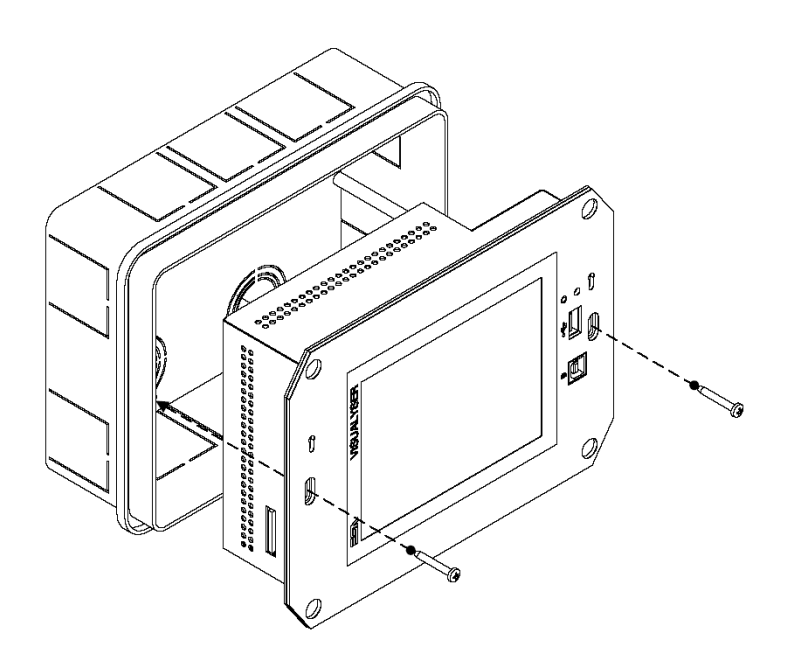

# **YT7T Visualyser**

**Plates** The Visualyser line has a design studied to make the ESA terminals a valid technological mean and a excellent furniture, thanks to the design of the interchangeable plates.

The plate is easily, quickly and reliably applied to the terminal using magnets (for further details consult the installation sheet of the plates) :

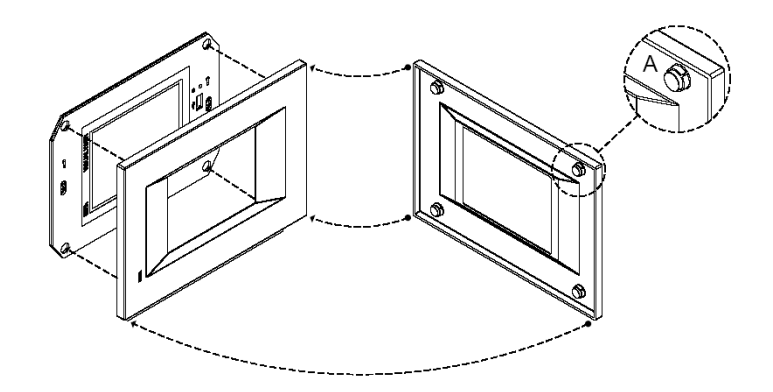

The plates made available by ESA are divided into the following lines :

- Classic
- Prime
- Vogue
- Bold

For the terminal described in this chapter, ESA supplies the "Prime", "Vogue" and "Bold" lines plates, for further information (materials, colours, etc...) regarding the lines of the plates, consult the information brochure.
```
Plate Assembly Vertical assembly
```
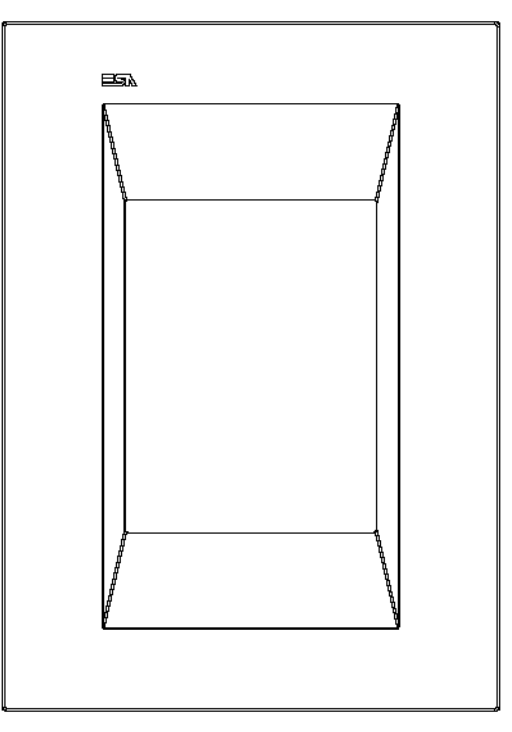

# **Horizontal assembly**

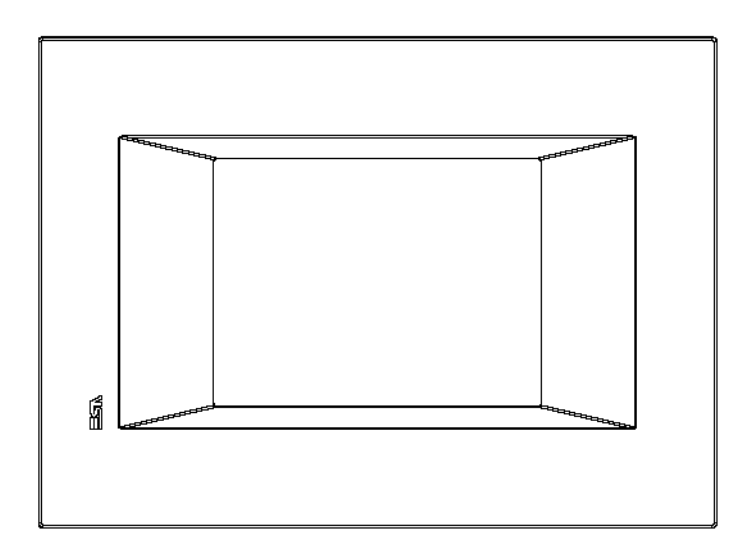

#### Chapter 8 **106**

**YT7T Visualyser** 

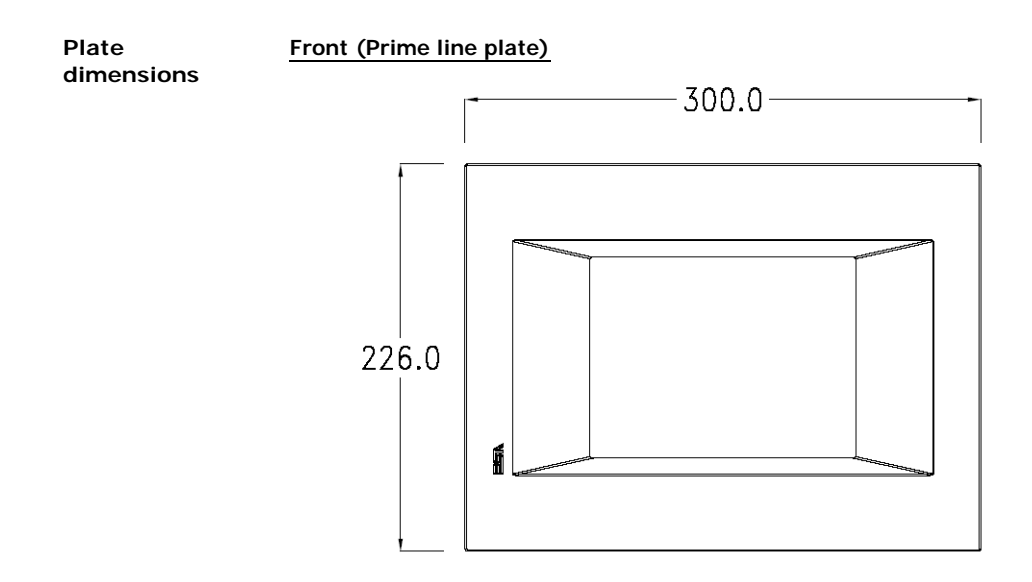

**Side (Prime line plate)**

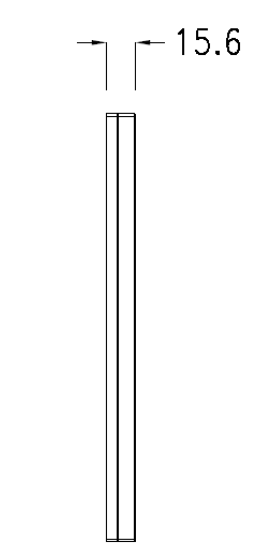

Visualyser - Hardware Manual - rev. 1.00

# **Front (Vogue line plate)**

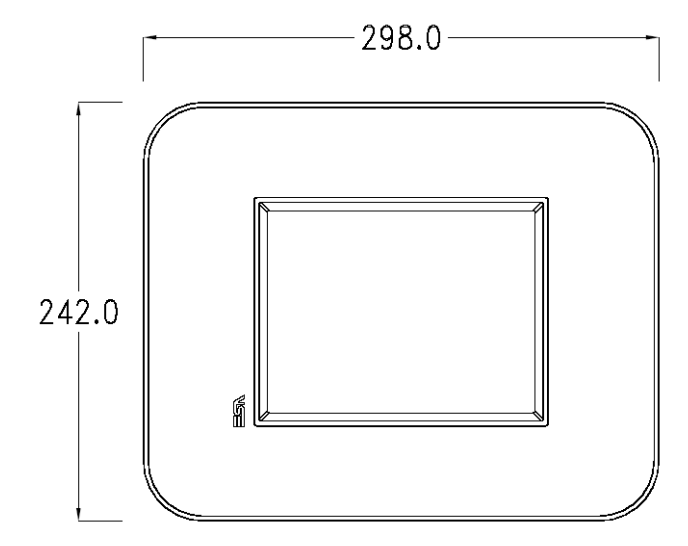

**Side (Vogue line plate)**

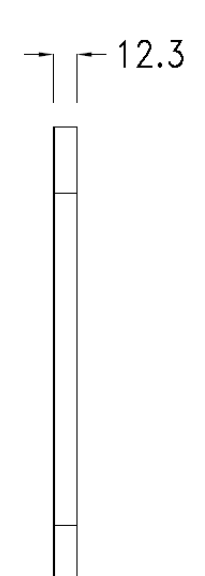

Chapter 8 **YT7T Visualyser 108**

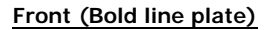

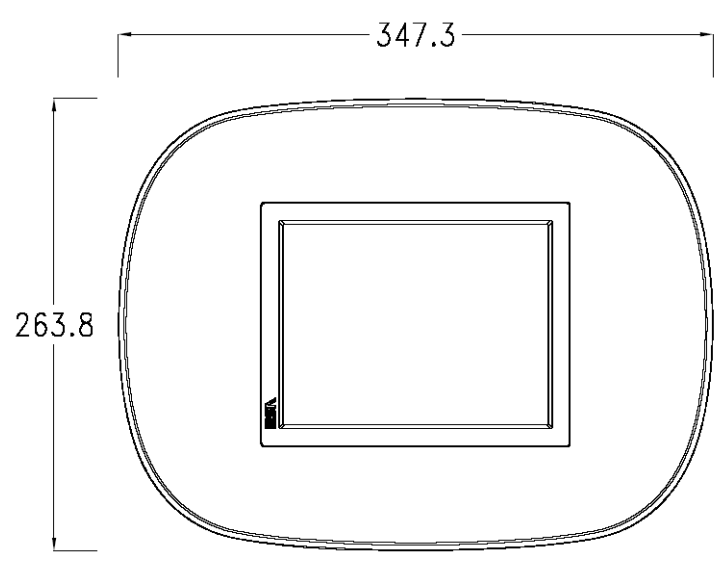

**Side (Bold line plate)**

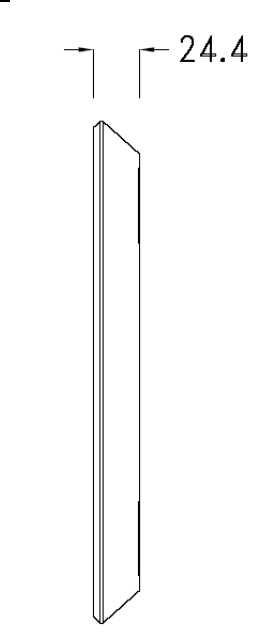

**Codici ordinazione** For the terminal described in this chapter, the codes of the purchasable plates are the following:

> YC7LSXXXXXXX (Prime line) YC7MNXXXXXXX (Bold line) YC7TRXXXXXXX (Vogue line)

**Pagina di servizio**

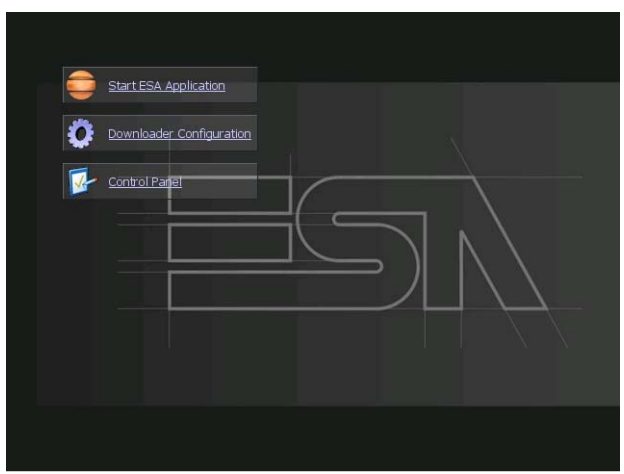

Service page to which access is gained by inserting a button in the project (exit runtime).

- Start ESA Application performs the project runtime
- Download configuration opens the download configuration
- Control Panel opens the control panel

**109**

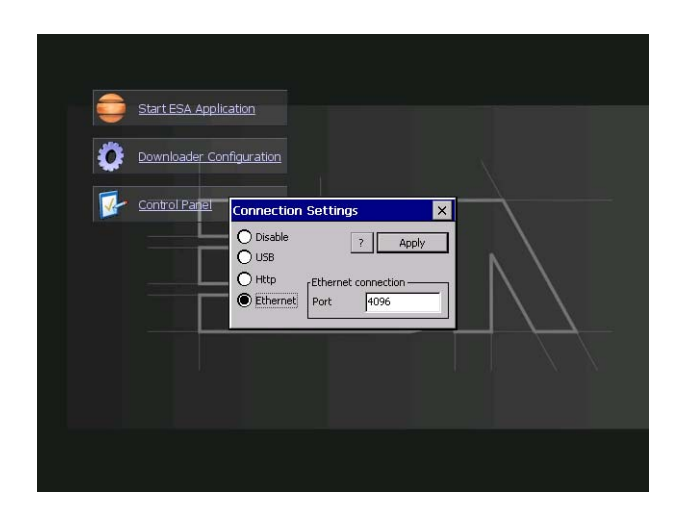

By clicking on downloader configurator the connection settings can be configured

- Disable disables the connection with the terminal

- USB enables the USB connection with the terminal

- Http enables the ethernet connection with the terminal through an http protocol

- Ethernet enables the ethernet connection with the terminal and allows configuring the port.

### **Control panel**

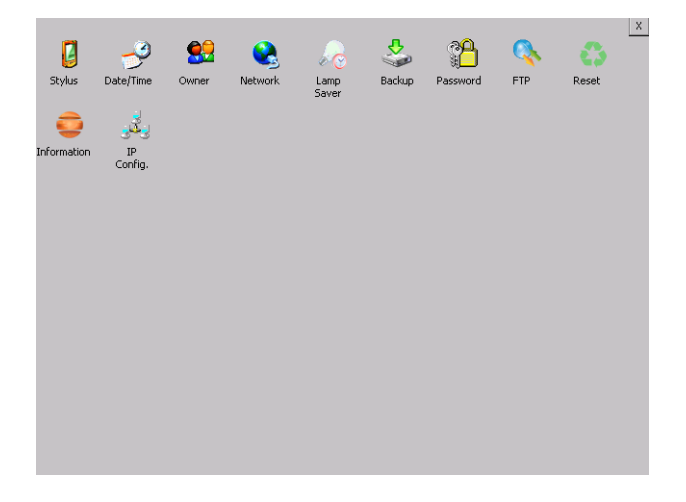

By clicking on each of these icons access is gained to the terminal configuration.

## **Stylus**

The terminal uses a resistant type sensitive glass, for this type of glass to function correctly requires a calibration procedure (the terminal is supplied already calibrated), meaning the resistant area of the glass must be suitable to the visual area of the display.

If it is necessary to repeat the calibration procedure, it is possible to do so by following the instructions below.

The procedure requires great attention because the precision of the keys' area depends from the calibration.

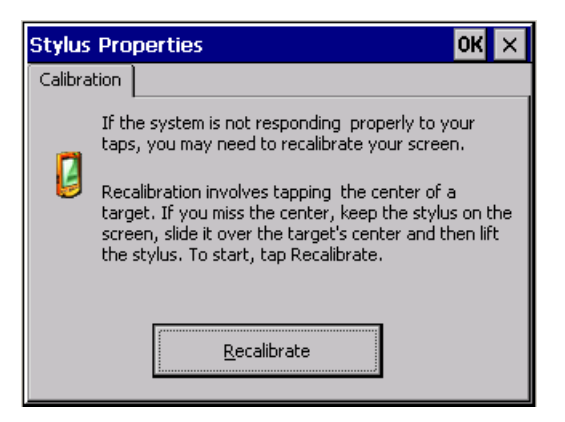

From the control panel click on the stylus icon and, subsequently, the following screens are displayed on the recalibrate key. Touch the screen near the crosses that appear on the screen.

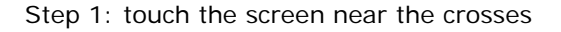

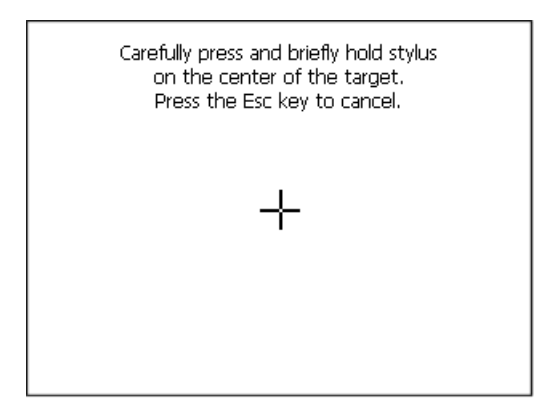

Step 2: touch the screen near the crosses

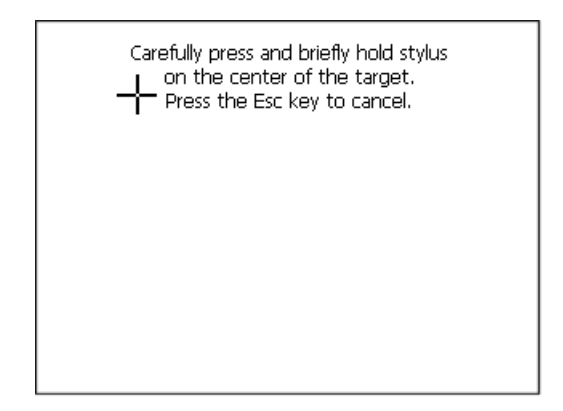

Step 3: touch the screen near the crosses

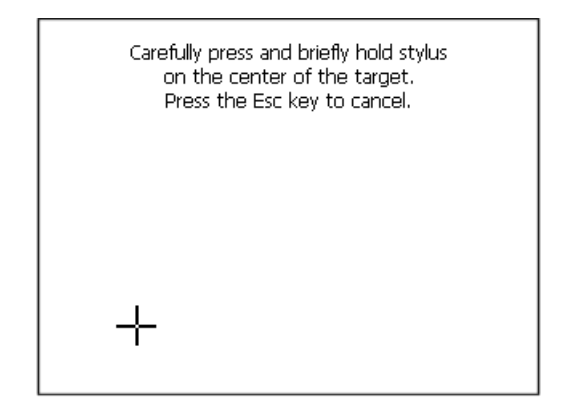

Step 4: touch the screen near the crosses

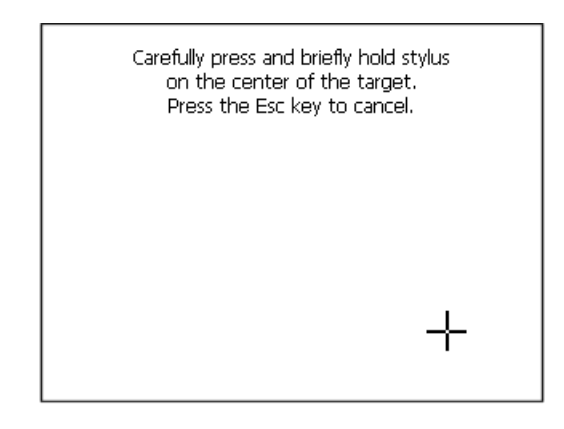

Step 5: touch the screen near the crosses

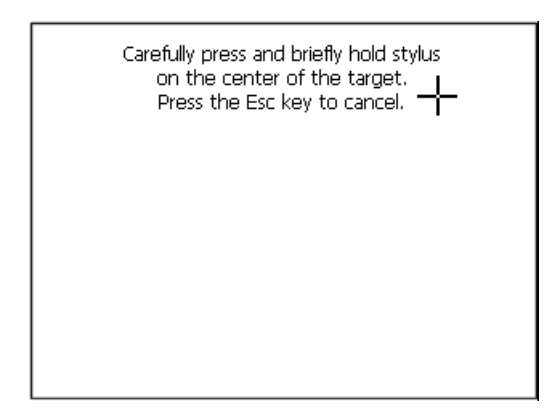

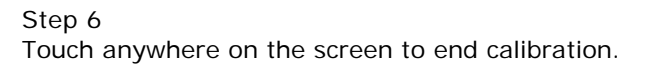

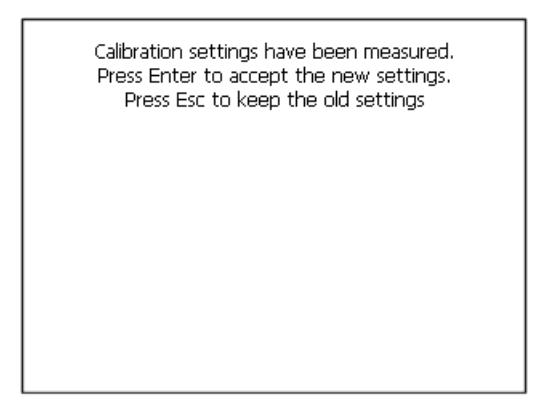

The terminal returns to the initial page, by clicking on ok calibration is confirmed.

## **Date/Time**

From here it is possible to amend: date, time and time zone. By enabling the "automatically adjust clock for daylight saving" check, the time is automatically updated at BST or GMT.

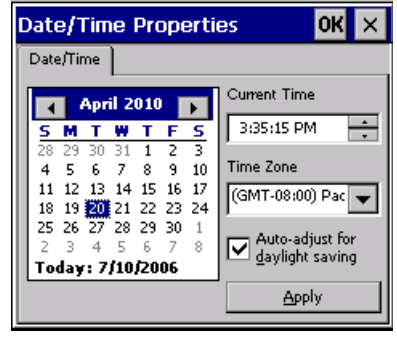

#### **Owner**

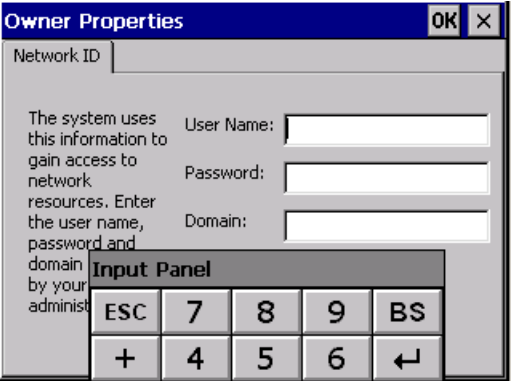

This information is used by Windows CE to access the network resources.

Username: enter the user name to access the network Password: enter the password to access the network Domain: enter the domain to access the network

In case the above data is unknown, contact the network administrator.

#### **Network**

# **IP address**

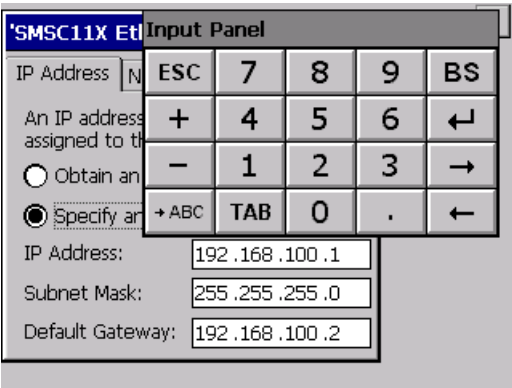

Obtain an IP address via DHCP: by selecting this option, an IP address is automatically obtained (ensure that the DHCP server is enabled on the network)

Specify an IP address: by selecting this option the parameters must be entered manually (IP Address, Subnet Mask, Default Gateway)

In case the above data is unknown, contact the network administrator.

#### **Name servers**

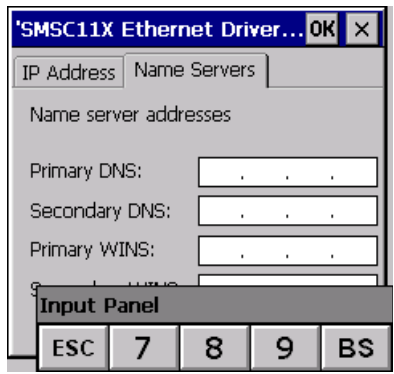

If necessary, the parameters relating to the relative DNS or AL WINS must be entered

In case the above data is unknown, contact the network administrator.

#### **Lamp Saver**

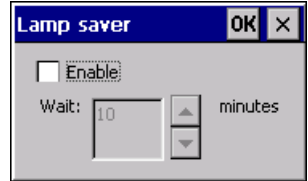

By enabling the Lamp Saver, the lamp switches off after a time set in the Wait box.

# **Brightness**

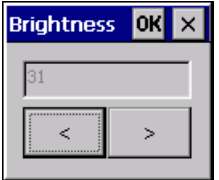

The Brightness allows regulating the brightness of the display lamp.

## **Backup**

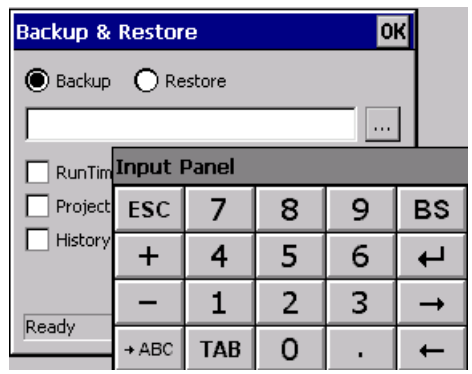

A backup copy of the components chosen through ticking can be made from here: Runtime, Project, History.

It is essential to tick at least one of the components to be exported and choose a path where to save the file.

The restore can be done for all exported components or through ticking, choose the component or components for which restore is to be carried out.

## **Password**

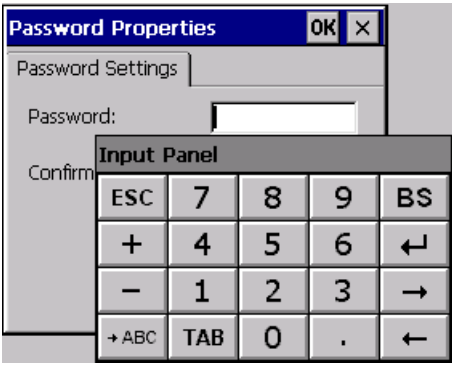

The Password option allows assigning a password to the terminal.

The password is requested (not compulsorily) during the use of the "Remote Desktop" application.

**FTP**

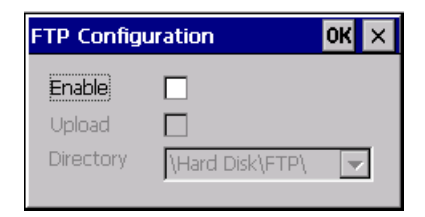

The "FTP" acronym means "Files Transfer Protocol". It gives the user the possibility to enable and disable the "FTP Server" service of the panel from any other device (PC, XS, IT, YT) connected to the network.

This function is very useful when it is necessary to write, cancel or modify data on the terminal easily from a remote access.

Selecting the "Enable" option, the "FTP" folder sharing service in the "Hard Disk" directory is enabled :

## **Reset**

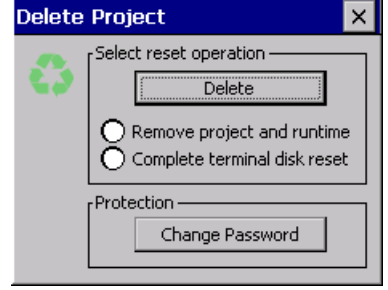

"Reset" is an application of the terminal control panel which allows to cancel all that been transferred onto the Hard Disk. Selecting the "Enable" option, the "FTP" folder sharing service in the "Hard Disk" directory is enabled. The user can choose from 2 options :

-"Remove project and runtime" -> choosing this option, both the project and the runtime that have been transferred from Polymath onto the terminal will be cancelled.

-"Complete terminal disk reset" -> choosing this option, the whole content of the "Hard Disk" folder will be cancelled, with the exception of the files that are essential for operating the terminal.

# **Information**

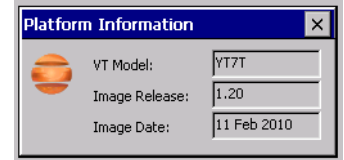

Information regarding the panel is displayed, which: terminal model, revision of the Windows CE image and the image date.

# **IP Config**

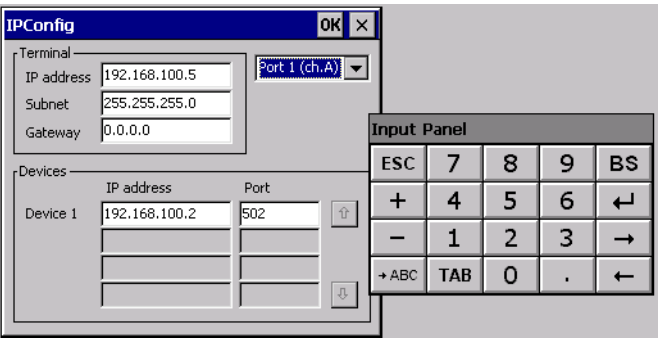

By clicking on the "IP Config" icon, the mask displaying the IP Address of the terminal and IP Address (or IP Addresses) of the devices connected via Ethernet will appear.

The function "IP Config" is useful in that it is possible to change the addresses of the devices without having to use the POLYMATH configuration software (very useful operation during the system's start-up).

By using the appropriate key "Input Panel", the user can carry out any variations to the IP addresses of the devices directly from the ESA terminal.

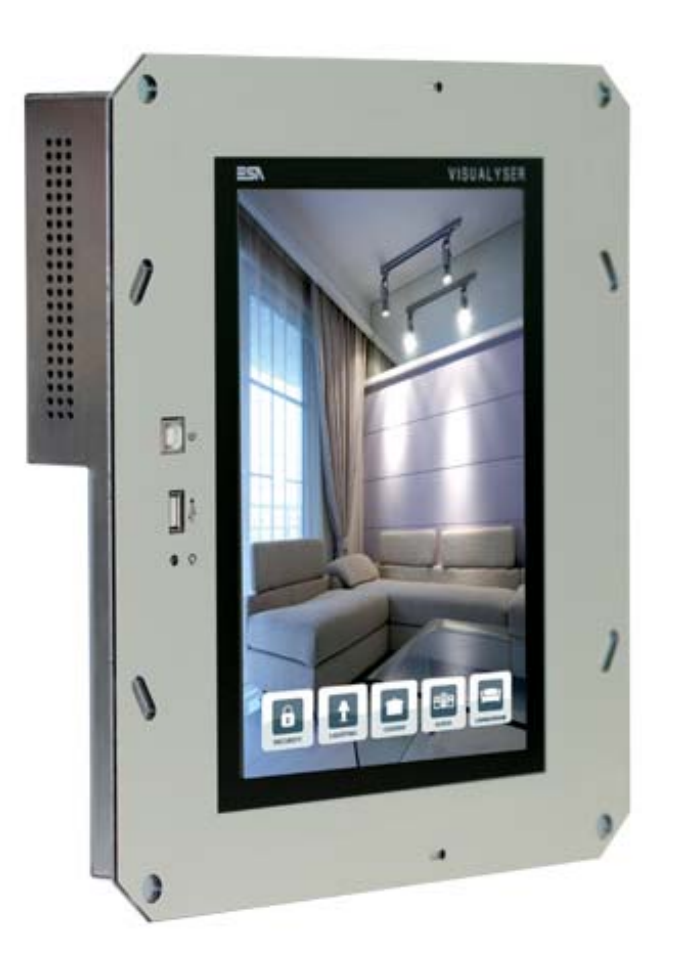

# **YTAT Visualyser**

#### **Technical features**

The table below lists the main technical features of the product in question.

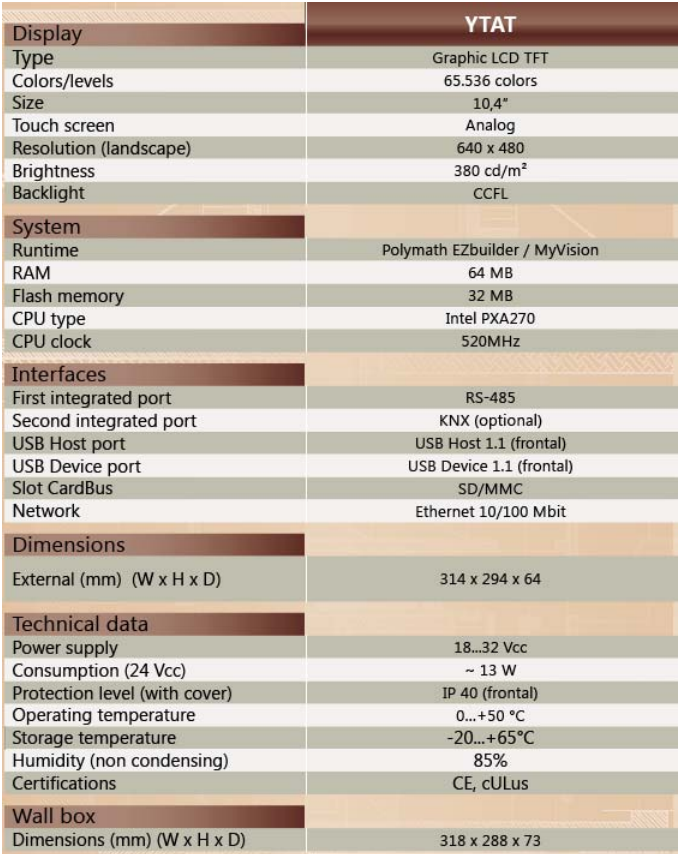

## **Product codes** The purchase codes with possible configurations of the product are given in the following table :

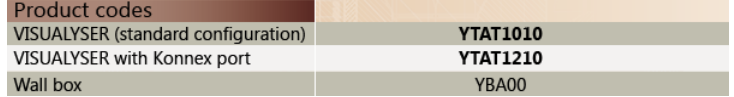

**Front**

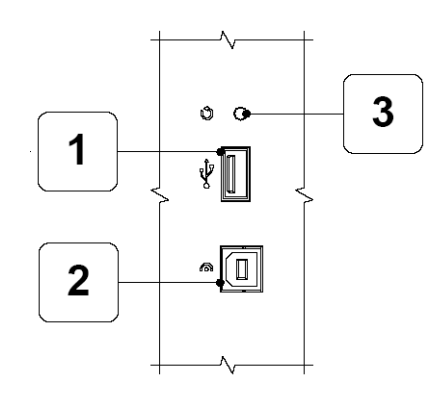

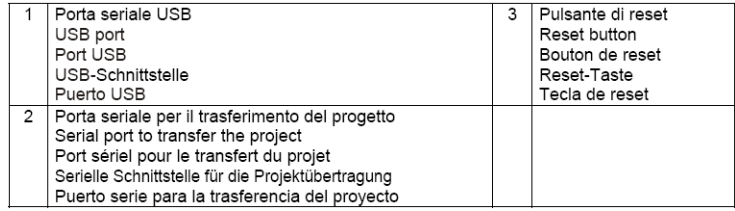

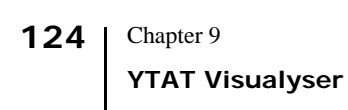

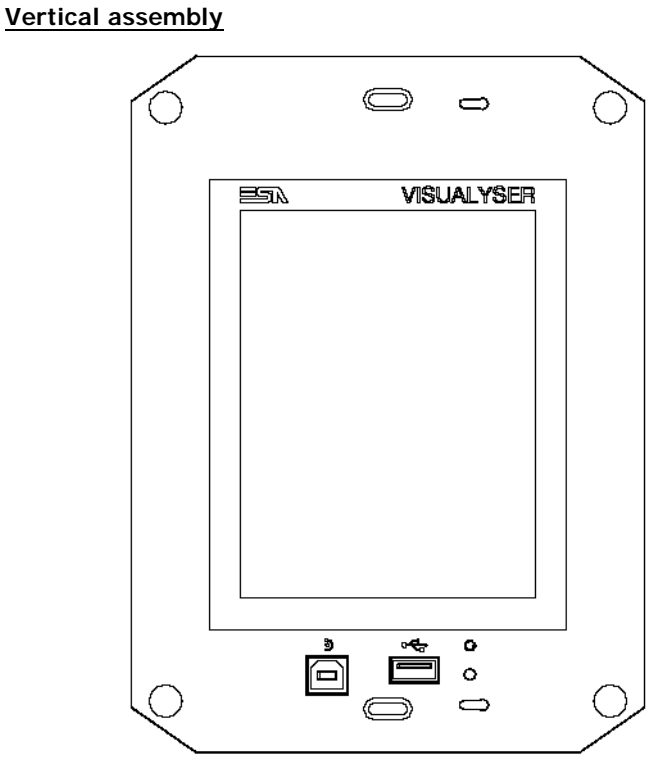

**Horizontal assembly**

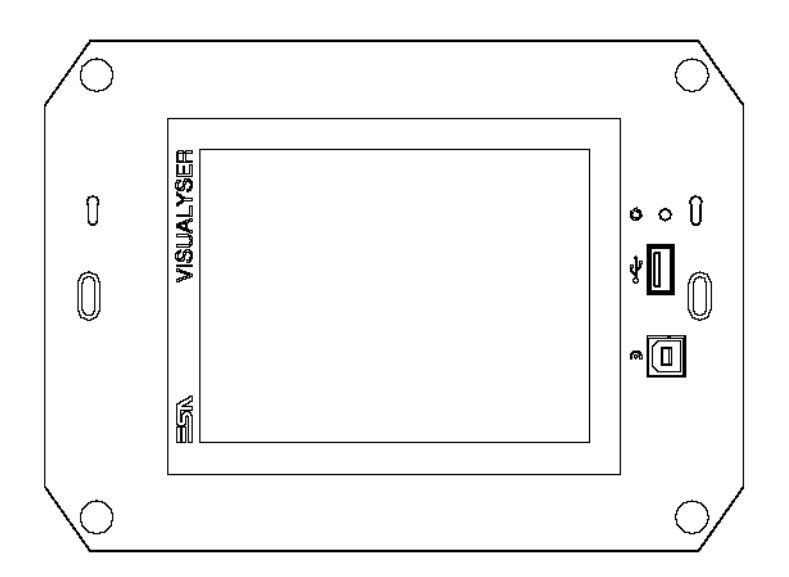

#### **Rear**

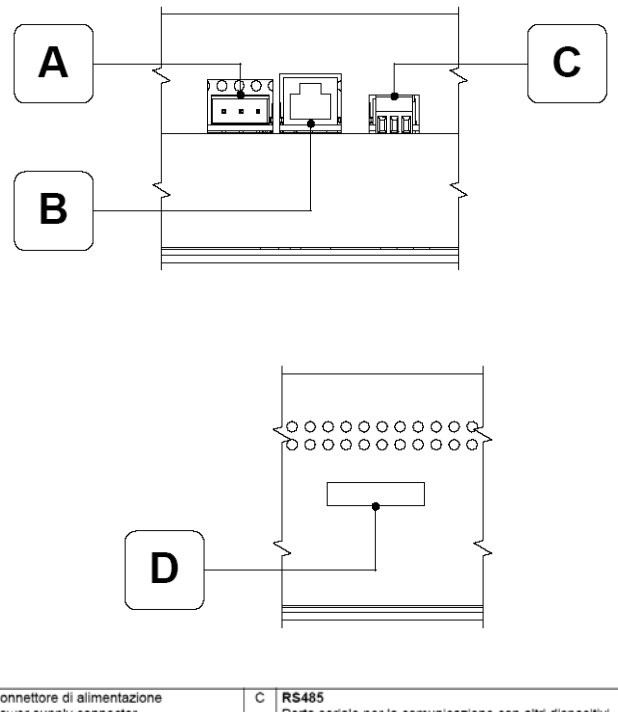

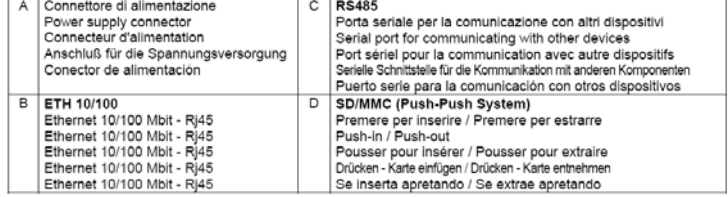

**YTAT Visualyser** 

**Products rear with KNX board (Konnex)**

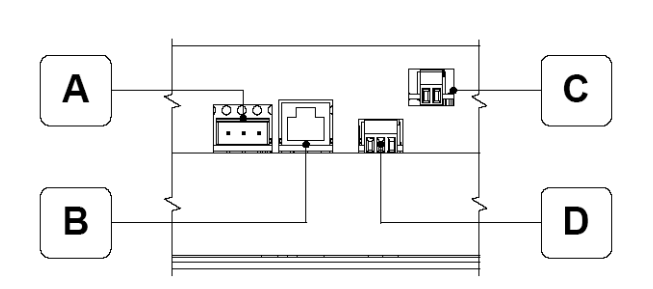

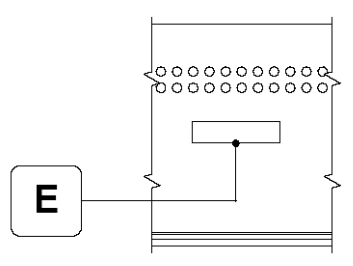

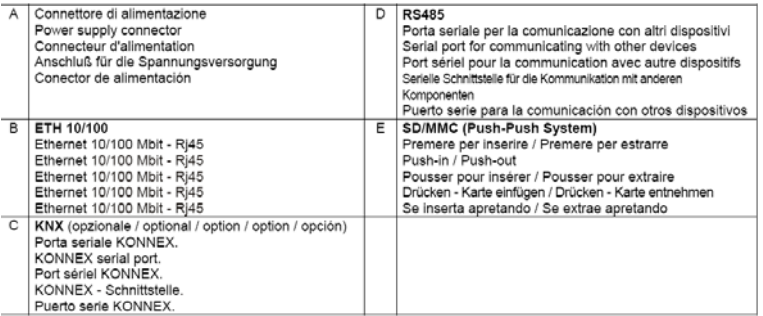

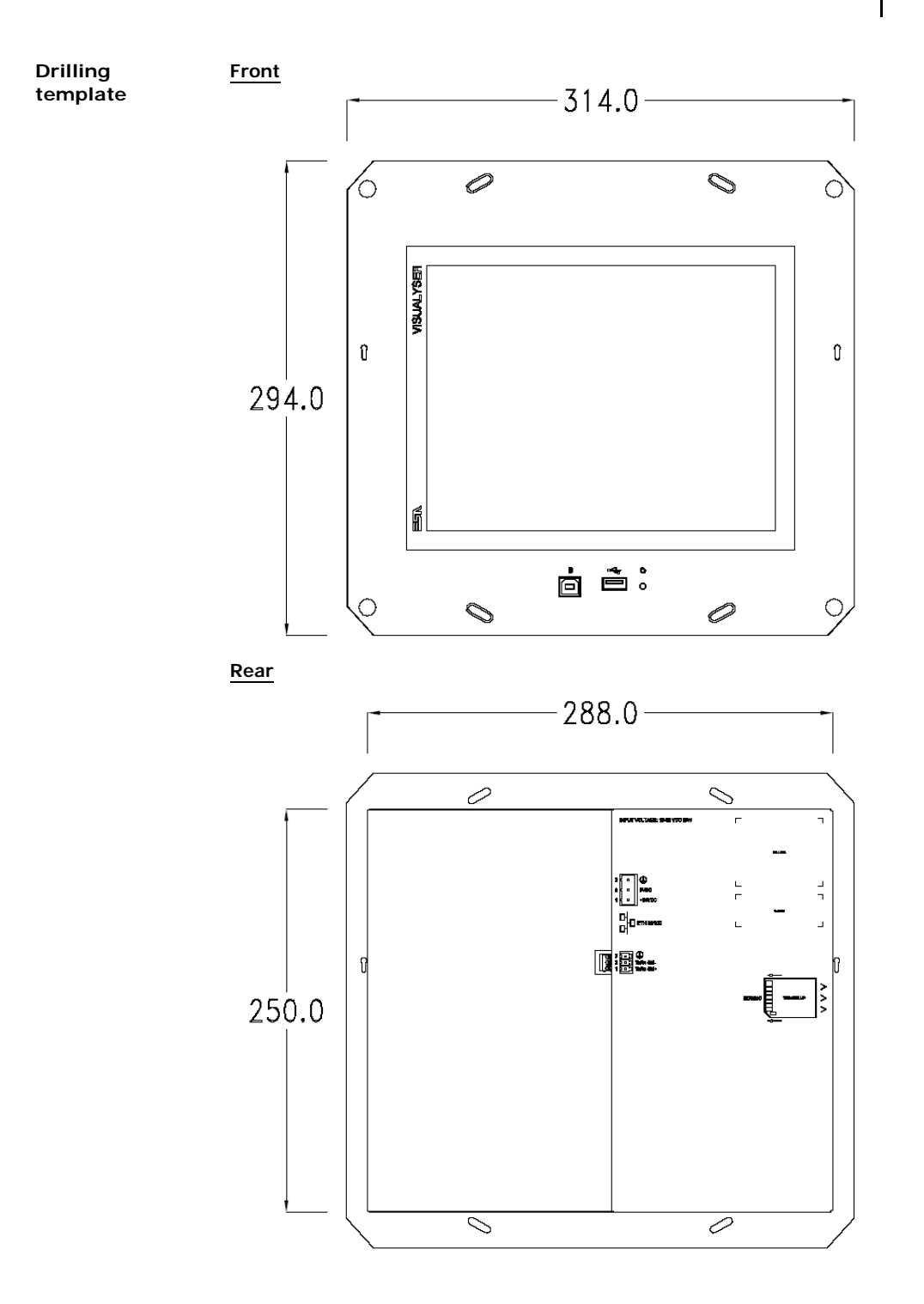

128 | Chapter 9 **YTAT Visualyser** 

**Side**

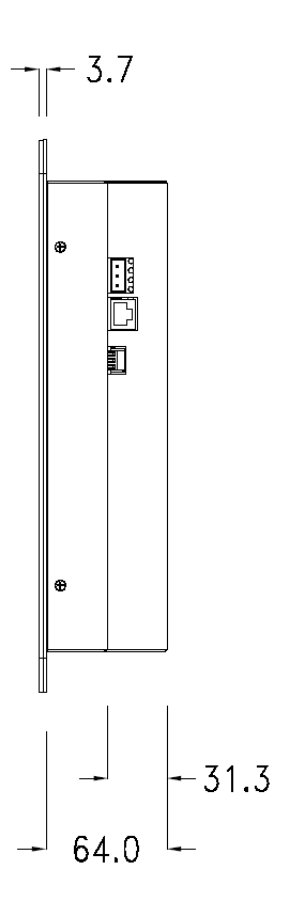

# Visualyser - Hardware Manual - rev. 1.00

**Products side with KNX board (Konnex)**

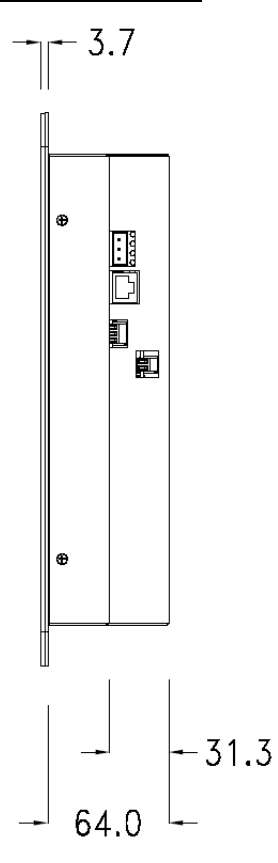

**Wall box** ESA supplies the wall box (order code: YBA00) for fixing the terminal :

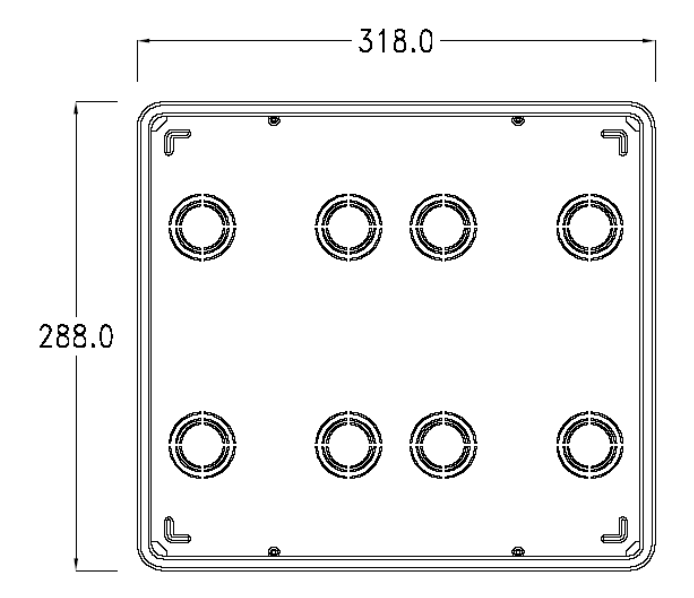

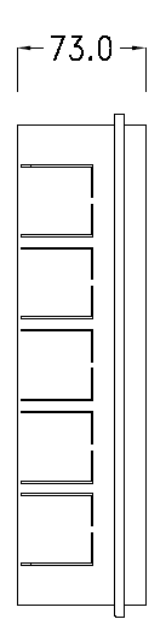

**Panel mounting** After having inserted the wall box in the wall following the instruction of the installation sheet of the boxes, proceed with the wiring and fixing of the terminal following the instructions on the installation sheet of the terminal.

For fixing use appropriate screws contained in the terminal packing kit :

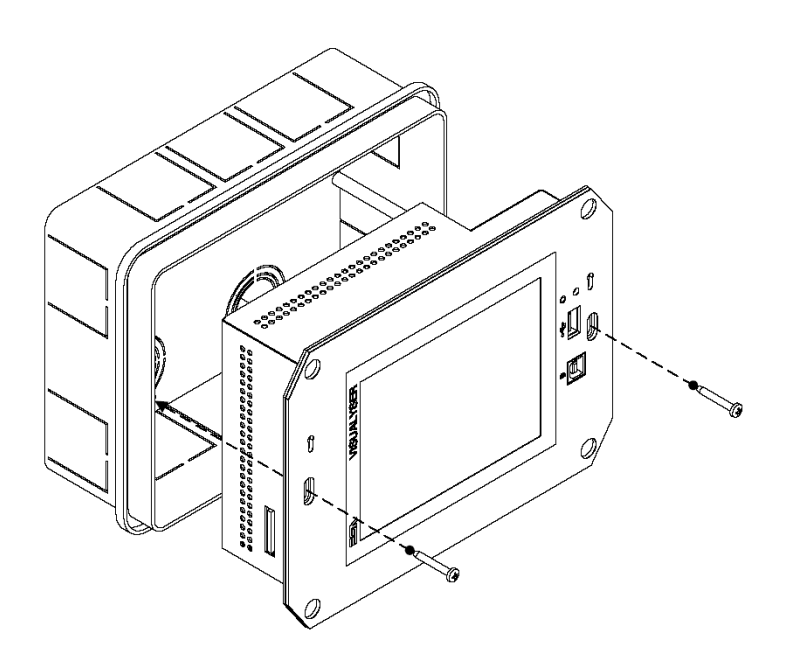

**Plates** The Visualyser line has a design studied to make the ESA terminals a valid technological mean and a excellent furniture, thanks to the design of the interchangeable plates.

The plate is easily, quickly and reliably applied to the terminal using magnets (for further details consult the installation sheet of the plates) :

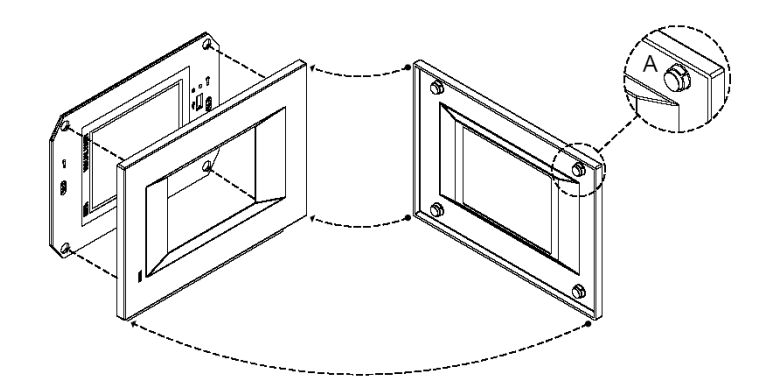

The plates made available by ESA are divided into the following lines :

- Classic
- Prime
- Vogue
- Bold

For the terminal described in this chapter, ESA supplies the "Prime", "Vogue" and "Bold" lines plates, for further information (materials, colours, etc...) regarding the lines of the plates, consult the information brochure.

```
Plate Assembly Vertical assembly
```
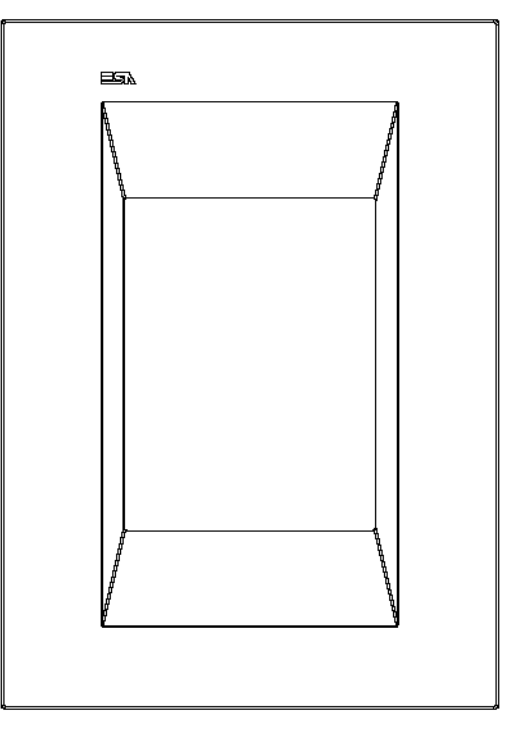

# **Horizontal assembly**

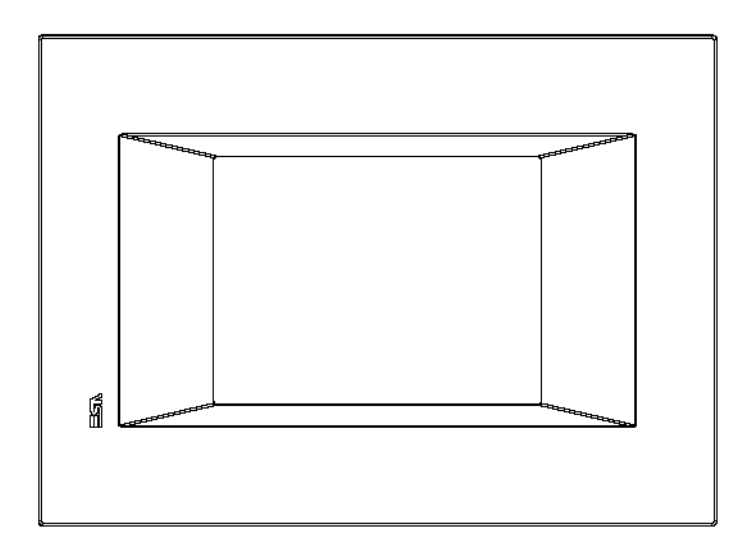

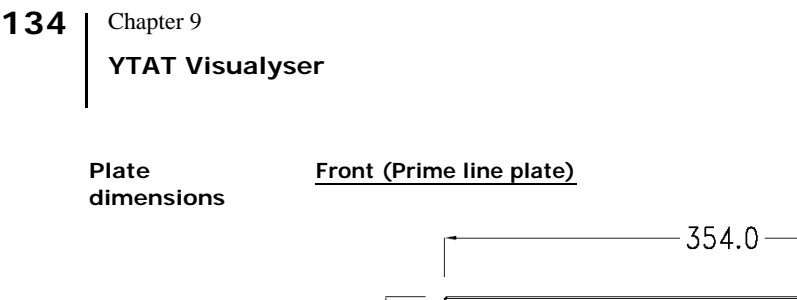

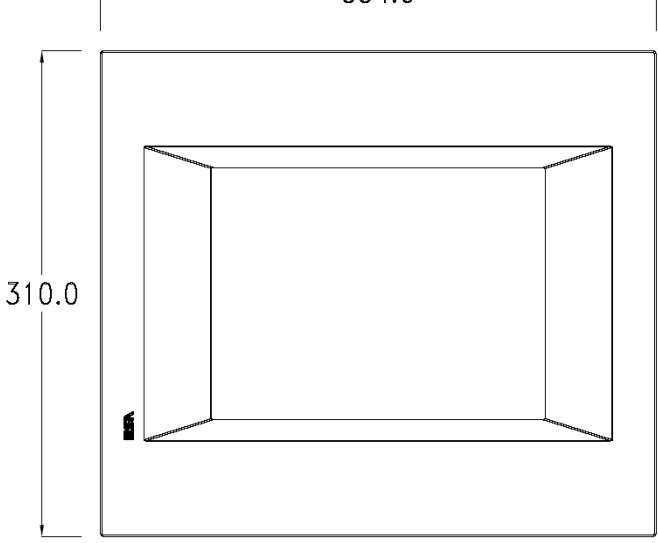

**Side (Prime line plate)**

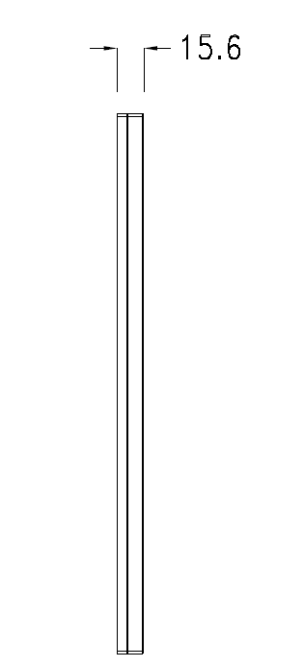

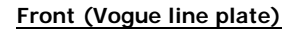

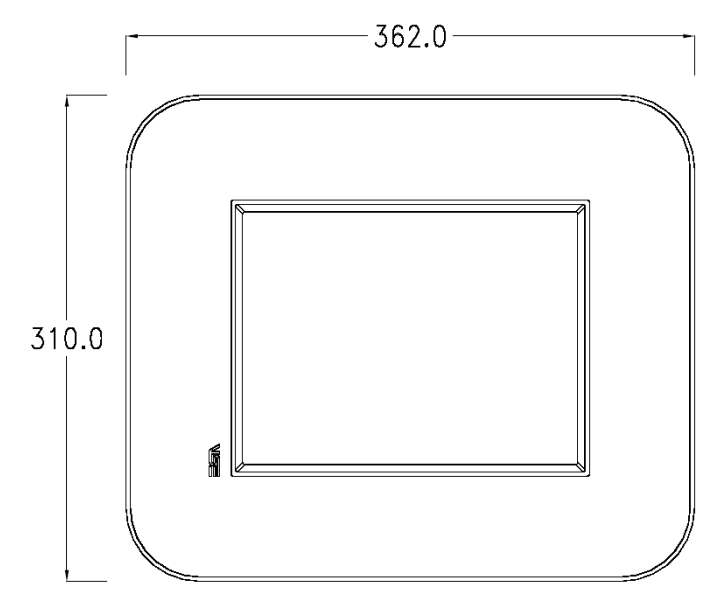

**Side (Vogue line plate)**

 $-12.3$ 

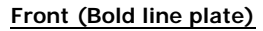

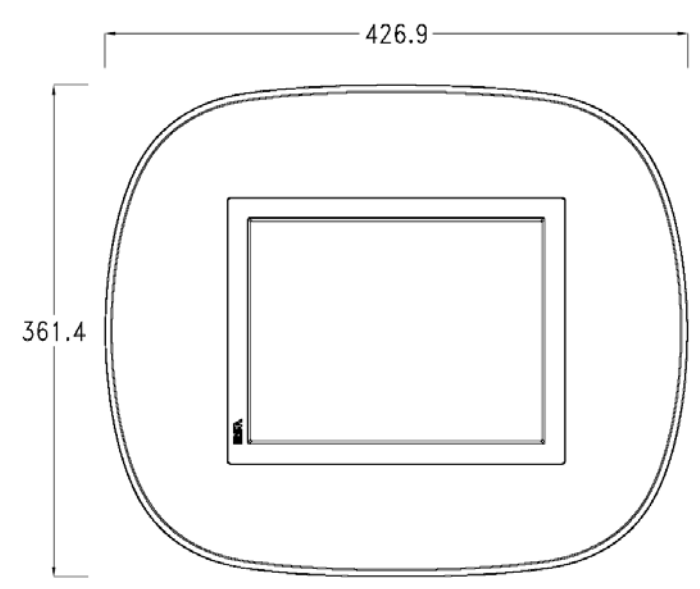

**Side (Bold line plate)**

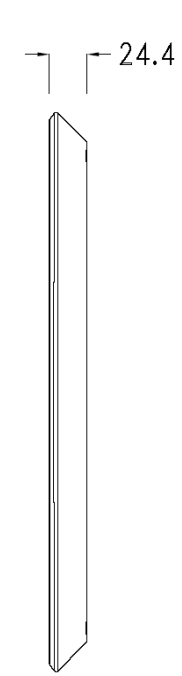

**Codici ordinazione** For the terminal described in this chapter, the codes of the purchasable plates are the following:

> YC7LSXXXXXXX (Prime line) YC7MNXXXXXXX (Bold line) YC7TRXXXXXXX (Vogue line)

**Pagina di servizio**

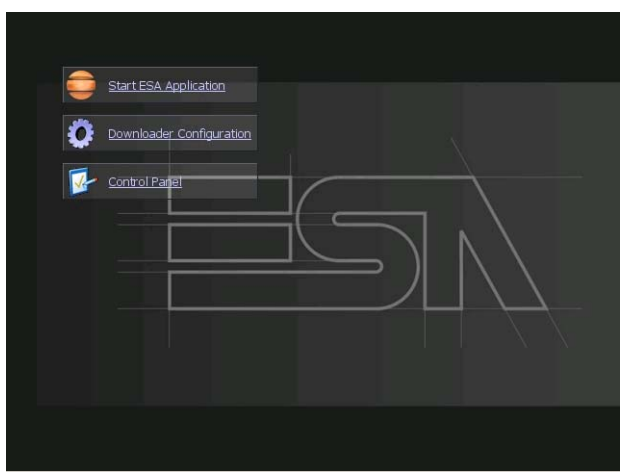

Service page to which access is gained by inserting a button in the project (exit runtime).

- Start ESA Application performs the project runtime
- Download configuration opens the download configuration
- Control Panel opens the control panel

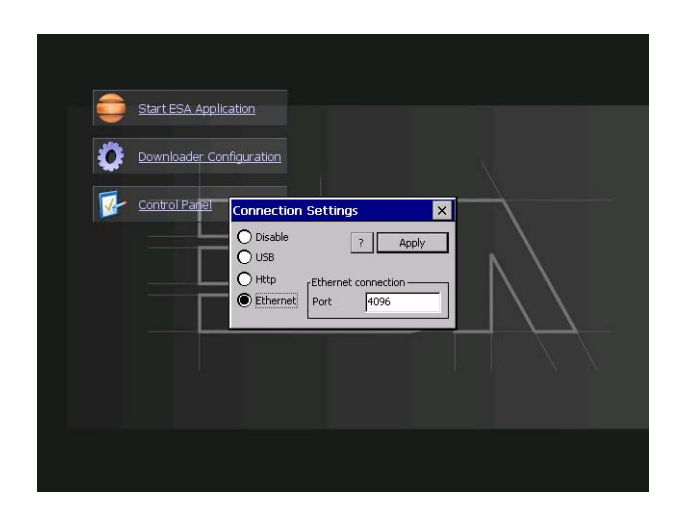

By clicking on downloader configurator the connection settings can be configured

- Disable disables the connection with the terminal
- USB enables the USB connection with the terminal
- Http enables the ethernet connection with the terminal through an http protocol

- Ethernet enables the ethernet connection with the terminal and allows configuring the port.

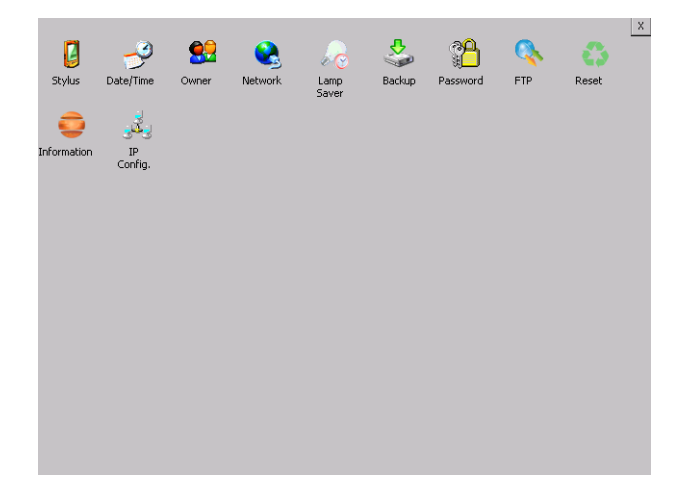

#### **Control panel**

By clicking on each of these icons access is gained to the terminal configuration.

#### **Stylus**

The terminal uses a resistant type sensitive glass, for this type of glass to function correctly requires a calibration procedure (the terminal is supplied already calibrated), meaning the resistant area of the glass must be suitable to the visual area of the display.

If it is necessary to repeat the calibration procedure, it is possible to do so by following the instructions below.

The procedure requires great attention because the precision of the keys' area depends from the calibration.

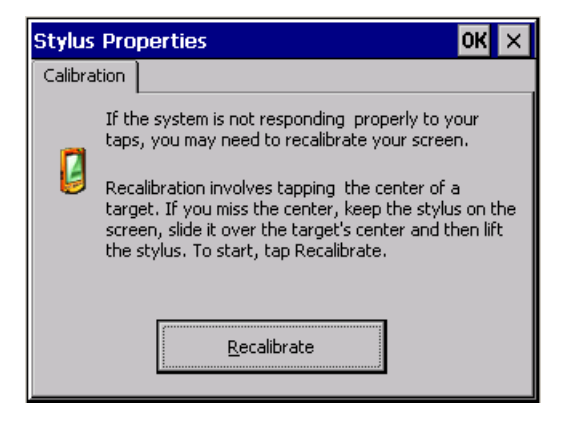

From the control panel click on the stylus icon and, subsequently, the following screens are displayed on the recalibrate key. Touch the screen near the crosses that appear on the screen.

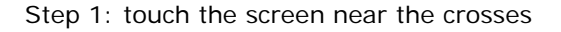

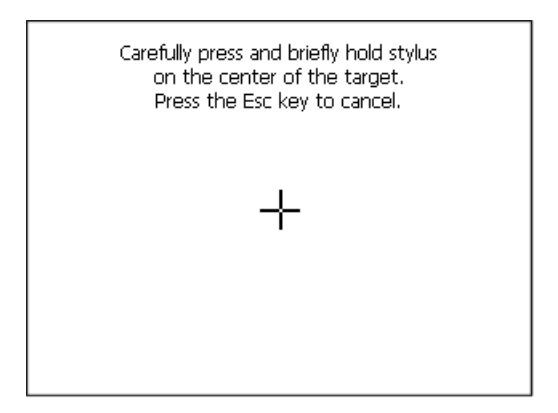

Step 2: touch the screen near the crosses

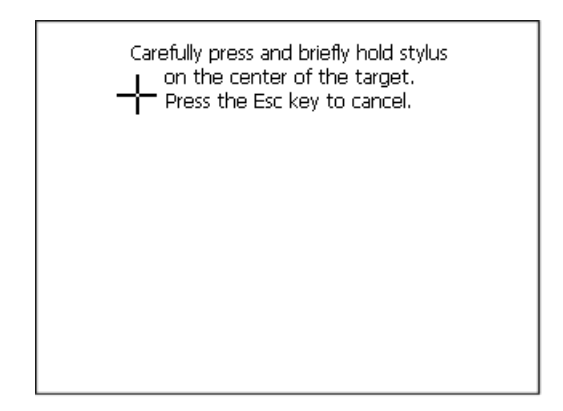

Step 3: touch the screen near the crosses
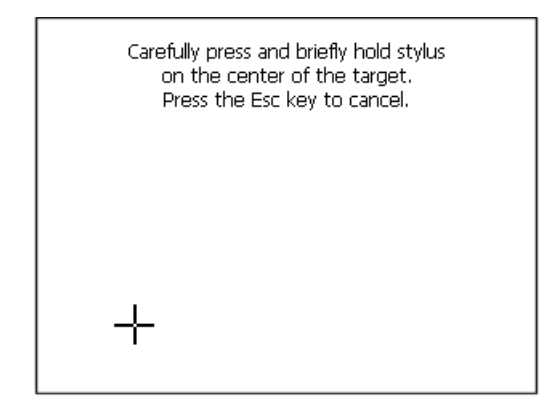

Step 4: touch the screen near the crosses

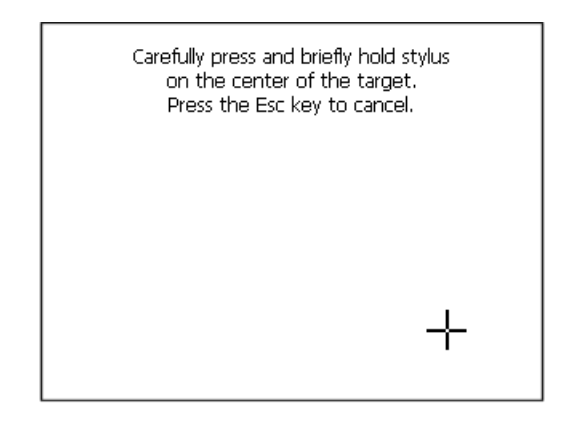

Step 5: touch the screen near the crosses

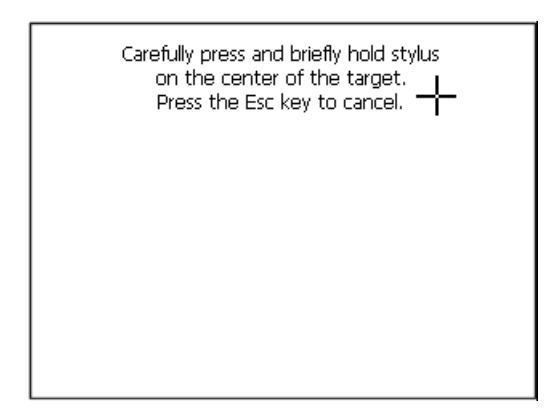

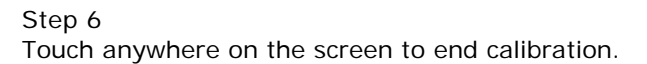

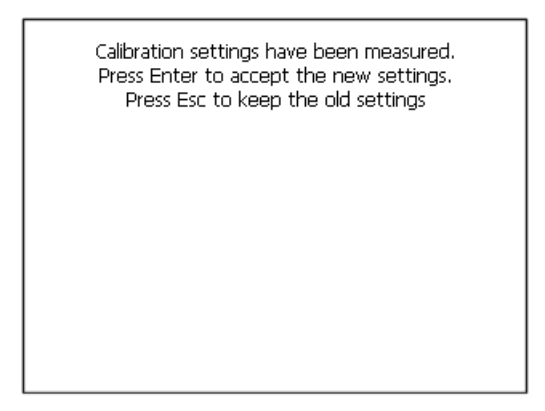

The terminal returns to the initial page, by clicking on ok calibration is confirmed.

# **Date/Time**

From here it is possible to amend: date, time and time zone. By enabling the "automatically adjust clock for daylight saving" check, the time is automatically updated at BST or GMT.

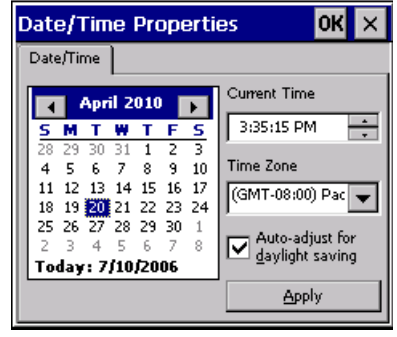

# **Owner**

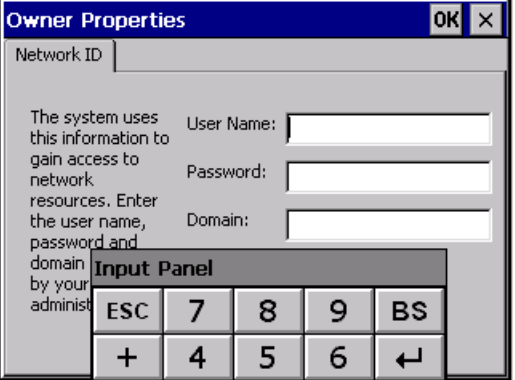

This information is used by Windows CE to access the network resources.

Username: enter the user name to access the network Password: enter the password to access the network Domain: enter the domain to access the network

In case the above data is unknown, contact the network administrator.

Visualyser - Hardware Manual - rev. 1.00

# **Network**

# **IP address**

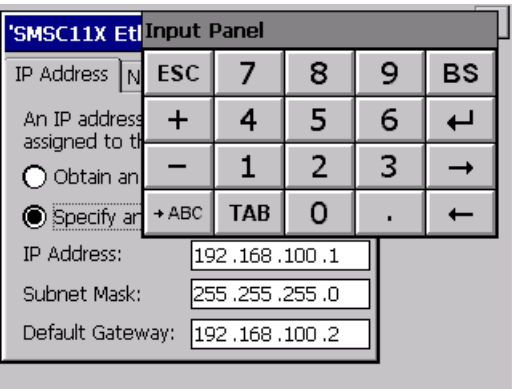

Obtain an IP address via DHCP: by selecting this option, an IP address is automatically obtained (ensure that the DHCP server is enabled on the network)

Specify an IP address: by selecting this option the parameters must be entered manually (IP Address, Subnet Mask, Default Gateway)

In case the above data is unknown, contact the network administrator.

# **Name servers**

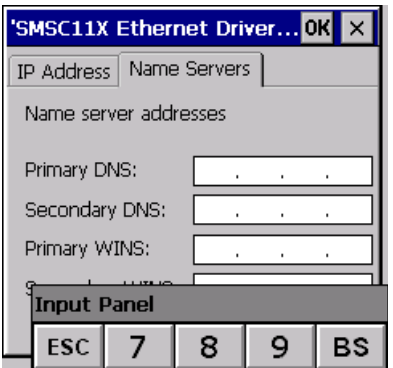

If necessary, the parameters relating to the relative DNS or AL WINS must be entered

In case the above data is unknown, contact the network administrator.

# **Lamp Saver**

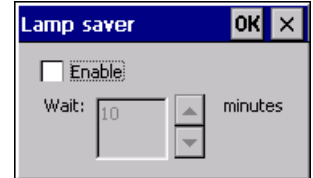

By enabling the Lamp Saver, the lamp switches off after a time set in the Wait box.

# **Brightness**

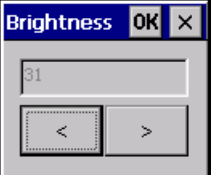

The Brightness allows regulating the brightness of the display lamp.

# **Backup**

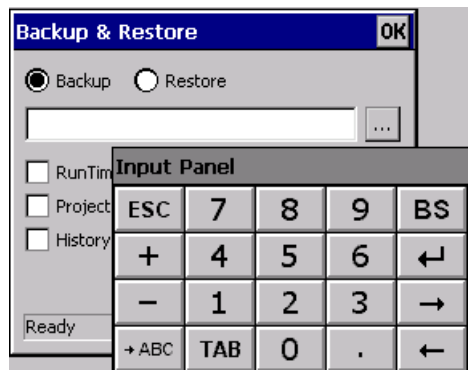

A backup copy of the components chosen through ticking can be made from here: Runtime, Project, History.

It is essential to tick at least one of the components to be exported and choose a path where to save the file.

The restore can be done for all exported components or through ticking, choose the component or components for which restore is to be carried out.

# **Password**

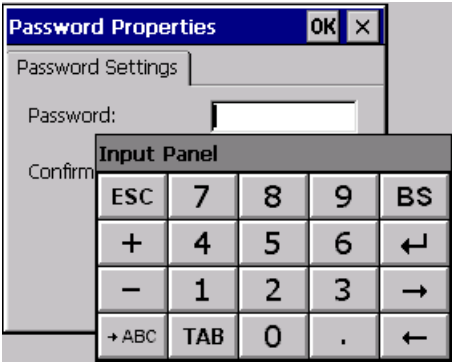

The Password option allows assigning a password to the terminal.

The password is requested (not compulsorily) during the use of the "Remote Desktop" application.

**FTP**

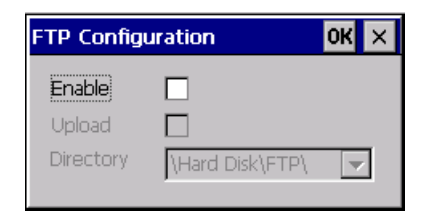

The "FTP" acronym means "Files Transfer Protocol". It gives the user the possibility to enable and disable the "FTP Server" service of the panel from any other device (PC,XS,IT,YT) connected to the network.

This function is very useful when it is necessary to write, cancel or modify data on the terminal easily from a remote access.

Selecting the "Enable" option, the "FTP" folder sharing service in the "Hard Disk" directory is enabled :

# **Reset**

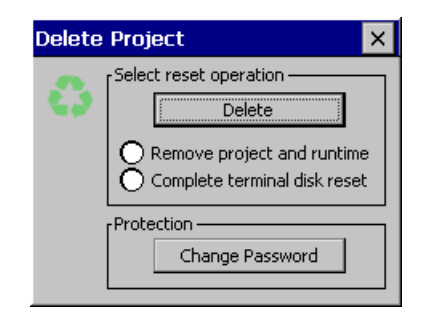

"Reset" is an application of the terminal control panel which allows to cancel all that been transferred onto the Hard Disk. Selecting the "Enable" option, the "FTP" folder sharing service in the "Hard Disk" directory is enabled. The user can choose from 2 options :

-"Remove project and runtime" -> choosing this option, both the project and the runtime that have been transferred from Polymath onto the terminal will be cancelled.

-"Complete terminal disk reset" -> choosing this option, the whole content of the "Hard Disk" folder will be cancelled, with the exception of the files that are essential for operating the terminal.

# **Information**

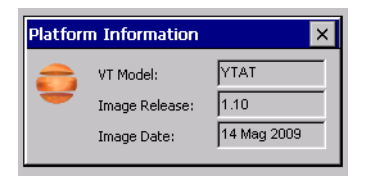

Information regarding the panel is displayed, which: terminal model, revision of the Windows CE image and the image date.

# **IP Config**

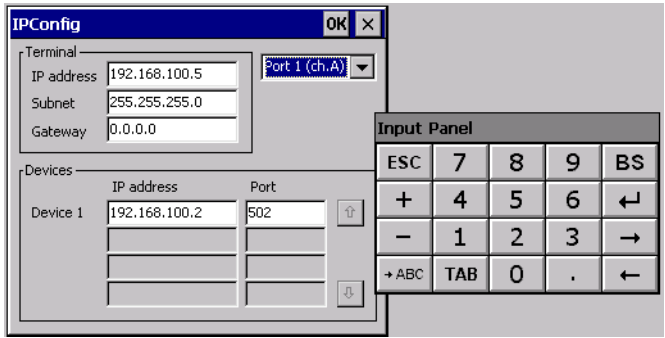

By clicking on the "IP Config" icon, the mask displaying the IP Address of the terminal and IP Address (or IP Addresses) of the devices connected via Ethernet will appear.

The function "IP Config" is useful in that it is possible to change the addresses of the devices without having to use the POLYMATH configuration software (very useful operation during the system's start-up).

By using the appropriate key "Input Panel", the user can carry out any variations to the IP addresses of the devices directly from the ESA terminal.

# **10. YXDT Visualyser**

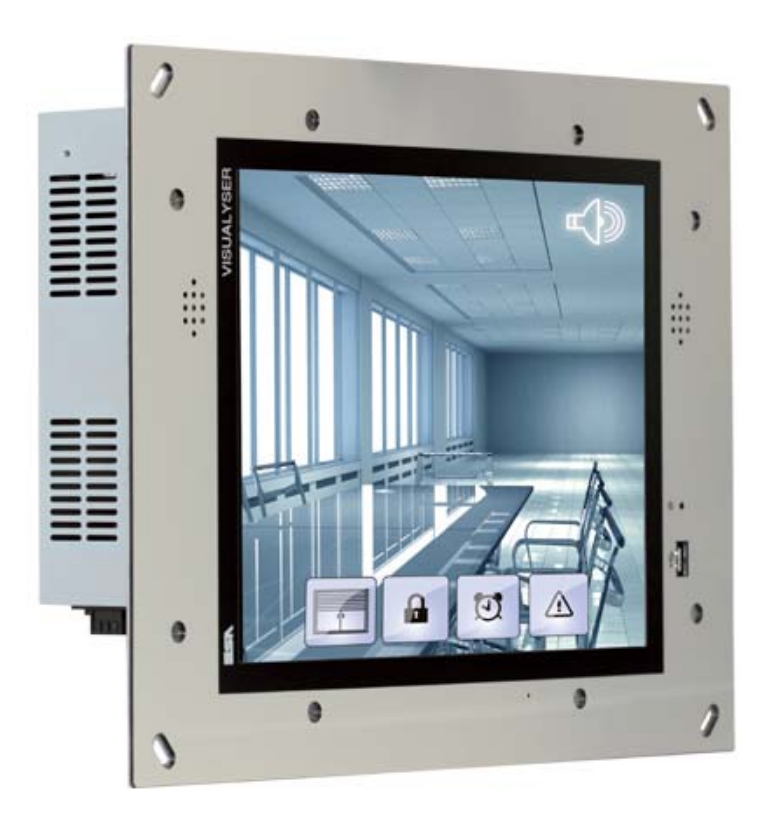

150 | Capitolo 10

# **YXDT Visualyser**

# **Technical features**

The table below lists the main technical features of the product in question.

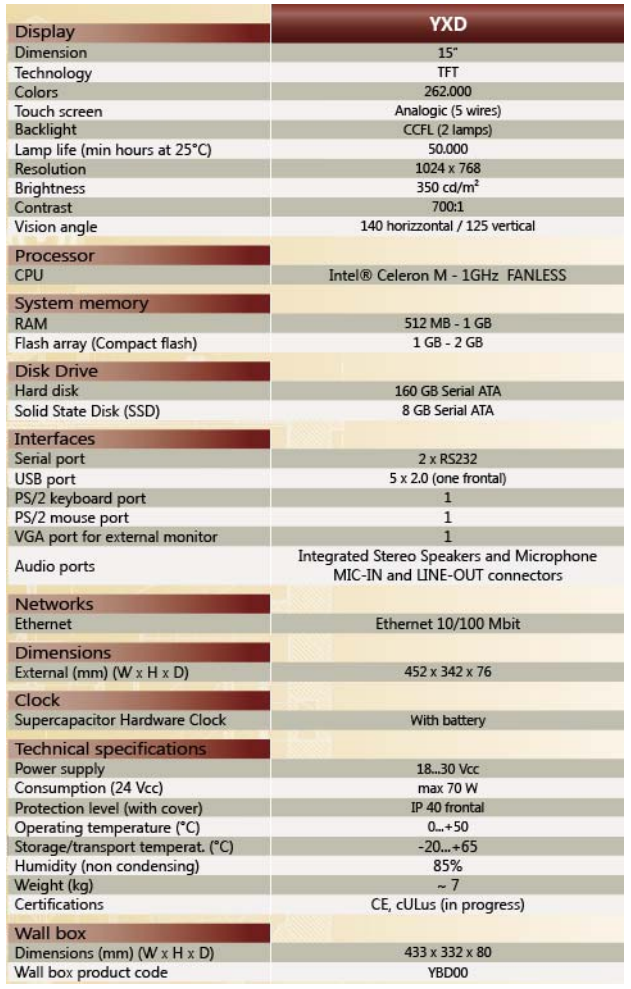

**YXDT Visualyser**

### **Hardware Configuration**

The purchase codes with possible configurations of the product are given in the following table :

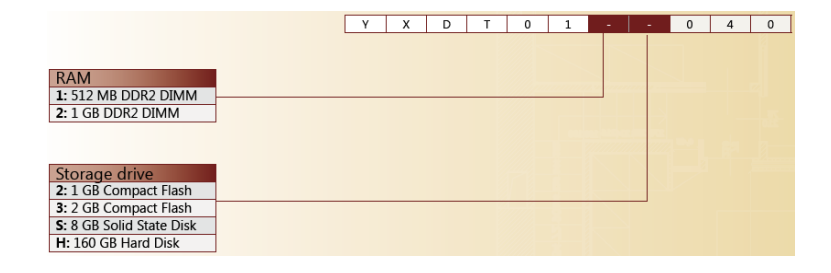

#### **Operational System** The purchase codes with possible configurations of the product are given in the following table :

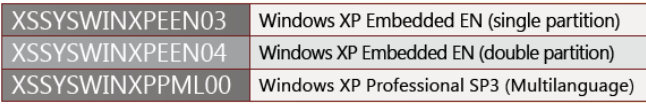

## **Front**

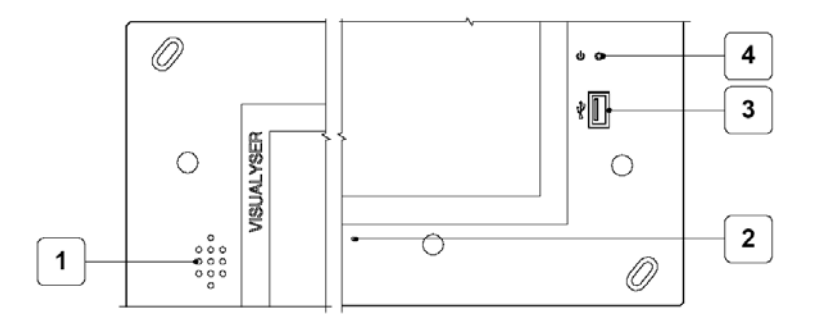

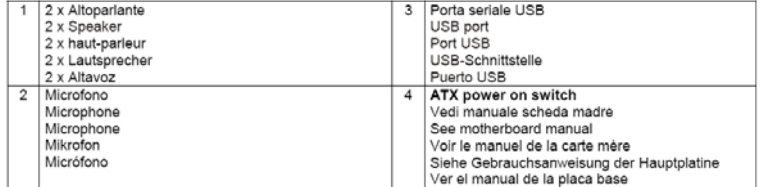

#### Capitolo 10 **152**

**YXDT Visualyser** 

**Rear**

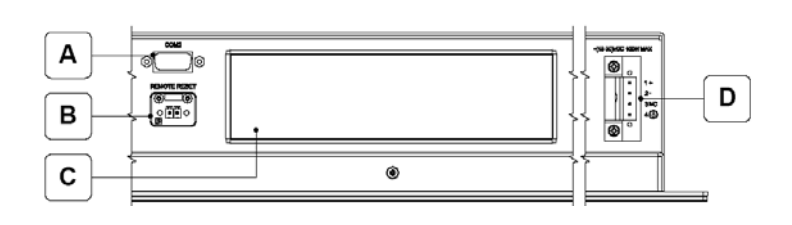

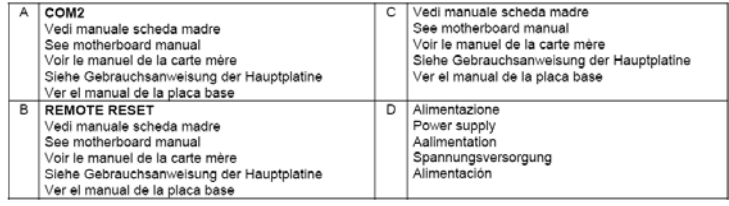

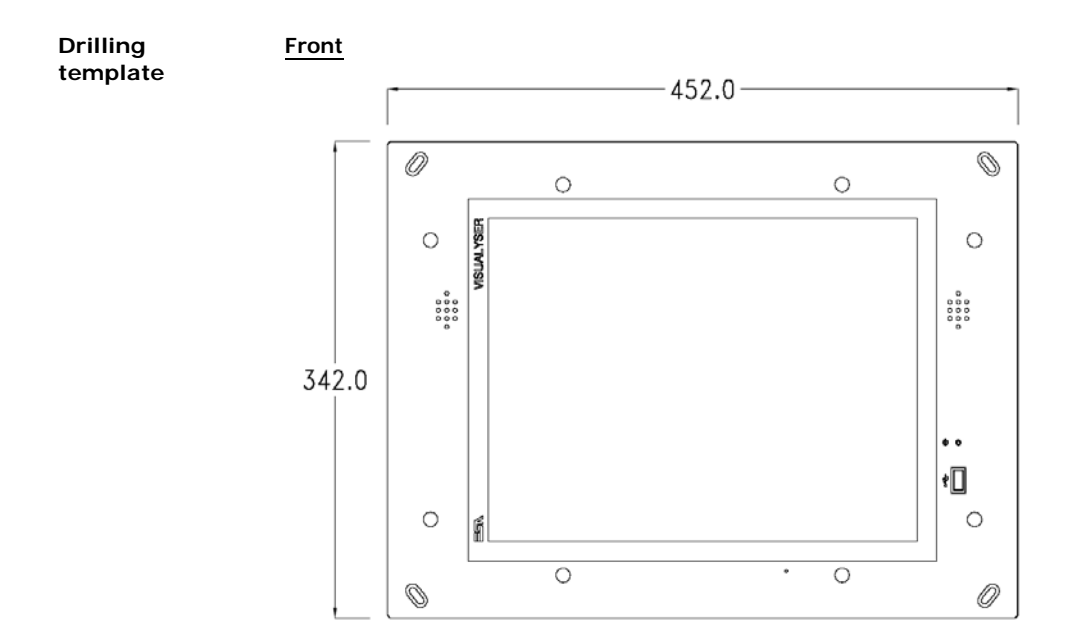

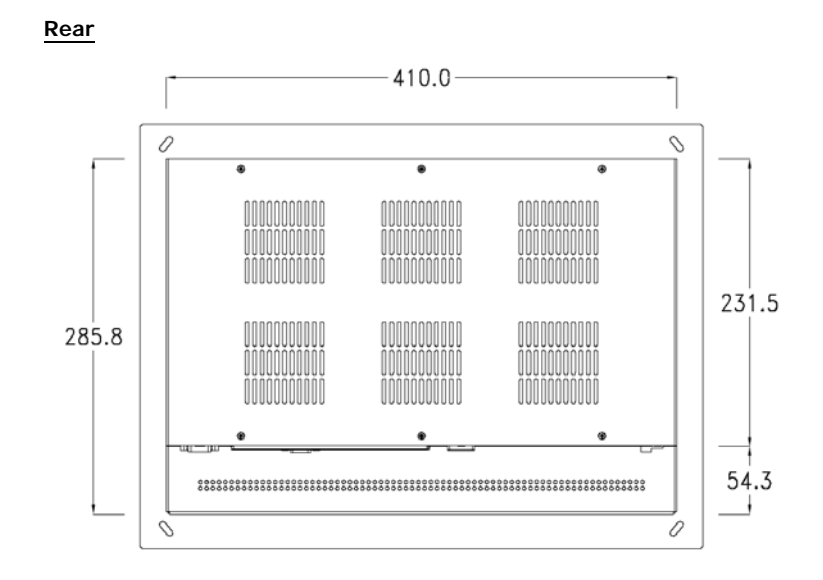

154 | Capitolo 10 **YXDT Visualyser** 

**Side**

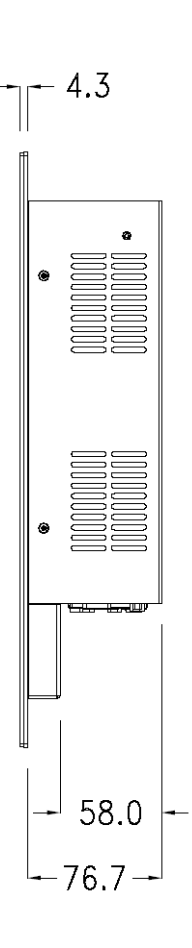

Visualyser - Hardware Manual - rev. 1.00

**Wall box** ESA supplies the wall box (order code: YBD00) for fixing the terminal :

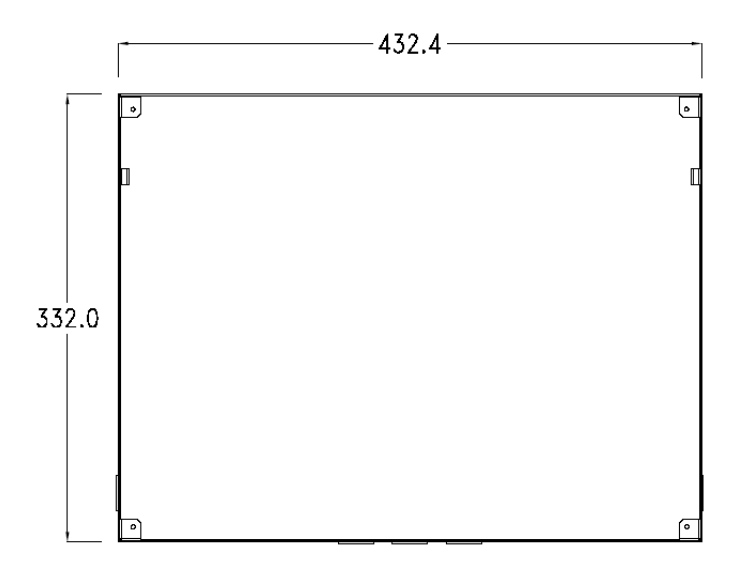

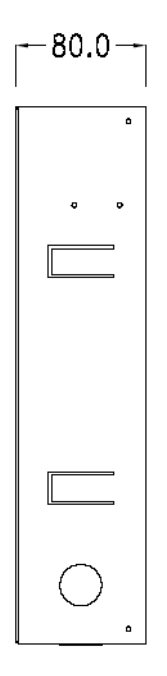

#### Capitolo 10 **156**

**YXDT Visualyser** 

**Panel mounting** After having inserted the wall box in the wall following the instruction of the installation sheet of the boxes, proceed with the wiring and fixing of the terminal following the instructions on the installation sheet of the terminal.

> For fixing use appropriate screws contained in the terminal packing kit:

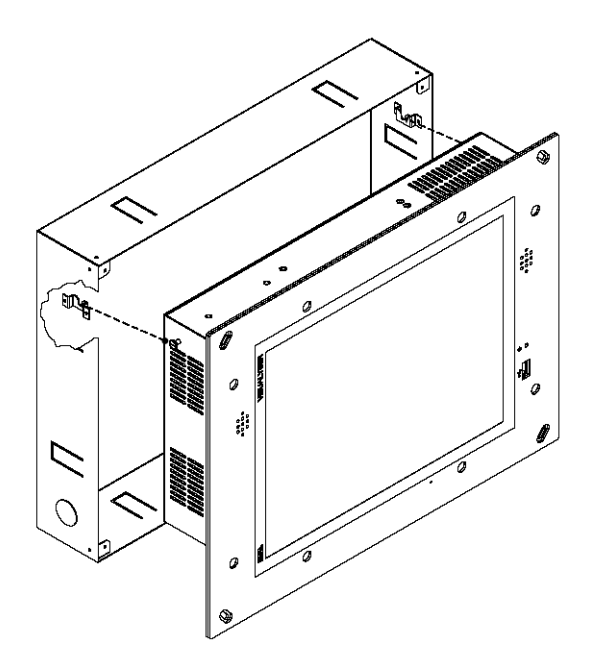

**Plates** The Visualyser line has a design studied to make the ESA terminals a valid technological mean and a excellent furniture, thanks to the design of the interchangeable plates. The plate is easily, quickly and reliably applied to the terminal using magnets (for further details consult the installation sheet of the plates) :

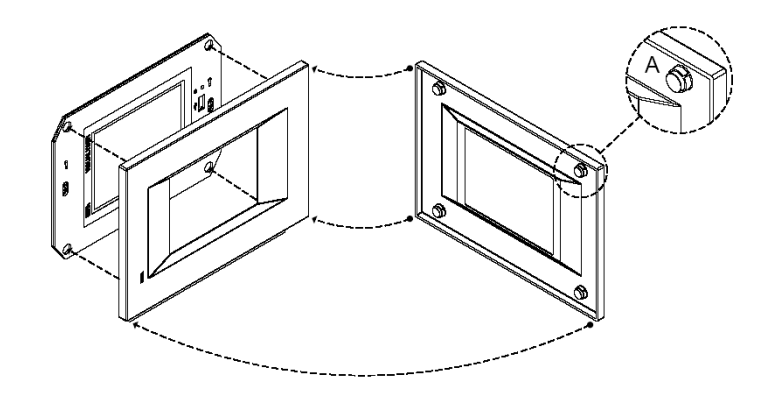

For the terminal described in this chapter, ESA supplies the "Classic" line plates, for further information (materials, colours, etc...) regarding the lines of the plates, consult the information brochure.

**YXDT Visualyser** 

# **Plate Assembly Horizontal assembly**

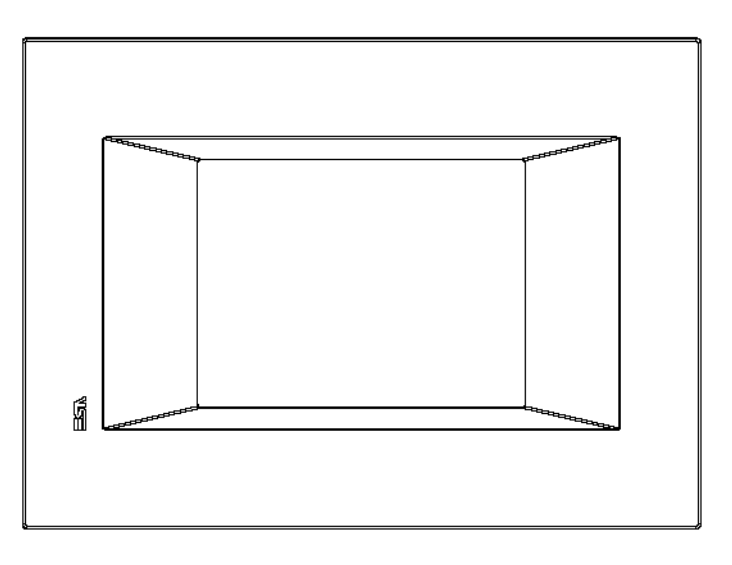

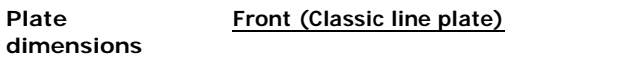

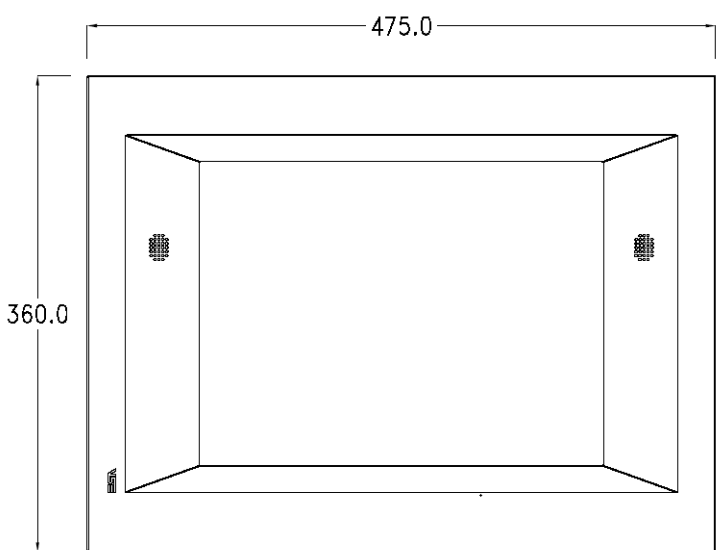

Visualyser - Hardware Manual - rev. 1.00

**Side (Classic line plate)**

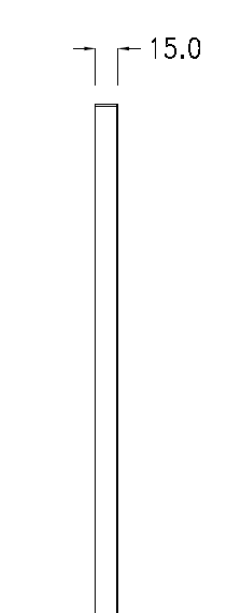

**Order codes** For the terminal described in this chapter, the codes of the purchasable plates are the following:

YCDLFXXXXXXX (Classic line)

### Capitolo 10 **160**

**YXDT Visualyser** 

# **Communication ports 11.**

All terminals communicate with other equipment by means of serial communication (RS485), USB, ETH-10/100. Reported below are the individual ports with the type of communication and meaning of the connection pins.

**General notes** The serial communications are greatly affected by interference. Top-quality shielded cables must be used to limit the effects of interference to a maximum.

### **Visualyser YG4-YT4 communication ports :**

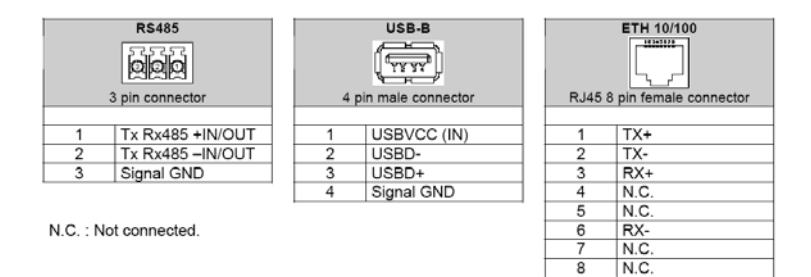

### **Visualyser YT5-YT7-YTA communication ports :**

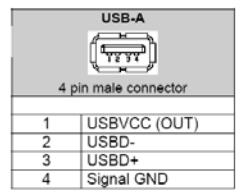

N.C.: Not connected.

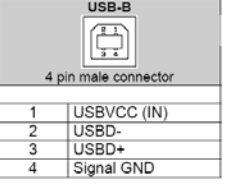

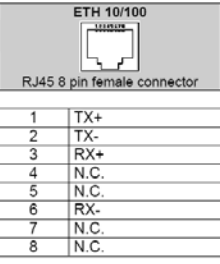

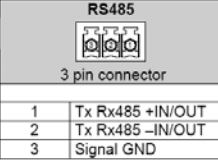

#### Chapter 11 **162**

# **Communication ports**

For the communication ports of the YXD terminal, consult the main board manual.

**PC Terminal <-> Connection** The connection of the terminal with the PC is indispensable for the transfer of the communication firmware, of the communication driver and of the project (see Software Manual) and can take place by means of the USB Port or Ethernet.

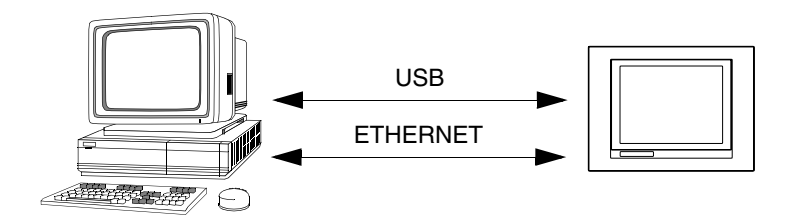

The connection cables are shown below.

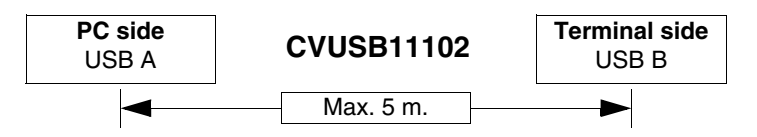

If a connection is to be made using the RJ45 Ethernet port there are two methods and two cables to use.

If the PC is directly connected to the terminal, use a crossed Ethernet cable

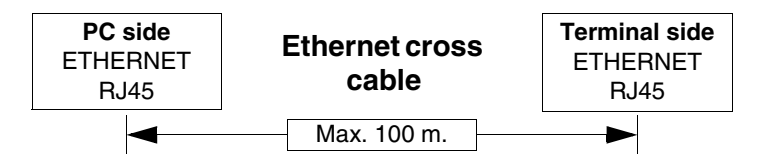

If the terminal is connected to a hub, a switch or directly to a network, use a normal Ethernet cable.

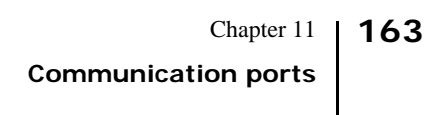

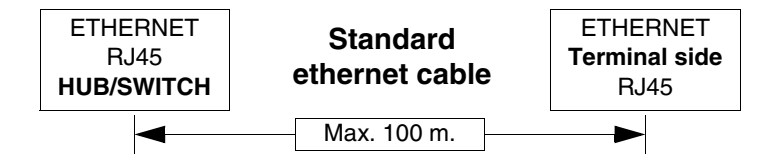

#### Chapter 11 **164**

**Communication ports** 

# **Connection cables 12.**

**General notes** All terminals communicate with the other appliances by serial communication.

As serial communications are greatly affected by interference, top-quality shielded cables must be used in order to limit the influence of interference to a maximum.

The table below shows the features of the cable that is recommended for use for the serial connection.

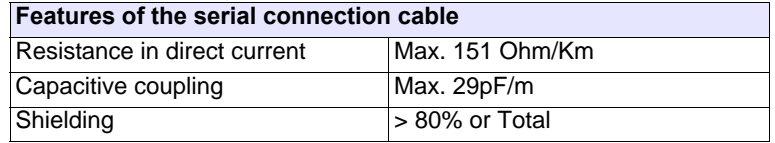

**Great attention must be paid in the choice and laying of the cables, especially regarding the serial connection cable.**

**In all cases:**

**Look for the shortest route Lay disturbed cables separately**

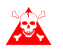

**Disconnect the power supplies before connecting**  $\triangle$  or disconnecting the communication cables to pre**vent any damage to the terminals and/or the device connected.**

**Connection of the cable shield** The correct shielding of the interface cables between the terminals and the devices connected to it, is indispensable in order to guarantee a serial communication without any type of external interference, therefore, all cables stated in this manual must be the shielded type and tank containers must have a metal or plastic conductive case.

> The correct method of connecting the shielding is shown in the lay-out below.

Chapter 12 **Connection cables 166**

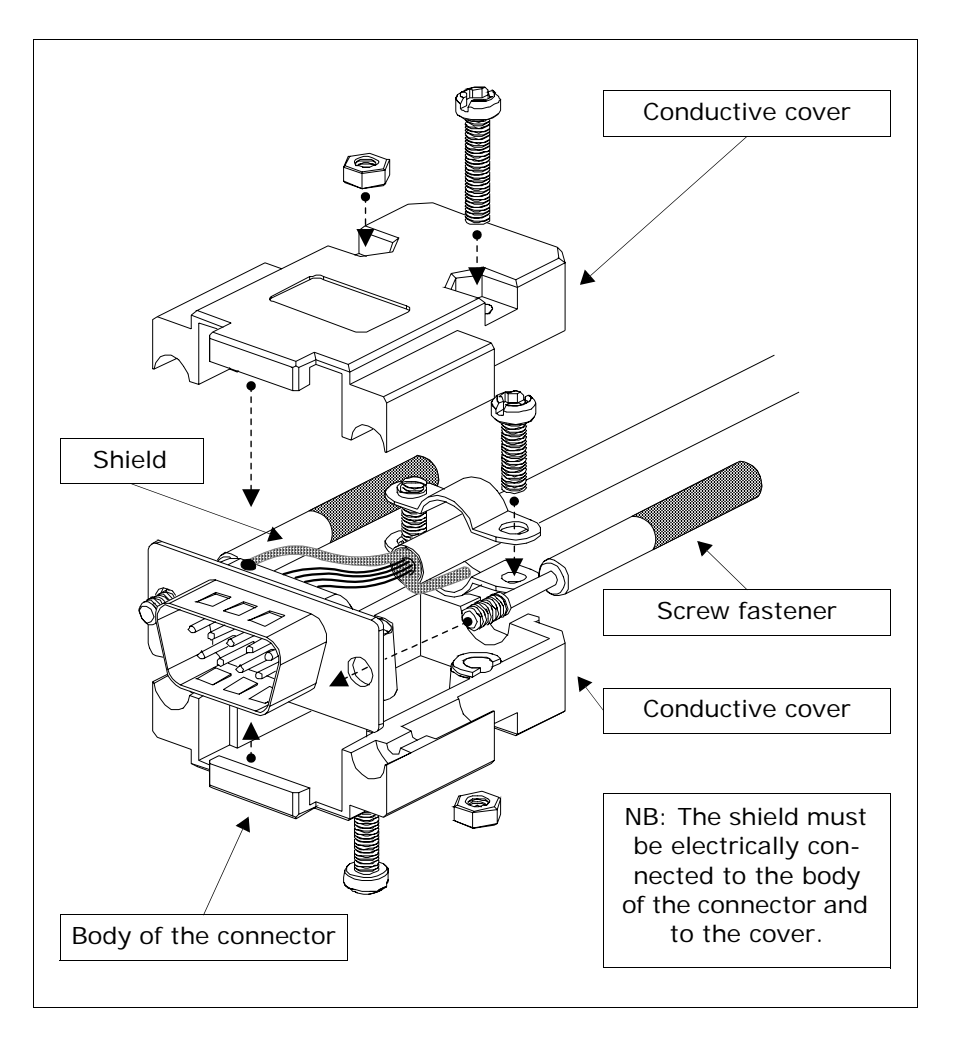

The interface cable shield must be electrically connected to the case and to the body of the connector itself from both sides of the cable.

If it is not possible to connect the shield due to the type of particular serial connector, the shielding itself must be taken externally to the connector and connected to the earth clamp.

The same operation must also be performed if the body of the Device serial connector, even if standard, is not electrically connected to the earth clamp of the PLC itself.

It is, however, intended that also in this condition the shield must be connected to the case and the body of the connector.

Some cable shields have the pin configuration of the Device side shielding signals: in these cases, considering the above, the shield must also be connected.

In all cases the connection of the Terminal side shield (pin 1) must never be carried out.

**Earth potentials obtained from DIN guides, machine framework, doors of the electric control boards etc. are not allowed and it is a good ides to avoid equipotential earth bars where earths converge coming from inverter, drive, step-by-step motor type loads and all those loads that generally can be a source of great interference..**

**The failure to comply with these indications can jeopardise the compatibility of the YT-PLC system with EMC regulations in force.**

# **USB-A / USB-B PROGRAMMING CABLE**

# **PC SIDE (USB-A) :**

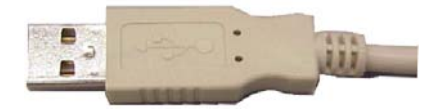

# **VISUALYSER SIDE (USB-B) :**

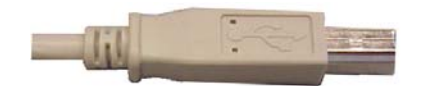

# **Order code: CVUSB11102**

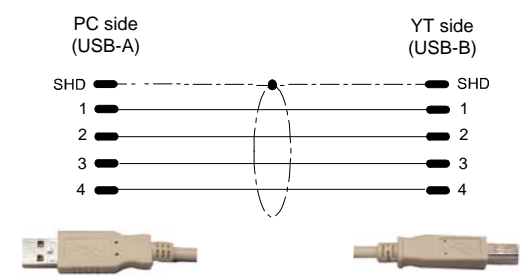

**PC USB-A / YT USB-B PROGRAMMING CABLE**

# 169 | Chapter 12

**Connection cables** 

# Chapter 12 **170**

**Connection cables** 

# **Resistance to chemical substances 13.**

### **Chemical substances**

The table below shows a summary of all substances used for the test with the various results.

**The table must however be considered an approximate guide regarding resistance to chemical substances. Tests have never been performed on an entirely assembled terminal.**

| <b>Substance</b> |           | Parts of the terminal     |                                  |                              |       |                |                   |
|------------------|-----------|---------------------------|----------------------------------|------------------------------|-------|----------------|-------------------|
|                  |           | Film <sup>2</sup><br>matt | Film <sup>1</sup><br>transparent | Touch <sup>2</sup><br>screen | Glass | <b>Gaskets</b> | <b>Resistance</b> |
| Vinegar          | <b>NS</b> | $-$                       | D                                |                              | --    | --             | ඹ                 |
| Water            | <b>NS</b> | >24h                      | $- -$                            | --                           | --    | E              | ☺                 |
| Salt water       | <b>NS</b> | $- -$                     | --                               | --                           | --    | E              | ☺                 |
| Benzylalcohol    | <b>NS</b> | O                         | --                               | O                            | --    | --             | ణ                 |
| Ammonia          | <b>NS</b> | --                        |                                  |                              | --    | E              | ☺                 |
|                  | $<$ 2%    | >24h                      | --                               | >24h                         | --    | --             | ☺                 |
|                  | 5%        | --                        |                                  | --                           | >24h  |                | ☺                 |
|                  | 10%       | --                        |                                  | --                           | --    | --             | ⊙                 |
|                  | 35%       | --                        | --                               |                              | --    | --             | ☺                 |
| Fabric softener  | <b>NS</b> | >24h                      |                                  | >24h                         | --    |                | ☺                 |
| Carbon Dioxide   | NS.       |                           |                                  |                              |       | E              | ☺                 |
| Petrol           | <b>NS</b> | --                        | A                                | >24h                         | >24h  | F              | ⊕                 |
| Dichromate       | NS.       | --                        | --                               | >24h                         | --    | --             | $\mathbb{C}$      |
|                  |           |                           |                                  |                              |       |                |                   |

*Table 0.1: Resistance to chemical substances (Part 1 of 2)*

Key:

A - No visible deterioration, B - Very slight deterioration, C - Slight deterioration, D - Great visible damage, E - Unlimited<br>use, F - Limited use, G - Use not recommended, S - The film loosens, X - The film has bubbles, destroyed, CO - Concentrated, HC - High Concentration, LC - Low concentration SA - Saturo/a, NS - Not specified, h - Hour/s, M - Month/s, Y- Year/s,  $\mathbb{O}$  - All elements tested resist the substances,  $\mathbb{O}$  - At least one of the elements tested can be deteriorated by the substance in question,  $\odot$  - All of the elements tested are damaged by the substance in question, -- Not tested.

Note:

1 - According to Alcatel Bell, 2 - According to DIN42115 Part 2, 3 - According to the producer of raw materials, 4 - Tested at 50°C

# 172 | Chapter 13

# **Resistance to chemical substances**

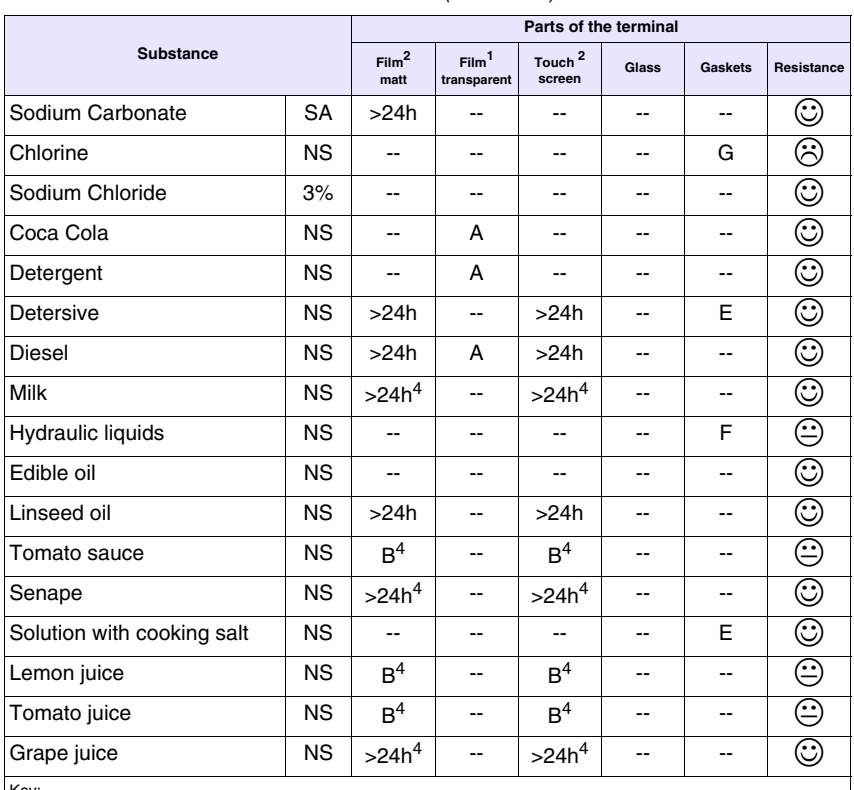

*Table 0.1: Resistance to chemical substances (Part 2 of 2)*

Key:

A - No visible deterioration, B - Very slight deterioration, C - Slight deterioration, D - Great visible damage, E - Unlimited<br>use, F - Limited use, G - Use not recommended, S - The film loosens, X - The film has bubbles, Hour/s, M - Month/s, Y- Year/s,  $\mathbb{Q}$  - All elements tested resist the substances,  $\mathbb{Q}$  - At least one of the elements tested can be deteriorated by the substance in question,  $\odot$  - All of the elements tested are damaged by the substance in question, -- Not tested.

Note:

1 - According to Alcatel Bell, 2 - According to DIN42115 Part 2, 3 - According to the producer of raw materials, 4 - Tested at 50°C

### **Cleaning the terminal**

The use of Denatured Ethyl Alcohol is recommended to clean the terminal. If this should not be sufficient to remove deposits and other products must be used, consult the table given above.

# **After-sales assistance 14.**

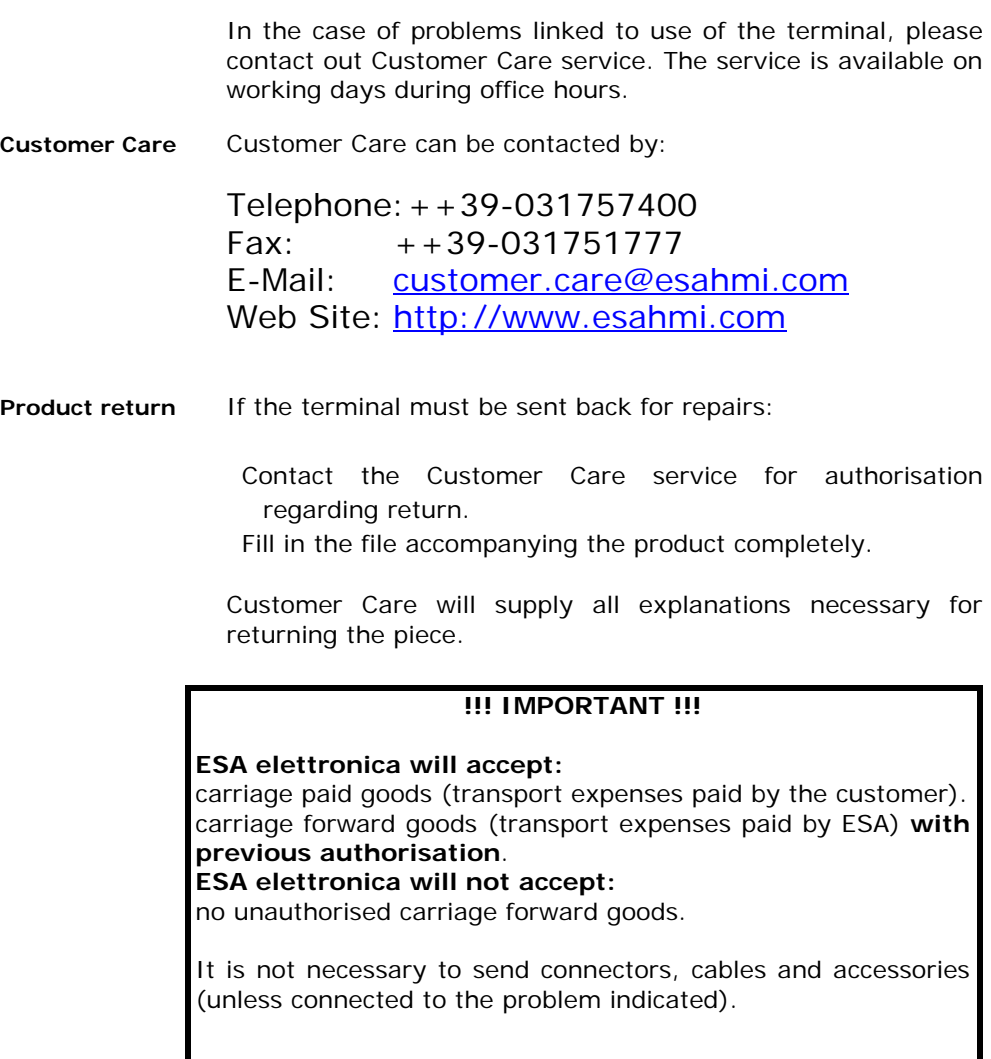

Thank you for your collaboration.

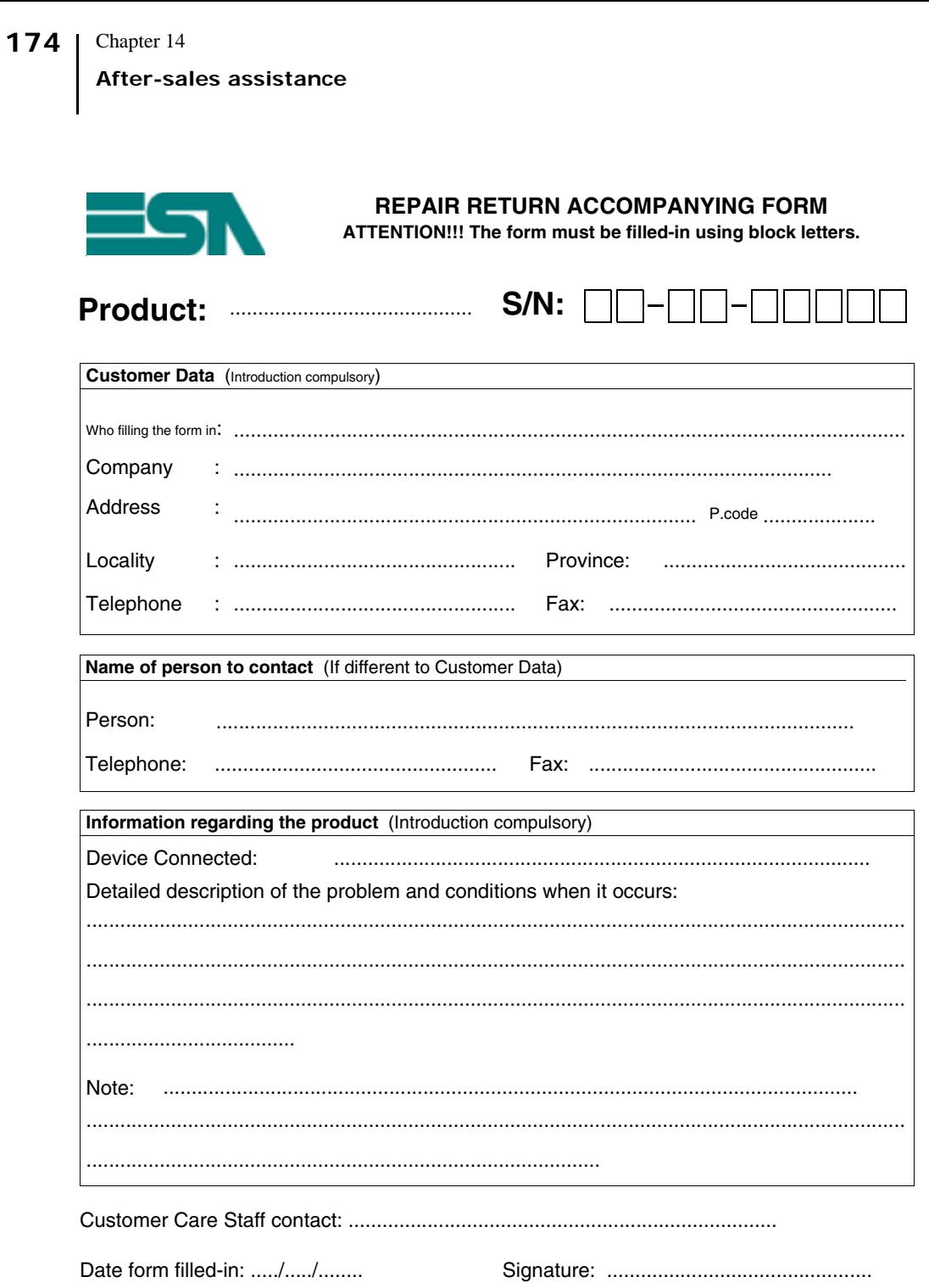